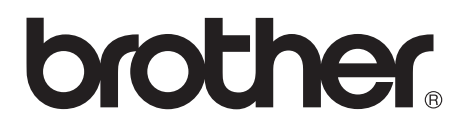

**Utskriftsserver med flere protokoller**

# **Brukerhåndbok for nettverket**

Les denne håndboken nøye før du tar i bruk skriveren. Du kan når som helst skrive ut eller lese denne håndboken fra CD-ROMen. Oppbevar CD-ROMen på et hensiktsmessig sted, slik at det hele tiden er lett å finne den og slå opp i den.

Brother Solutions Center ([http://solutions.brother.com\)](http://solutions.brother.com) har all programvaren og informasjonen du trenger til skriveren. Du kan laste ned de seneste driverne og verktøyene til skriverne, lese svar på vanlige spørsmål, få tips om problemløsing eller finne informasjon om spesielle utskriftsløsninger på siden for løsninger og siden for kundeopplæring.

Noen Brother-skrivermodeller bruker et standard nettverk. Enkelte skrivere må ha ekstrautstyr for å kunne brukes på et nettverk.

#### **Varemerker**

Brother er et registrert varemerke for Brother Industries, Ltd. HP, HP/UX, JetDirect og JetAdmin er varemerker for Hewlett-Packard Company. DEC, DEC server, VMS, LAT og ULTRIX er varemerker for Digital Equipment Corporation.

UNIX er et varemerke for UNIX Systems Laboratories.

Ethernet er varemerke for Xerox Corporation.

Postscript er et varemerke for Adobe Systems Incorporated.

Netware er et varemerke for Novell, Inc.

Apple, Macintosh, LaserWriter og AppleTalk er varemerker for Apple Computer, Inc. IBM, LAN Server og AIX er varemerker for International Business Machines Corporation.

LAN Manager, Windows® og MS-DOS er varemerker for Microsoft Corporation. VINES er et varemerke for Banyan Systems Inc.

Alle andre merke- og produktnavn som blir omtalt i denne brukerhåndboken, er registrerte varemerker eller varemerker for sine respektive selskaper.

#### **Utarbeidelse og publisering**

Denne håndboken er utarbeidet og publisert under oppsyn av Brother Industries Ltd., og den inneholder de nyeste produktbeskrivelsene og -spesifikasjonene.

Innholdet i denne håndboken og spesifikasjonene til dette produktet kan endres uten varsel.

Brother forbeholder seg retten til å foreta endringer i spesifikasjonene og innholdet i denne håndboken uten varsel, og de er ikke ansvarlige for skader (inkludert driftstap) forårsaket av det presenterte materiellet, inkludert, men ikke begrenset til, typografiske feil eller andre feil i denne publikasjonen.

©2002 Brother Industries Ltd.

#### **Transport av utskriftsserveren**

Hvis du må transportere utskriftsserveren, må du pakke den godt inn, slik at den ikke skades under transporten. Det anbefales at du tar vare på og bruker den originale innpakningen. Du bør også sørge for at utskriftsserveren er forsikret under transporten.

#### **ADVARSEL**

Når du sender utskriftsserveren, pakker du den inn i et antistatisk omslag, slik at den ikke skades.

**VIKTIG MERKNAD:** Hvis du trenger teknisk støtte eller brukerstøtte, må du ringe. Du kan bare ringe **innenlands**.

**I USA** 1-800-276-7746

**I Canada** 1-877-BROTHER (514) 685-6464 (**I Montreal**)

Hvis du har kommentarer eller forslag, kan du skrive til oss på en av adressene nedenfor:

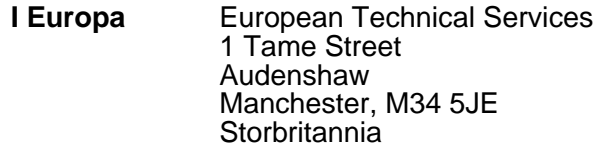

- **I USA** Printer Customer Support Brother International Corporation 15 Musick Irvine CA 92618
- **I Canada** Brother International Corporation (Canada), Ltd. - Marketing Dept. 1, rue Hôtel de Ville Dollard-des-Ormeaux, PQ, Canada H9B 3H6

#### **Brothers system for tilbakefaksing (USA)**

Brother Customer Service har installert et system for tilbakefaksing som er enkelt å bruke, slik at du kan få øyeblikkelig svar på vanlige tekniske spørsmål og informasjon om alle produktene til Brother. Dette er tilgjengelig 24 timer i døgnet, sju dager i uken. Du kan bruke systemet til å sende informasjon til en hvilken som helst faksmaskin.

Ring nummeret nedenfor og følg de innspilte instruksene for å motta en faks om hvordan du bruker systemet, og en oversikt over emnene du kan få informasjon om.

**Kun i USA** 1-800-521-2846

#### **Forhandler- og servicesentre (USA)**

Hvis du ønsker navnet på en godkjent Brother-forhandler eller et -servicesenter, ringer du 1-800-284-4357.

#### **Servicesentre (Canada)**

Hvis du vil ha adressen til servicesentre i Canada, ringer du 1-877-BROTHER.

#### **Internettadresser**

Brothers internasjonale nettsted: **<http://www.brother.com>** For vanlige spørsmål, produktstøtte og tekniske spørsmål samt driveroppdateringer og verktøy: **<http://solutions.brother.com>** (Kun i USA) For Brother ekstrautstyr og tilbehør: **<http://www.brothermall.com>**

#### <span id="page-3-1"></span><span id="page-3-0"></span>**Federal Communications Commission (FCC) Konformitetserklæring (kun for USA)**

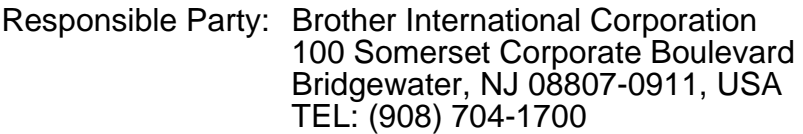

declares, that the products

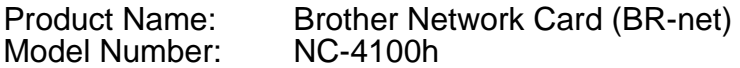

complies with Part 15 of the FCC Rules. Operation is subject to the following two conditions: (1) This device may not cause harmful interference, and (2) this device must accept any interference received, including interference that may cause undersired operation.

This equipment has been tested and found to comply with the limits for a Class B digital device, pursuant to Part 15 of the FCC Rules. These limits are designed to provide reasonable protection against harmful interference in a residential installation. This equipment generates, uses, and can radiate radio frequency energy and, if not installed and used in accordance with the instructions, may cause harmful interference to radio communications. However, there is no guarantee that interference will not occur in a particular installation. If this equipment does cause harmful interference to radio or television reception, which can be determined by turning the equipment off and on, the user is encouraged to try to correct the interference by one or more of the following measures:

- Reorient or relocate the receiving antenna.
- Increase the separation between the equipment and receiver.
- Connect the equipment into an outlet on a circuit different from that to which the receiver is connected.
- Consult the dealer or an experienced radio/TV technician for help.

#### **Important**

Changes or modifications not expressly approved by Brother Industries, Ltd. could void the user's authority to operate the equipment.

#### <span id="page-3-2"></span>**Konformitetserklæring (kun for Canada)**

Dette digitale apparatet i klasse B overholder den kanadiske standarden ICES-003.

Cet appareil numérique de la classe B est conforme à la norme NMB-003 du Canada.

#### <span id="page-4-0"></span>**Konformitetserklæring (for Europa)**

Vi, Brother Industries, Ltd., 15-1, Naeshiro-cho, Mizuho-ku, Nagoya 467-8561, Japan

erklærer at dette produktet er i samsvar med følgende normgivende dokumenter.

Safety: EN 60950,<br>EMC: EN 55022 EMC: EN 55022 Klasse B, EN 55024

i henhold til bestemmelsene i lavspenningsdirektivet 73/23/EEC og direktiv 89/336/EEC om elektromagnetisk kompatibilitet (i henhold til endringer ved 91/263/EEC og 92/31/EEC).

Utlevert av: Brother Industries, Ltd., Information & Document Company

Informasjon om Intels opphavsrett og lisens:

Dette produktet inkluderer elementer fra Intels UPnP SDK. Her følger informasjon om opphavsretten og lisensen for Intels UPnP SDK.

Copyright© 2000 Intel Corporation Med enerett.

Omfordeling og bruk i kilde- og binærformater, med eller uten modifisering, er tillatt så lenge følgende krav er innfridd:

- \* Omfordelinger av kildekoder må ha den ovennevnte copyrightnotisen,<br>denne listen over forhold og følgende dementi.<br>\* Omfordelinger i binærformat må reprodusere den ovennevnte<br>copyrightnotisen, denne listen over forhold og
- dokumentasjonen og/eller annet materiale som følger med i
- \* Hverken navnet på Intel Corporation eller deres medarbeidere kan brukes til å støtte eller fremme produkter som kommer fra denne programvaren uten å ha fått spesifikk skriftlig avtale på forhånd.

DENNE PROGRAMVAREN ER LAGET AV COPYRIGHTINNEHAVERNE<br>OG MEDARBEIDERNE SOM DEN ER, OG ALLE UTTRYKTE ELLER OG MEDARBEIDERNE SOM DEN ER, OG ALLE UTTRYKTE ELLER<br>UNDERFORSTÅTTE GARANTIER, INKLUDERT MEN IKKE BEGRENSET TIL, DE UNDERFORSTÅTTE GARANTIENE FOR SALGBARHET OG DUGELIGHET FOR ET SPESIELT FORMÅL ER IKKE<br>ERKJENT. IKKE I NOE TILFELLE SKAL INTEL ELLER MEDARBEIDERE ERKJENT. IKKE I NOE TILFELLE SKAL INTEL ELLER MEDARBEIDERE<br>STÅ ANSVARLIG FOR DIREKTE, INDIREKTE, TILFELDIGE, SPESIELLE, EKSEMPLARISKE ELLER KONSEKVENTE SKADER (INKLUDERT, MEN IKKE BEGRENSET TIL, ANSKAFFELSE AV RESERVEGODS ELLER -TJENESTER, TAP AV BRUK, DATA, ELLER<br>FORTJENESTE ELLER AVBRUDDSTAP) UANSETT HVORDAN DE OPPSTO OG HVEM SOM VAR ANSVARLIG, ENTEN DET ER PÅ KONTRAKT, OBJEKTIVT ANSVAR ELLER FORVOLDT SKADE<br>(INKLUDERT UAKTSOMHET ELLER ANNET) SOM OPPSTÅR PÅ NOEN<br>SOM HELST MÅTE NÅR PROGRAMVAREN IKKE ER I BRUK, SELV OM MAN ER OPPLYST OM MULIGHETEN FOR SLIK SKADE.

# <span id="page-5-0"></span>**Innholdsfortegnelse**

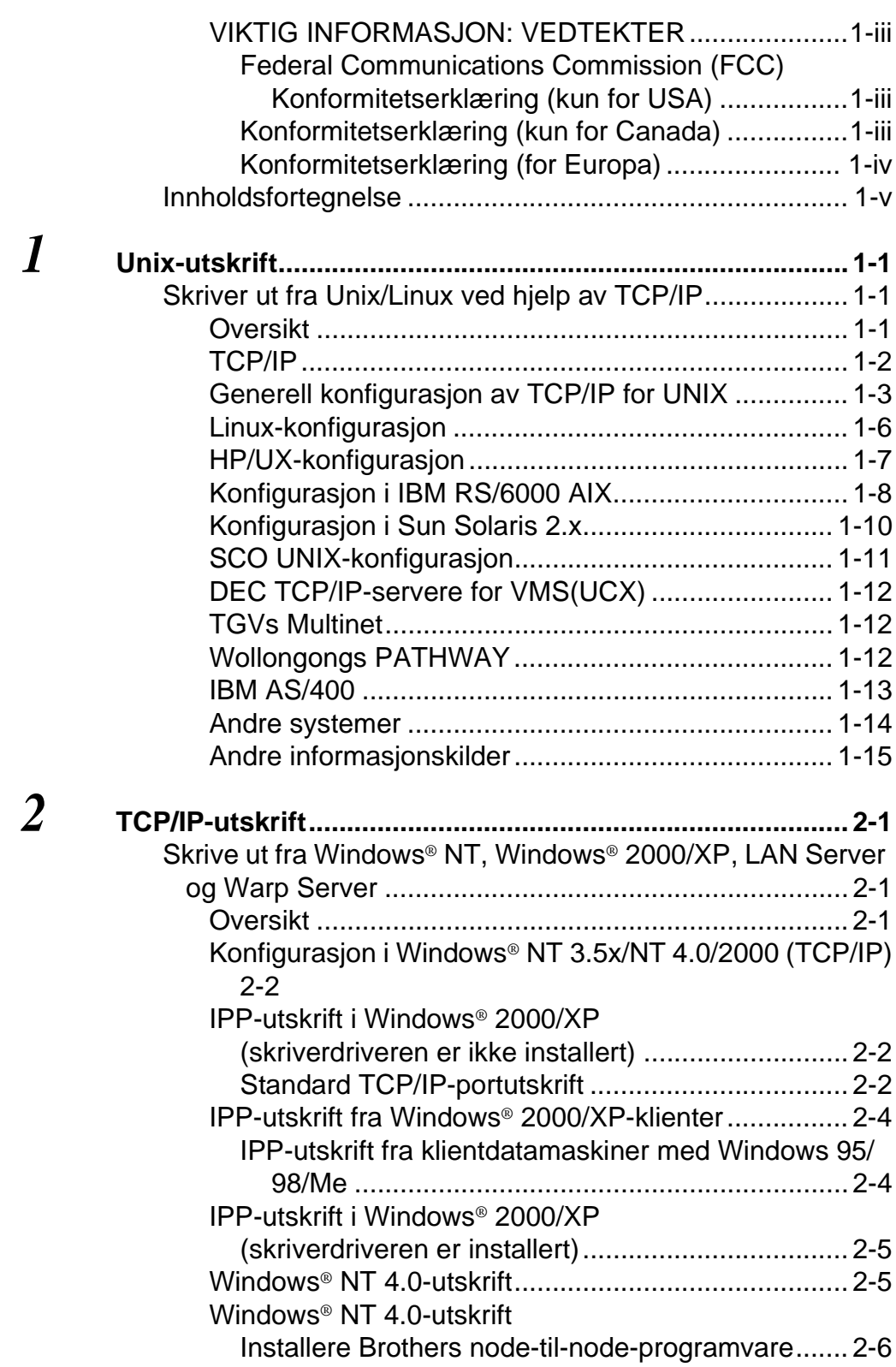

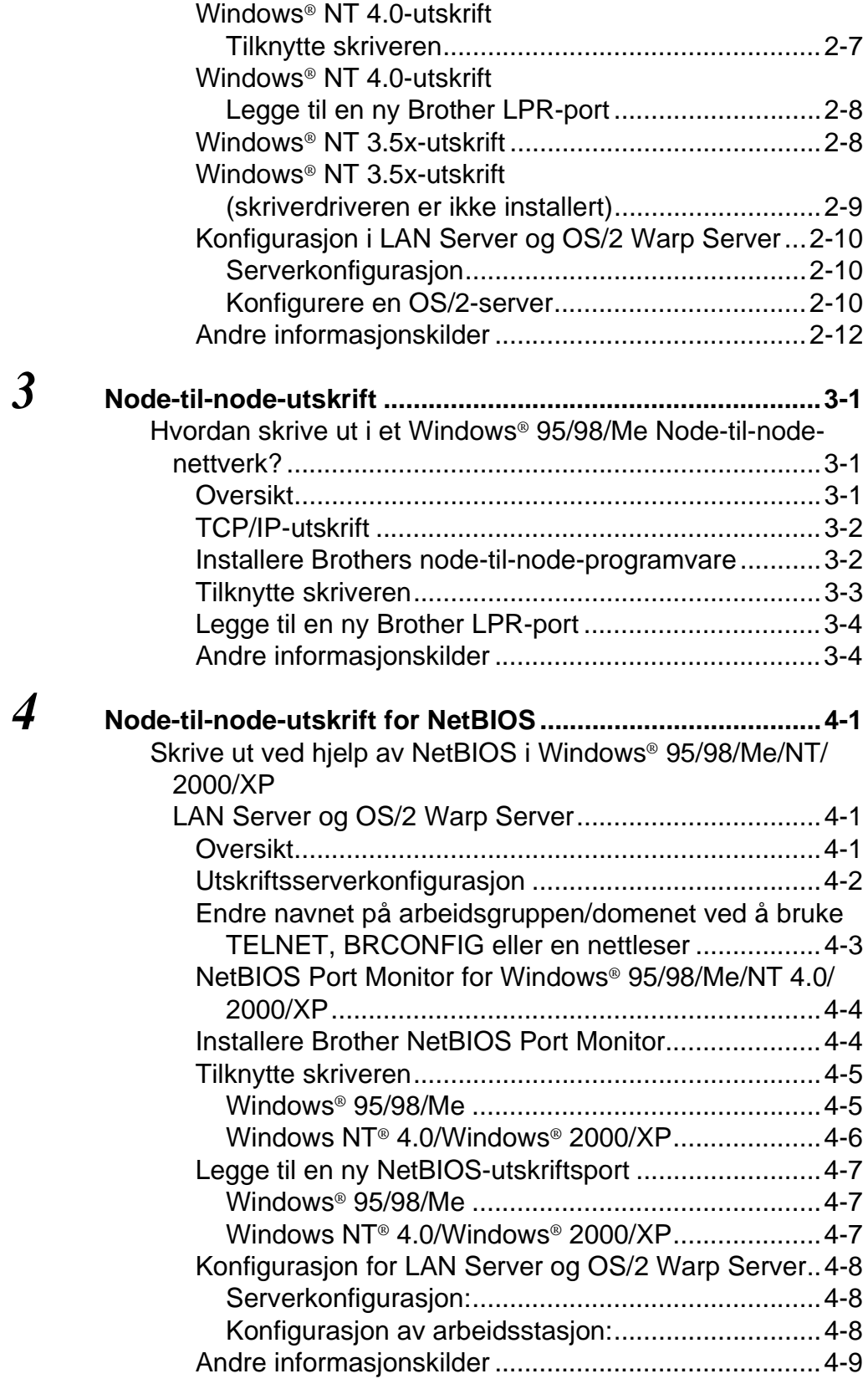

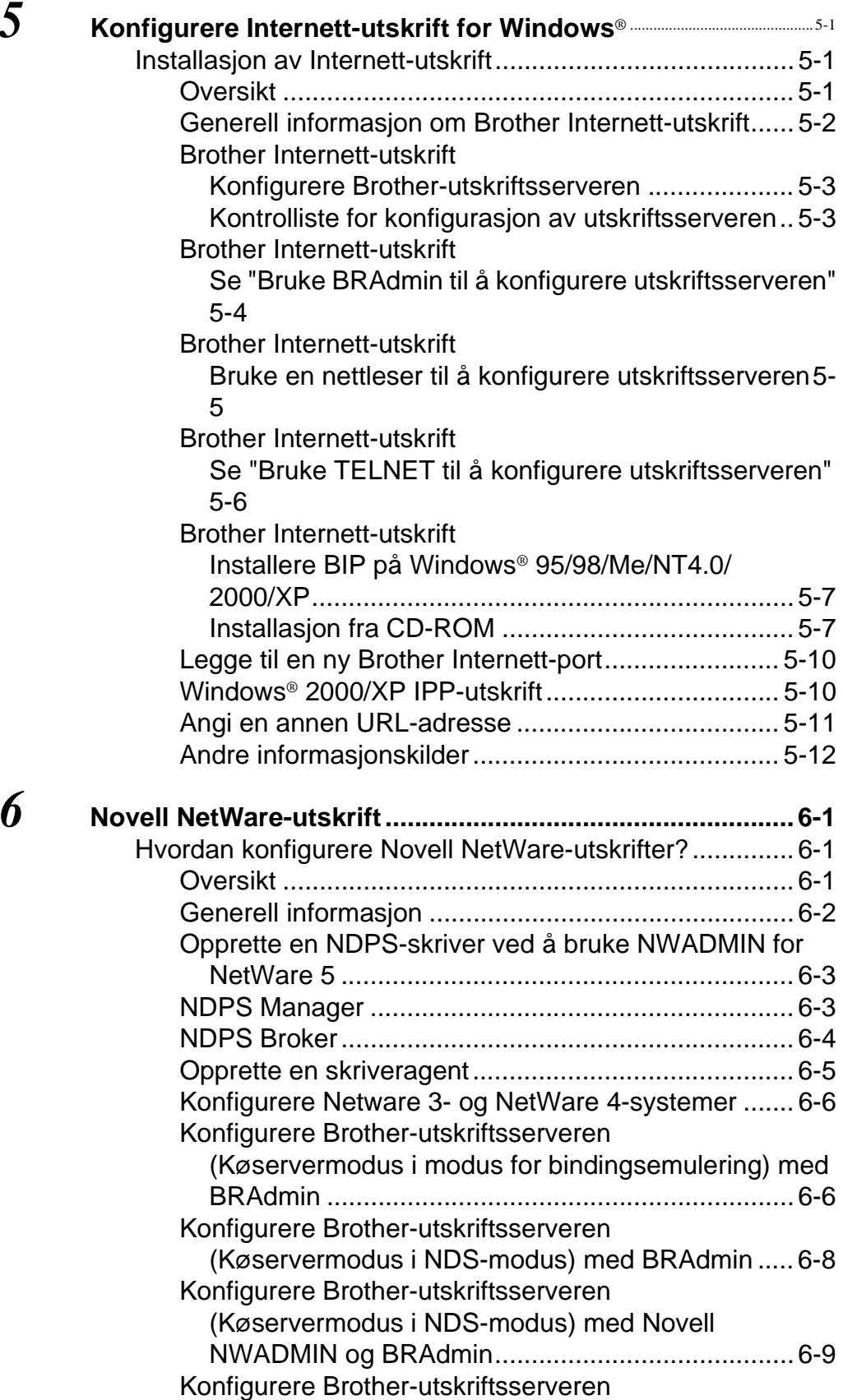

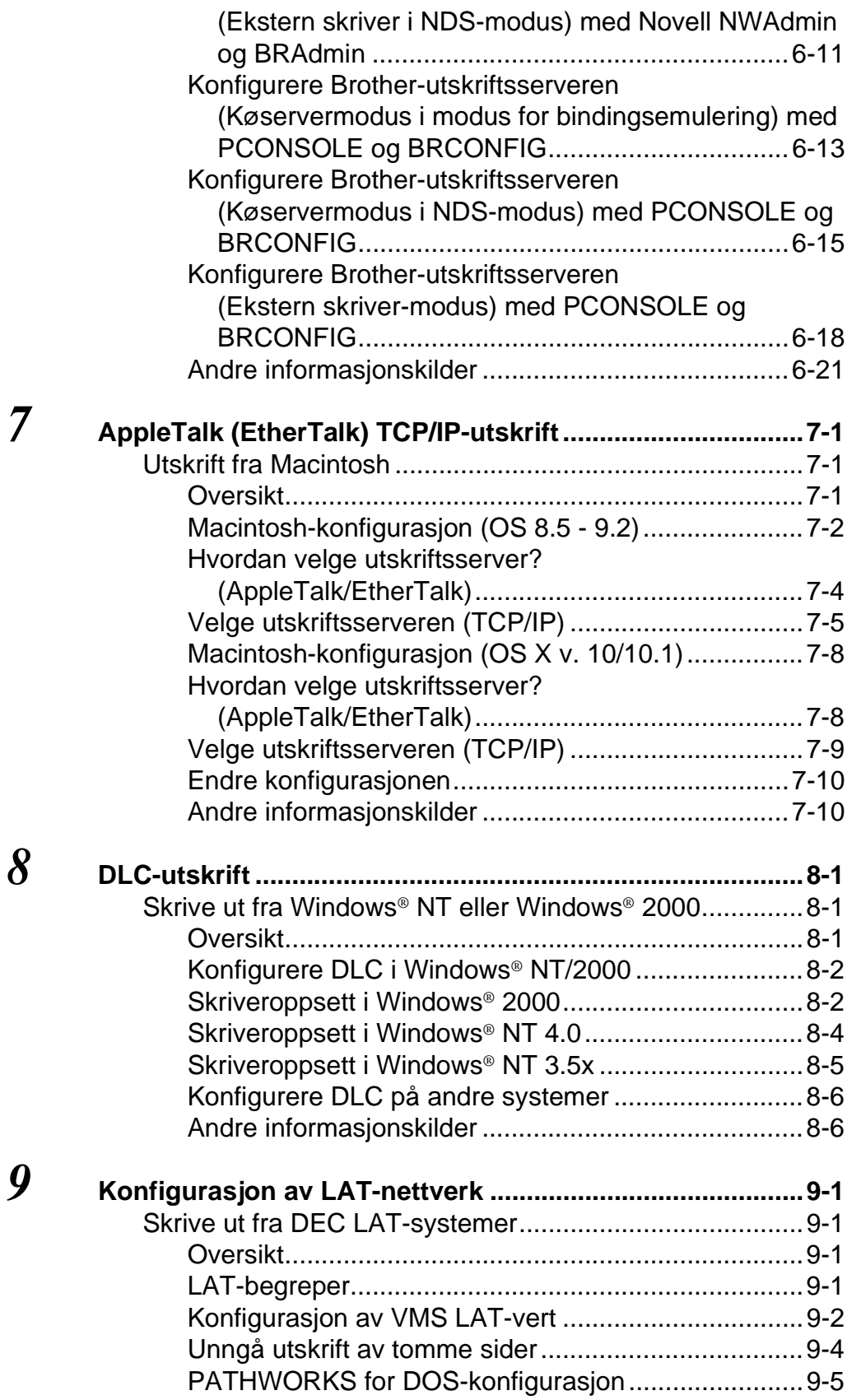

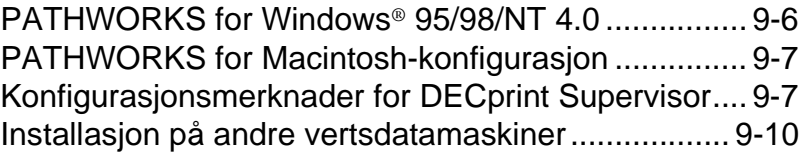

# *10* **BANYAN VINES [Nettverkskonfigurasjon10-1](#page-111-0)**

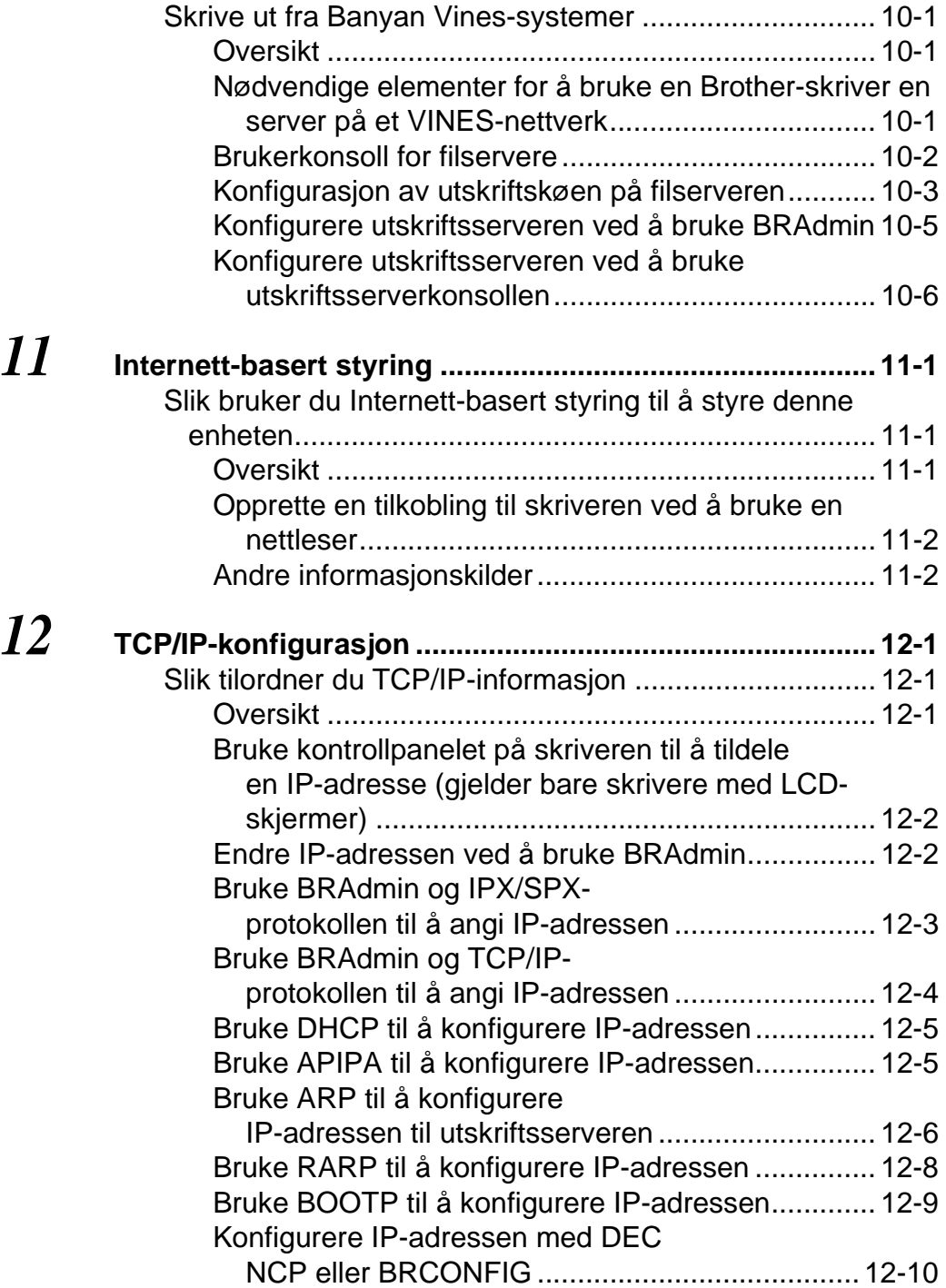

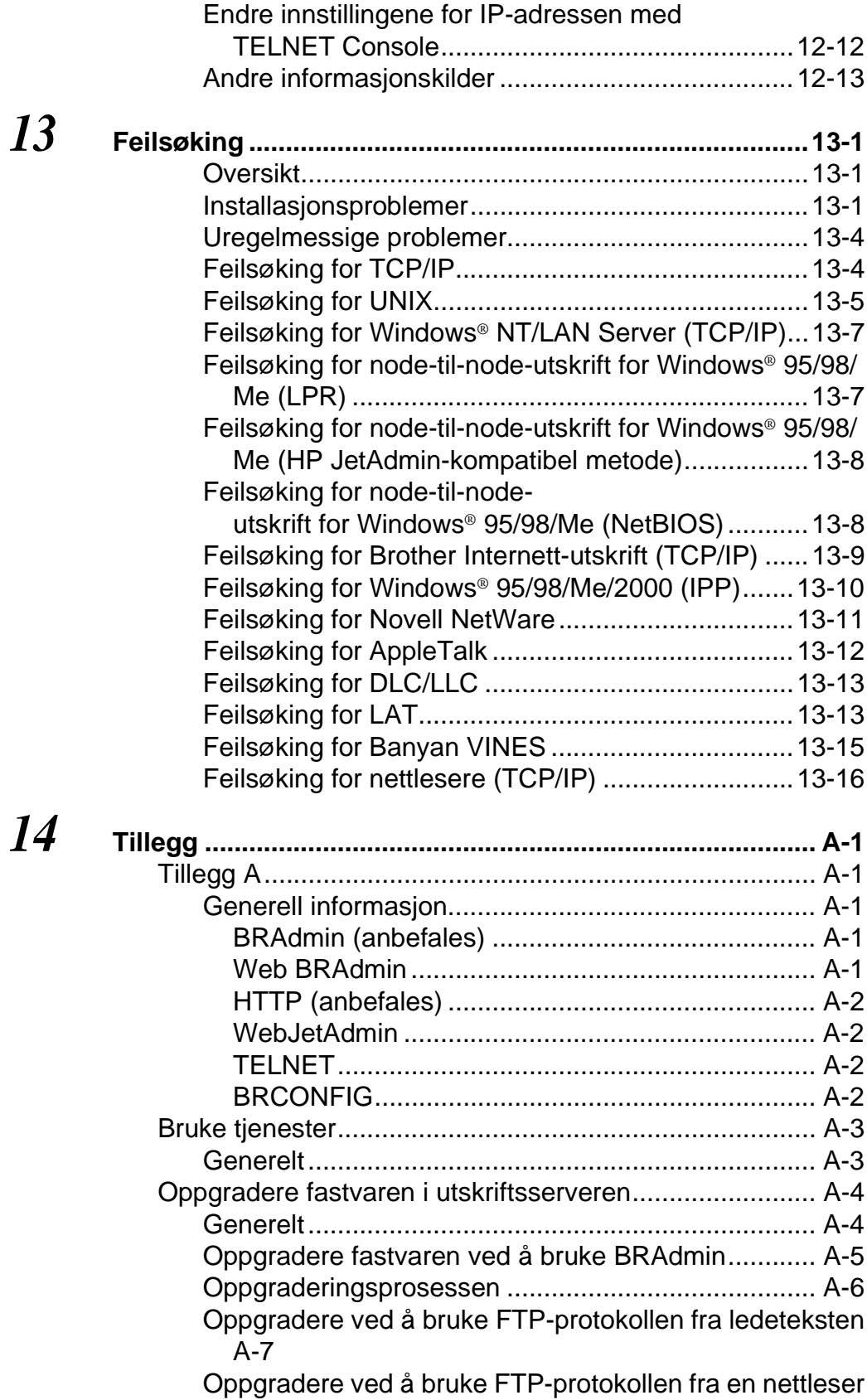

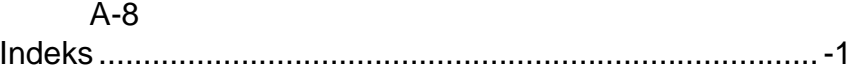

<span id="page-12-0"></span>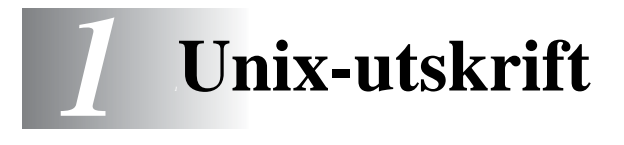

#### <span id="page-12-1"></span>**Skriver ut fra Unix/Linux ved hjelp av TCP/IP** -----------------------

# <span id="page-12-2"></span>**Oversikt**

Brothers utskriftsservere leveres med protokollen TCP/IP (Transmission Control Protocol/Internet Protocol). Ettersom stort sett alle UNIX-vertsdatamaskiner støtter TCP/IP, tillater dette at skriveren deles på et UNIX Ethernet-nettverk. På samme måte som for andre protokoller kan TCP/IP-kommunikasjoner behandles samtidig som andre protokoller er aktive. Dette betyr at UNIX-, NetWare-, Apple-datamaskiner og andre datamaskiner kan dele den samme Brother-utskriftsserveren på et Ethernet-nettverk.

Operativsystemet Linux bruker den samme installasjonen som standard Berkeley UNIX-systemer. Se i dette kapitlet hvis du vil ha informasjon om en vanlig Linux-installasjon basert på et grafisk brukergrensesnitt.

#### **Tips:**

- **1** Standard IP-adresse for Brother-utskriftsservere er 192.0.0.192. Hvis du vil endre den, bruker du kontrollpanelet på skriveren (hvis dette finnes) eller BRAdmin eller du kan la DHCP-serveren tildele skriveren en IP-adresse.
- **2** Se i [kapittel 12](#page-119-3) i denne brukerhåndboken hvis du vil ha informasjon om hvordan du konfigurerer IP-adressen til skriveren.
- **3** Standard-passordet for Brother-utskriftsservere er access.
- **4** Standardnavnet for en Brother-utskriftsserver er vanligvis BRN xxxxxx (der xxxxxx er de seks siste sifrene i Ethernetadressen til utskriftsserveren).

**5** Når du konfigurerer filen PRINTCAP, må du passe ekstra godt på tienestenavnene BINARY P1 og TEXT P1.

# <span id="page-13-0"></span>**TCP/IP**

Brother-utskriftsservere vises på nettverket som UNIXvertsdatamaskiner med en unik IP-adresse, og de kjører protokollen LPD (Line Printer Daemon). Dette fører til at alle vertsdatamaskiner som støtter den eksterne LPR-kommandoen, kan sende jobber til utskriftskøen i Brother-utskriftsservere uten at det er nødvendig med spesialprogramvare på vertsdatamaskinen. For spesialprogrammer er rå TCP-porter også tilgjengelige.

Brother-utskriftsservere støtter også FTP-protokollen. Denne protokollen kan brukes til å sende utskriftsjobber fra Unix-systemer.

Brother-utskriftsserveren er forhåndskonfigurert til å kjøre på et TCP/IP-nettverk med minimal konfigurasjon av brukeren. Den eneste nødvendige konfigurasjonen for utskriftsserveren er tildeling av en IP-adresse. Denne kan enten tildeles automatisk ved bruk av DHCP, BOOTP osv., eller den kan tildeles manuelt ved bruk av kommandoen ARP, BRAdmin eller skriverens kontrollpanel (hvis dette finnes).

**For å bestemme IP-adressen for utskriftsserveren, se i** hurtigreferansen eller i [kapittel 12](#page-119-3) i denne brukerveiledningen.

# <span id="page-14-0"></span>**Generell konfigurasjon av TCP/IP for UNIX**

Konfigurering for de fleste UNIX-systemer beskrives i følgende trinn. Siden denne fremgangsmåten varierer, anbefaler vi at du ser i systemdokumentasjonen hvis du vil ha mer informasjon.

**1** Konfigurer filen /etc/hosts for hver UNIX-vert som skal kommunisere med utskriftsserveren. Bruk et redigeringsprogram du kjenner godt, til å legge til en oppføring i filen /etc/hosts som inneholder IP-adressen og nodenavnet for enheten. Eksempel:

192.189.207.3 BRN\_310107

Formatet for oppføringen kan variere alt etter hvilket system du bruker. Se i systemdokumentasjon, og merk deg også formatet for andre oppføringer i filen /etc/hosts.

Nodenavnet i denne filen må ikke nødvendigvis være det samme som navnet som faktisk er konfigurert for Brotherutskriftsserveren (navnet som vises på konfigurasjonssiden for skriveren), men det er imidlertid en fornuftig regel å la navnene være like. Noen operativsystemer, for eksempel HP/UX, godtar ikke tegnet "\_" i navnet. Du må bruke et annet navn på disse systemene.

Nodenavnet i filen /etc/hosts må uansett være det samme som i filen /etc/printcap.

På enkelte systemer, for eksempel HP/UX og AIX, kan du angi IP-adressen som vertsnavn når du setter opp utskriftskøen. Hvis dette er tilfelle, trenger du ikke å konfigurere filen hosts.

**2** Velg hvilken utskriftsservertjeneste du vil bruke. Mange forskjellige typer tjenester er tilgjengelige på Brotherutskriftsservere. Binære tjenester sender data uendret og kreves derfor for utskrift av PCL- eller PostScript-rastergrafikk. Teksttjenester legger til en vognretur ved slutten av hver linje for riktig formatering av UNIX-tekstfiler (som ender med et linjeskift, og som ikke har vognreturer). Du kan også bruke teksttjenesten for annen grafikk, for eksempel ASCII PostScript-grafikk og mange typer PCL-grafikk.

#### 1 - 3 UNIX-UTSKRIFT

Velg én av de tilgjengelige tjenestene (et tjenestenavn brukes i trinn 3).

BINARY\_P1 Binære data TEXT\_P1 Tekstdata (vognretur lagt til)

Du kan sette opp flere utskriftskøer på UNIX-vertsdatamaskinen for den samme utskriftsserveren, der hver kø har forskjellig tjenestenavn (for eksempel én kø for jobber med binærgrafikk og én kø for tekstjobber).

- **3** Konfigurer filen /etc/printcap på hver vertsdatamaskin for å angi den lokale utskriftskøen, navnet på utskriftsserveren (også kalt ekstern maskin eller rm), tjenestenavnet for utskriftsserveren (også kalt ekstern skriver, ekstern kø eller rp) og utskriftskøkatalogen.
- Dette trinnet gjelder for de fleste UNIX-systemer, inkludert Linux, Sun OS (men ikke Solaris 2.xx), Silicon Graphics (lpr/lpd kreves), DEC ULTRIX, DEC OSF/1 og Digital UNIX. SCO UNIX-brukere må følge disse trinnene. Se også avsnittet [SCO UNIX-konfigurasjon](#page-22-0). Brukere av RS/6000 AIX, HP/UX, Sun Solaris 2.xx og andre systemer som ikke bruker filen printcap, går til avsnitt 3a. SCO-brukere skal også gå til avsnitt 3a (SCO bruker filen printcap, men denne filen konfigureres automatisk med kommandoen rlpconf)

```
Et eksempel på en typisk printcap-fil:
laser1|Printer on Floor 1:\
: lp = :\
: \overline{r} = BRN 310107:\
:rp = TEXT_P1:\`:sd=/usr/spool/lpd/laser1:
```
Se Kontroller at disse dataene legges til ved slutten av filen printcap. Kontroller også at det siste tegnet i filen er et kolon (":").

Dette fører til at en kø med navnet laser1 opprettes på vertsdatamaskinen. Køen kommuniserer med en Brotherutskriftsserver med nodenavnet (rm) BRN\_310107 og tjenestenavnet (rp) TEXT\_P1, og tekstfiler skrives ut på en Brother-skriver via utskriftskøkatalogen /usr/spool/lpd/ laser1. Hvis du skriver ut grafikk, bruker du tjenesten BINARY P1 i stedet for TEXT P1.

Alternativene rm og rp er ikke tilgjengelige på enkelte UNIXsystemer. I slike tilfeller må du se i dokumentasjonen for å finne tilsvarende alternativer.

Brukere av Berkeley-kompatible UNIX-systemer kan bruke kommandoen lpc til å vise skriverstatus:

%lpc status laser1: queuing is enabled printing is enabled no entries no daemon present

Brukere av AT&T-kompatible UNIX-systemer kan vanligvis bruke kommandoene lpstat eller rlpstat til å vise tilsvarende statusinformasjon. Siden denne fremgangsmåten varierer fra system til system, bør du se i systemdokumentasjonen for å finne ut den nøyaktige bruken.

**4** Hopp over denne delen hvis du har fullført trinn 3, med mindre du har et SCO UNIX-system.

Hvis du har et HP/UX-system, en IBM RS/6000 AIX-datamaskin eller Sun Solaris 2.xx, finnes det ingen printcap-fil. Dette gjelder også for enkelte andre AT&T-baserte UNIX-systemer og for mange VMSbaserte TCP/IP-programvarepakker (for eksempel UCX, TGV Multinet osv.). På SCO-systemer finnes det en printcap-fil, men denne konfigureres automatisk av kommandoen rlpconf. De fleste av disse systemene bruker vanligvis et program for skriveroppsett til å definere tjenestenavnet (ekstern skriver), navnet på utskriftsserveren (ekstern maskin) eller IP-adressen til og navnet på den lokale køen (utskriftskøkatalogen). Se avsnittet for versjonen av Unix du bruker.

# <span id="page-17-0"></span>**Linux-konfigurasjon**

Hvis du ikke vil bruke kommandolinjegrensesnittet til å konfigurere Linux, kan du bruke programmet Linux Printer System Manager i det grafiske brukergrensesnittet. Slik gjør du dette:

- **1** Velg knappen **Add** i Linux Printer System Manager.
- **2** Nå får du beskjed om å angi hvilken skrivertype du bruker. Velg **Remote Unix (lpd) Queue** og velg deretter **OK**.
- **3** Angi navnet på den eksterne verten og den eksterne køen samt hvilket inndatafilter som skal brukes.
- **4** Navnet for **Remote Host** er IP-adressen til skriveren eller navnet fra filen hosts som svarer til IP-adressen til skriveren.
- **5** Navnet for **Remote Queue** er tjenestenavnet som skriveren bruker når dataene behandles. Vi anbefaler at du vanligvis bruker navnet "BINARY\_P1". Hvis du skal sende tekstdokumenter uten vognretur og linjeskift, bruker du "TEXT\_P1".
- **6** Velg **inndatafilter** fra listen over tilgjengelige skrivere i Linux.

Velg **Restart lpd** for å aktivere innstillingene. Når LPD-serveren starter på nytt, kan du sende utskrevne dokumenter fra serveren. <span id="page-18-0"></span>Hvis du bruker HP/UX 10.xx, brukes programmet sam til å konfigurere den eksterne skriveren. Følg disse trinnene:

- **1** Start programmet sam. Velg **Printers and Plotters** fra valgene på listen.
- **2** Velg **LP Spooler**.
- **3** Velg **Printers and Plotters**.
- **4** Velg **Actions**, og velg deretter **Add Remote Printer/Plotter**.
- **5** Skriv inn et **Printer Name** (dette blir navnet på utskriftskøen).
- **6** Angi IP-adressen til utskriftsserveren som **Remote System Name**.
- **7** Angi tjenestenavnet for utskriftsserveren som **navn på den eksterne skriveren**.
- **8** Merk av i boksen ved siden av **Remote Printer is on BSD system**.
- **9** Du kan godta standardverdiene for resten av elementene.
- **10** Velg **OK** for å konfigurere skriveren.

Du skal nå kunne skrive ut ved å bruke kommandoen lp -d sammen med skrivernavnet.

Hvis du bruker den HP-distribuerte utskriftstjenesten, er fremgangsmåten for konfigurasjon litt annerledes siden du sender utskriftsjobbene til en filserver som legger jobben i utskriftskøen på utskriftsserveren. Derfor må du vite navnet på filserveren (verten for utskriftskøen) i tillegg til informasjonen ovenfor. Du legger til en fysisk og en ekstern skriver, og deretter tilordner du en logisk skriver til den eksterne skriveren (et unikt navn som ikke svarer til noe annet navn). Du bruker kommandoen lp -d med navnet på den logiske skriveren for å skrive ut.

I tidligere versjoner av HP/UX brukes lignende fremgangsmåter som  $i$  10 xx $\cdot$ 

- **1** Start sam, og velg **Peripheral Devices** og deretter **Add Remote Printer (ikke en skriver på nettverket)**.
- **2** Angi de følgende innstillingene for eksterne skrivere (du kan ignorere de andre innstillingene):
	- **Line printer name** (velges av brukeren)
	- **Remote system name** (navnet på utskriftsserveren. Du må angi et navn som samsvarer med navnet i hosts-filen, eller du kan bruke IP-adressen til utskriftsserveren.)
	- **Remote printer queue** (utskriftsserverfil eller teksttjenestenavn, for eksempel BINARY\_P1 eller TEXT\_P1).
	- Remote Printer is on a BSD System (Yes).

# <span id="page-19-0"></span>**Konfigurasjon i IBM RS/6000 AIX**

I operativsystemet RS/6000 AIX brukes programmet smit til konfigurasjon av den eksterne skriveren. Bruk følgende fremgangsmåte for AIX 4.0 og senere:

- **1** Start smit, og velg deretter **devices**.
- **2** Velg **Printer/Plotter**.
- **3** Velg **Print Spooling**.
- **4** Velg **Add a Print Queue**.
- **5** Velg **Remote**.
- **6** Angi følgende innstillinger for Remote Printer Settings:

**Name of queue** (velges av brukeren) **Vertsnavn for ekstern skriver** (navnet på utskriftsserveren. Du må angi et navn som samsvarer med navnet i /etc/hostsfilen, eller du kan bruke IP-adressen til utskriftsserveren.)

**Navnet på køen på den eksterne skriveren** (utskriftsserverfil eller teksttjenestenavn, for eksempel BINARY\_P1 eller TEXT\_P1) **Utskriftskøtype** BSD (velg LIST og deretter BSD)

Bruk følgende fremgangsmåte for tidligere versjoner enn 4.0:

- **1** Start smit, og velg deretter **devices**.
- **2** Velg **printer/plotter**.
- **3** Velg **manage remote printer subsystem**.
- **4** Velg **client services**.
- **5** Velg **remote printer queues**.
- **6** Velg **add a remote queue**.
- **7** Angi følgende innstillinger for den eksterne køen:
	- **Navn på køen som legges til** (velges av brukeren)
	- **Aktivere køen** (Ja)
	- Målvert (navnet på utskriftsserveren. Du må angi et navn som samsvarer med navnet i filen /etc/hosts, eller du kan bruke IP-adressen til utskriftsserveren.)
	- n **Navnet på køen på den eksterne skriveren** (utskriftsserverfil eller teksttjenestenavn, for eksempel BINARY\_P1 eller TEXT\_P1)
	- **Navnet på enheten som legges til** (velges av brukeren, for eksempel lp0)

<span id="page-21-0"></span>I Sun Solaris 2.x brukes programmene lpsystem og lpadmin til konfigurasjon av eksterne skrivere:

lpsystem -t bsd prnservername lpadmin -p queue -s prnservername!prnserverservice<br>accept queue (krevesikke på nyere Solaris-systemer) kreves ikke på nyere Solaris-systemer)<br>(kreves ikke på nyere Solaris-systemer) enable queue

Der queue er navnet på den lokale utskriftskøen. prnservername er navnet på utskriftsserveren (dette navnet må samsvare med oppføringen i filen /etc/hosts eller IP-adressen). prnserverservice er tjenesten BINARY\_P1 eller TEXT\_P1.

Hvis dette er den første skriveren som konfigureres, må du bruke kommandoen lpsched før du bruker kommandoen accept.

Som et alternativ kan du bruke Printer Manager i verktøyet Admintool under OpenWindows. Velg **Edit**, **Add** og **Add Access to Remote Printer**. Skriv deretter inn navnet på utskriftsserveren i formatet prnservername!\prnserverservice, som beskrevet ovenfor. Kontroller at **BSD** (standardinnstillingen) er angitt for Printer Server OS, og velg deretter **Add**.

Merk at vi anbefaler at du bruker filen /etc/hosts for skrivernavnet i stedet for NIS eller andre navnetjenester. Siden det er en feil i Sun lpd-implementasjonen i Solaris 2.4 og tidligere versjoner, kan det hende du får problemer når du skriver ut svært lange utskriftsjobber. I dette tilfellet kan du omgå problemet ved å bruke TCPportprogramvaren som beskrives senere i dette kapitlet.

<span id="page-22-0"></span>Hvis du vil konfigurere en skriver i SCO Unix versjon 5.x, bruker du programmet SCOADMIN.

- **1** Velg **Printers** og deretter **Print Manager**.
- **2** Velg **Printer** på menyen og deretter **Add Remote** etterfulgt av **Unix...**
- **3** Angi IP-adressen til utskriftsserveren, og skriv deretter inn skrivernavnet som utskriftskøen skal gjelde for.
- **4** Opphev valget av **Use External remote Printing Protocol...**
- **5** Hvis du vil sende utskriftssiden, legg til kommandoen rp=lpaf /etc/printcap-filen.

SCO UNIX krever TCP/IP V1.2 eller senere for å virke med Brotherutskriftsservere. Du må først konfigurere filene /etc/hosts og /etc/printcap som beskrevet i trinn 2. Deretter kjører du programmet sysadmsh på følgende måte:

- **1** Velg **Printers**.
- **2** Velg **Configure**.
- **3** Velg **Add**.
- **4** Bruk navnet på utskriftskøen du angav i filen /etc/printcap, som navnet på skriveren.
- **5** Skriv inn en kommentar under **Comment** og **Class name**.
- **6** Velg **Existing** for **Use printer interface**.
- **7** Trykk på F3 for å vise en liste over tilgjengelige grensesnitt, og velg et grensesnitt under **Name of interface** ved å bruke piltastene (Dumb er et godt valg).
- **8** Velg **Direct** under **Connection**.
- **9** Skriv inn ønsket enhetsnavn (/dev/lp virker vanligvis).

#### 1 - 11 UNIX-UTSKRIFT

- **10** Velg **Hardwired** under **Device**.
- **11** Velg **No** i feltet **Require banner**.

#### **Eldre SCO Unix-systemer**

Brother-utskriftsservere støtter FTP-protokollen. Eldre SCO Unixsystemer er ofte konfigurert for utskrift med FTP-protokollen.

# <span id="page-23-0"></span>**DEC TCP/IP-servere for VMS(UCX)**

Du må kjøre kommandoen sys\$system:ucx:\$lprsetup, angi et skrivernavn og deretter skrive inn IP-adressen til utskriftsserveren som navnet på det eksterne systemet. Angi én av utskriftsservertjenestene (du finner alternativer i begynnelsen av denne delen) som skrivernavnet på det eksterne systemet. Godta standardene for andre spørsmål.

## <span id="page-23-1"></span>**TGVs Multinet**

TGVs Multinet krever at du bruker kommandoen MULTINET CONFIGURE /PRINTERS. Deretter bruker du kommandoen **ADD** for å legge til en skriver. Angi IP-adressen til utskriftsserveren, en LPDprotokolltype og et av tjenestealternativene som er beskrevet i begynnelsen av dette kapitlet, som den eksterne utskriftskøen.

# <span id="page-23-2"></span>**Wollongongs PATHWAY**

Først må du kontrollere at alternativet Access er valgt med lpd aktivert. Deretter skriver du utskriftsservernavnet og IP-adressen i filen TWG\$TCP:[NETDIST.ETC]HOSTS. Kjør programmet LPGEN, og bruk deretter følgende kommando: add queue/ rmachine=prnservername/rprinter=prnserverservice (kø er navnet på køen, prnservername er utskriftsservernavnet i filen hosts, og prnserverservice er navnet på utskriftsservertjenesten.

# <span id="page-24-0"></span>**IBM AS/400**

Slik bruker du en Brother-utskriftsserver med en IBM AS/400 som kjører IBMs TCP/IP-tjenester for gatewayer for OS/400 (du må bruke OS/400 versjon 3.1 eller senere):

Bruk kommandoen CFGTCP på kommandolinjen i OS/400 for å legge til TCP/IP-adressen til utskriftsserveren i AS/400-vertstabellen.

Bruk følgende OS/400-kommando på én linje til å opprette LPDkøen:

```
CRTOUTQ OUTQ(<queuename> RMSTSYS
(*INTNETADR) RMTPRTO(<service>)
AUTOSTRWTR(1) CNNTYPE(*IP) DESTTYPE (*OTHER)
MFRTYPMDL (<driver>)
INTNETADR('<ipaddress>') TEXT
('<description>')
```
Når <queuename> er det nye navnet på AS/400-utskriftskøen, er <service> navnet på utskriftsservertjenesten (BINARY\_P1 or TEXT P1), <driver> navnet på skriverdriveren OS/400 (\*HP4 anbefales hvis du er i tvil) og <ipaddress> er IP-adressen på utskriftsserveren. Merk deg at IP-adressen og beskrivelsen må være stå i enkle anførselstegn.

Eksempel:

```
CRTOUTQ OUTQ(BR1) RMTSYS(*INTNETADR) 
RMTPRTQ(BINARY_P1) AUTOSTRWTR(1) CNNTYPE(*IP) 
DESTTYPE(*OTHER) MFRTYPMDL(*HP5SI) 
INTNETADR('10.0.0.200') TEXT('Arnes Printer')
```
Hvis du bruker A4-ark, kan det hende at formatet på utskriftsiden er feil (grunnen til dette er antakeligvis at AS/400-systemet er innstilt på papirstørrelsen Letter). Gjør følgende for å løse dette problemet:

#### Rediger kildekoden **Host Print Transform**:

```
RTVWSCST DEVTYPE(*TRANSFORM) MFRTYPMDL(*HP5SI) 
SRCMBR(HP5SI) SRCFILE(MYLIB/SRC)
```
1 - 13 UNIX-UTSKRIFT

Forandre de eksisterende hex-kodene for **Letter Size**, 1B 26 6C 02 41 til hex-koder for **A4 Size**, 1B 26 6C 32 36 41 under papirdefinisjonen.

#### **OS/400 versjon 4, 5, 5.1**

Du kan også bruke følgende kommandolinje til å lage papirdefinisjon:

```
CRTDEVPRT DEVD(BR2) DEVCLS(*LAN) TYPE(3812) 
MODEL(1) LANATTACH(*IP) PORT(9100) FONT(011) 
PARITY(*NONE) STOPBITS(1) TRANSFORM(*YES) 
MFRTYPMDL(*HP5SI) PPRSRC1(*A4) PPRSRC2(*A4) 
RMTLOCNAME('10.0.0.200') SYSDRVPGM(*HPPJLDRV) 
TEXT('Arnes Printer')
```
#### <span id="page-25-0"></span>**Andre systemer**

I andre systemer brukes lignende programmer til å konfigurere utskriftsservere. I disse programmene blir du vanligvis bedt om å oppgi følgende informasjon:

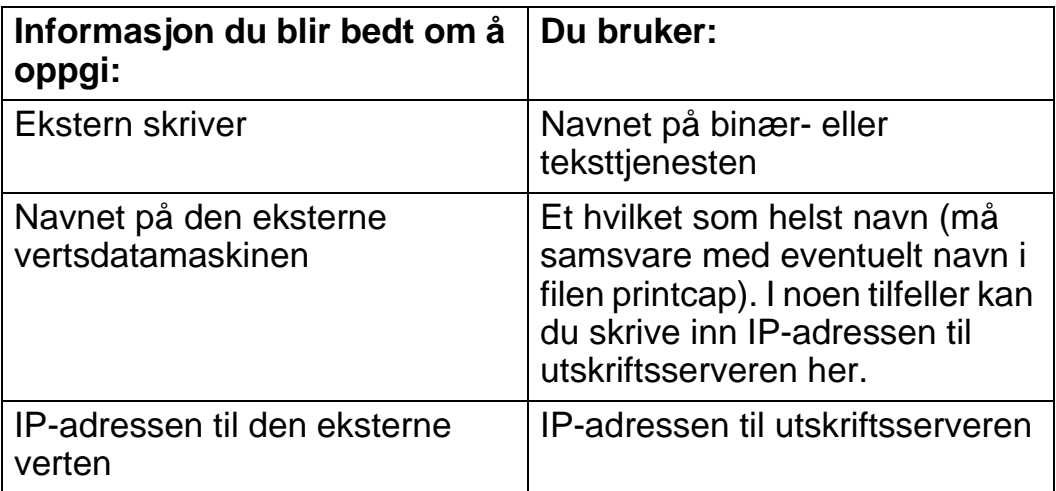

Spesialistene i avdelingene for teknisk støtte i disse bedriftene kan vanligvis svare på spørsmål om konfigurasjon hvis du gir dem informasjon om en tilsvarende UNIX-konfigurasjon (si til dem at utskriftsserveren ser ut som en ekstern UNIX-vertsdatamaskin som kjører LPD (Line Printer Daemon).

Hvis du ikke har opprettet en utskriftskøkatalog for Brotherutskriftsserveren på UNIX-vertsdatamaskinen, må du gjøre dette nå (verktøyene for skriverkonfigurasjon i HP/UX, AIX, Solaris 2.xx og andre systemer oppretter utskriftskøkatalogen automatisk). LPDutskriftskøkatalogen ligger vanligvis i katalogen /usr/spool (kontakt systemadministratoren for å finne ut om en annen katalog brukes på systemet). Hvis du vil opprette en ny utskriftskøkatalog, bruker du kommandoen mkdir. Hvis du for eksempel vil opprette en utskriftskøkatalog for køen laser1, skriver du inn følgende:

```
mkdir /usr/spool/lpd/laser1
```
På noen systemer er det også nødvendig å starte daemonen. Dette kan du gjøre med kommandoen lpc start på Berkeley-kompatible UNIX-systemer, som vist i det følgende eksemplet:

```
lpc start laser1
```
# <span id="page-26-0"></span>**Andre informasjonskilder**

- **1** Besøk <http://solutions.brother.com/>hvis du vil ha mer informasjon om nettverksutskrift.
- **2** Se i [kapittel 12](#page-119-3) i denne brukerhåndboken hvis du vil ha informasjon om hvordan du konfigurerer IP-adressen til skriveren.

<span id="page-27-0"></span>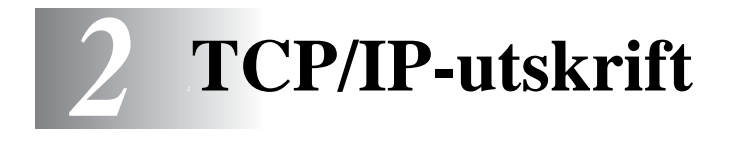

# <span id="page-27-1"></span>**Skrive ut fra Windows® NT, Windows® 2000/XP, LAN Server og Warp Server**

# <span id="page-27-2"></span>**Oversikt**

Brukere av Windows ® NT kan skrive ut direkte på en nettverkskonfigurert Brother-skriver ved å bruke TCP/IP-protokollen. Brukere av Microsoft Windows® NT 3.5x og NT® 4.0 må installere Microsofts protokoll for TCP/IP-utskrift. Brukere av Windows® 2000 kan sende utskriftsjobber direkte til skriveren uten å installere tilleggsprogramvare. Brothers utskriftsserver støtter åpen utskrift fra filserverne IBM LAN Server og OS/2 Warp Server og fra OS/2 Warp Connect-arbeidsstasjoner som bruker TCP/IP-protokollen.

#### **Tips:**

- **1** Standard IP-adresse for Brothers utskriftsservere er 192.0.0.192. Hvis du vil endre den, bruker du kontrollpanelet på skriveren (hvis dette finnes) eller BRAdmin eller du kan la DHCP-serveren tildele skriveren en IP-adresse.
- **2** Standardpassordet for Brothers utskriftsservere er access.
- **3** Brukere av Windows® NT 3.51 og Windows® NT 4.0 må installere "Microsofts protokoll for TCP/IP-utskrift" (tilgjengelig i kontrollpanelet).
- **4** Brukere av Windows® 2000/XP kan skrive ut via TCP/IP ved å bruke standardprogramvare for nettverksutskrift og IPPprotokollprogramvare i en hvilken som helst Windows® 2000/ XP-installasjon.
- **5** Brukere av Windows® 95/98/Me kan sende utskriftsjobber ved å bruke IPP-protokollen via en Windows® 2000/XP-datamaskin hvis Microsoft Internet Print Services er installert på klientdatamaskinen og IIS (Internet Information Server) er installert og kjører på Windows® 2000/XP-datamaskinen og versjon 4 eller senere av Microsoft Internet Explorer brukes på klientdatamaskinen.
- **6** Standardnavnet for en Brother-utskriftsserver er vanligvis BRN\_xxxxxx (der xxxxxx er de seks siste sifrene i Ethernetadressen til utskriftsserveren).

# <span id="page-28-0"></span>**Konfigurasjon i Windows® NT 3.5x/NT 4.0/2000 (TCP/IP)**

Installer TCP/IP-protokollen på Windows® NT-systemet hvis du ikke alt har gjort det. Dette gjøres via ikonet **Nettverk** i vinduet **Kontrollpanel** i Windows® NT-systemet (**Kontrollpanel** er i vinduet **Hoved** på NT 3.5x-systemer, eller bruk knappen **Start** på NT 4.0 for å få tilgang til menyen **Instillinger/kontrollpanel**). TCP/IPprotokollen installeres automatisk i Windows® 2000/XP som standard. Se senere i dette kapitlet hvis du vil ha mer informasjon.

## <span id="page-28-1"></span>**IPP-utskrift i Windows® 2000/XP (skriverdriveren er ikke installert)**

Som standard installeres Windows® 2000/XP med all programvaren du trenger for å kunne skrive ut. I dette kapitlet beskrives de to vanligste konfigurasjonene: standard TCP/IP-portutskrift og IPP (Internet Printing Protocol). Hvis du alt har installert skriverdriveren, hopper du til delen som handler om **utskrift når skriverdriveren alt er installert**.

#### <span id="page-28-2"></span>**Standard TCP/IP-portutskrift**

- **1** Velg **Add Printer** fra mappen **Printers**. Nå startes **veiviseren for skriverinstallasjon**. Velg **Neste**.
- **2** Velg **Lokal skriver**, og fjern merket for **Søk og installer Plug and Play-skriver automatisk**.
- **3** Velg **Neste**.

#### 2 - 2 TCP/IP-UTSKRIFT

- **4** Nå må du velge den riktige porten for nettverksutskrift.
	- **a** For Windows**®** 2000: Velg alternativet for **standard TCP/IPport**.
	- **b** For Windows® XP: Velg en ny port fra listen, og velg alternativet for **standard TCP/IP-port**.
- **5** Når du har gjort det, velger du **Neste**.
- **6 Veiviseren standard TCP/IP-skriverport** vises. Velg knappen **Neste**.
- **7** Angi IP-adressen til eller navnet på skriveren du vil konfigurere. Portnavnet angis automatisk.
- **8** Velg knappen **Neste**.
- **9** Nå kan Windows® 2000 kommunisere med skriveren du har angitt. Hvis du ikke har angitt riktig IP-adresse eller navn, får du en feilmelding.
- **10** Velg **Fullfør** for å lukke veiviseren.
- **11** Når du har konfigurert porten, må du angi hvilken skriverdriver du vil bruke. Velg riktig driver fra listen over skrivere som støttes. Hvis du bruker en driver som fulgte med skriveren på en CD-ROM, velger du **Har diskett** for å finne den på CD-ROM-en. Du kan også velge **Windows Update** hvis du vil koble deg direkte til Microsofts Internett-område for kundestøtte for å laste ned skriverdrivere.
- **12** Når driveren er installert, velger du **Neste**.
- **13** Angi et navn, og velg deretter **Neste**.
- **14** Angi om du vil dele skriveren. Hvis du vil dele skriveren, skriver du inn et delingsnavn, og deretter velger du **Neste**.
- **15** Fortsett gjennom veiviseren, og velg **Fullfør** når du er ferdig.

# <span id="page-30-0"></span>**IPP-utskrift fra Windows® 2000/XP-klienter**

Hvis du vil skrive ut ved å bruke IPP-protokollen, gjør du følgende:

- **1** Velg **Add Printer** fra mappen **Printers**. Nå startes **veiviseren for skriverinstallasjon**. Velg **Neste**.
- **2** Velg **Nettverksskriver**.
- **3** Velg **Kople til en skriver på Internett eller intranett**.
- **4** Du må angi et nytt URL-navn. Et typisk eksempel på et URLnavn for en skriver som støtter IPP-protokollen er: http:// ip\_address:631/ipp (hvor ip\_address er IP-adressen, NetBIOS-navnet eller DNS-navnet på utskriftsserveren).
- **5** Velg knappen **Neste**.
- **6** Windows® 2000/XP kopler nå til innretningen som du spesifiserte og avgjør skriverens modellnummer. Hvis den riktige driveren er installert på datamaskinen, brukes den. Hvis den riktige driveren ikke er tilgjengelig, får du melding om å sette inn driverdisketten som fulgte med.
- **7** Fortsett gjennom veiviseren til installasjonen er fullført.
- **8** Velg **Fullfør** for å lukke veiviseren.

#### <span id="page-30-1"></span>**IPP-utskrift fra klientdatamaskiner med Windows 95/98/Me**

Du kan også sende IPP-utskriftsjobber fra klientdatamaskiner med Windows® 95/98/Me hvis datamaskinen kan kommunisere med og få tilgang til Windows® 2000/XP-ressurser. Du kan besøke Microsofts Internett-område (<www.microsoft.com>) og laste ned Windows® Internet Print Services-programvare for Windows®-systemer.

Når du har installert denne programvaren, kan du kommunisere med et Windows® 2000/XP-system som også kjører IIS, og sende utskriftsjobber ved å bruke IPP-protokollen.

Ved å bruke Microsofts IPP-programvare kan du også sende jobber til skrivere som ikke støtter IPP-protokollen.

# <span id="page-31-0"></span>**IPP-utskrift i Windows® 2000/XP (skriverdriveren er installert)**

Hvis du alt har installert skriverdriveren og vil konfigurere den for nettverksutskrift, gjør du følgende:

- **1** Velg skriverdriveren du vil konfigurere.
- **2** Velg **Egenskaper** på **Fil**-menyen.
- **3** Velg kategorien **Porter** og deretter **Legg til port**.
- **4** Skriv inn navnet på porten du vil bruke. Et typisk eksempel på dette er **Standard TCP/IP Port**. Deretter klikker du på knappen **Ny port...**.
- **5 Veiviseren for standard TCP/IP-skriverport** starter. Følg trinn 6–10 under "Standard TCP/IP-portutskrift".

# <span id="page-31-1"></span>**Windows® NT 4.0-utskrift**

Hvis du ikke installerte TCP/IP-protokollen under installasjonen av Windows® NT 4.0-systemet (arbeidsstasjon eller server), følger du disse trinnene. Hvis du allerede har installert TCP/IP-protokollen, går du videre til neste avsnitt.

- **1** Velg **Start**, **Innstillinger** og **Kontrollpanel**.
- **2** Kjør **Nettverk** i kontrollpanelet ved å dobbeltklikke på ikonet **Nettverk**, og klikk deretter på **Protokoller**.
- **3** Velg **Legg til**, og dobbeltklikk deretter på **TCP/IP-protokoll**.
- **4** Sett inn disketten(e) eller CD-ROMen for å kopiere de nødvendige filene.
- **5** Velg knappen **Lukk**. Windows® NT-systemet vil gå igjennom protokollinnbindingen, og dialogboksen **TCP/IP-egenskaper** vises.
- **6** Konfigurer IP-adressen, nettverksmasken og gatewayadressen i denne dialogboksen. Kontakt systemadministratoren for å få disse adressene.

**7** Velg **OK** for å avslutte (du må starte NT-arbeidsstasjonen eller -serveren på nytt).

### <span id="page-32-0"></span>**Windows® NT 4.0-utskrift Installere Brothers node-til-node-programvare**

- **1** Start installasjonsprogrammet på CD-ROMen i henhold til hurtigreferansen.
- **2** Velg ønsket språk og velg deretter **Programvareinstallasjon**. Deretter velger du installasjonsprogrammet **Netttverksutskrift**.
- **3** Velg **Neste** når velkomstmeldingen vises.
- **4** Velg knappen for **Brother Node-til-node-utskrift (LPR)**.
- **5** Velg ønsket katalog for å installere filene **Brother Node-tilnode-utskrift (LPR)**, og velg deretter **Neste**. Katalogen opprettes automatisk hvis den ikke alt eksisterer.
- **6** Skriv inn navnet på porten du vil bruke, og velg deretter **OK**. Standard portnavn er BLP1. Du må angi et unikt navn som MÅ begynne med BLP.
- **7** Nå må du angi IP-adressen til utskriftsserveren i feltet for IPadresse. Hvis du har redigert filen hosts på datamaskinen eller bruker DNS, kan du også angi navnet på utskriftsserveren. Siden utskriftsserveren støtter TCP/IP- og NetBIOS-navn, kan du også skrive inn NetBIOS-navnet på utskriftsserveren. NetBIOS-navnet vises på konfigurasjonssiden for skriveren. Som standard vises NetBIOS-navnet som BRN\_xxxxxx der xxxxxx er de seks siste sifrene i Ethernet-adressen.
- **8** Velg **OK**. Start datamaskinen på nytt når du blir bedt om det.

## <span id="page-33-0"></span>**Windows® NT 4.0-utskrift Tilknytte skriveren**

Du må nå opprette en skriver på Windows®-systemet ved å bruke standardfremgangsmåten for skriverinstallasjon i Windows®.

- **1** Du gjør dette ved å velge **Start**, **Innstillinger** og deretter **Skrivere**.
- **2** Dobbeltklikk på ikonet **Legg til** skriver for å åpne **veiviseren for skriverinstallasjon**.
- **3** Velg **Min datamaskin** (ikke nettverksskriver), og velg deretter **Neste**.
- **4** Velg Brother LPR-porten (portnavnet du angav i trinn 6 under "Installasjon av Brother Node-til-node-programvare", og velg deretter Neste.
- **5** Velg ønsket skrivermodell. Hvis den riktige modellen ikke vises, angir du at du **har diskett**, og deretter setter du inn CD-ROMen som fulgte med skriveren.
- **6** Hvis driveren alt finnes, angir du at du vil **beholde den gjeldende driveren** (hvis driveren ikke finnes, hopper du over dette trinnet), og deretter velger du **Neste**.
- **7** Endre eventuelt navnet på skriveren, og velg deretter **Neste**.
- **8** Du kan dele skriveren (slik at andre brukere kan få tilgang til den) og velge operativsystemet på disse andre datamaskinene. Velg **Neste**.
- **9** Velg **Ja** når du får spørsmål om **du vil skrive ut en testside**. Velg **Fullføre** for å fullføre installasjonen. Nå kan du skrive ut til skriveren som om den var en lokal skriver.

# <span id="page-34-0"></span>**Windows® NT 4.0-utskrift Legge til en ny Brother LPR-port**

Du trenger ikke å kjøre installasjonsprogrammet på nytt hvis du vil legge til en ny Brother LPR-port. Velg **Start** og **Innstillinger**, og åpne deretter vinduet **Skrivere**. Klikk på ikonet for skriveren du vil konfigurere, og velg deretter **Egenskaper** på **Fil**-menyen. Velg kategorien **Porter**, og velg deretter **Legg til port**. Marker **Brother LPR-port** i dialogboksen **Skriverport**. Velg **Ny port**, og skriv inn portnavnet. Standard portnavn er BLP1. Hvis du allerede har brukt dette navnet, kommer det opp en feilmelding hvis du prøver å bruke det på nytt. Hvis dette er tilfelle, bruker du BLP2 osv... Når du har spesifisert et portnavn, velger du **OK**. Dialogboksen for **portinnstillinger** vises.

Angi IP-adressen til skriveren du vil skrive ut på, og velg deretter **OK**. Velg deretter **Lukk** i dialogboksen **Skriverporter**. Nå vises porten du akkurat har opprettet, under **Skriv til følgende port(er)** i skriverdriveren.

# <span id="page-34-1"></span>**Windows® NT 3.5x-utskrift**

- **1** Gå til **Kontrollpanel**, og start **Nettverk**.
- **2** Velg **Legg til programvare** og **TCP/IP-protokoll** og relaterte komponenter.
- **3** Merk av for alternativet for støtte for **TCP/IP-nettverksutskrift**. Velg deretter **Forsett**. (Du kan ikke velge dette alternativet hvis protokollen for støtte for TCP/IP-nettverksutskrift alt er installert.
- **4** Sett inn disketten(e) for å kopiere de nødvendige filene. Du må starte NT-serveren på nytt når filene er kopiert.

## <span id="page-35-0"></span>**Windows® NT 3.5x-utskrift (skriverdriveren er ikke installert)**

Hvis du har Windows® NT 3.5 eller 3.51, bruker du følgende fremgangsmåte til å konfigurere utskriftsserveren.

- **1** Gå til **hovedvinduet**, og velg **Utskriftsbehandling**.
- **2** Gå til **Skriver** -menyen.
- **3** Velg **Opprett skriver**.
- **4** Skriv inn et navn for **Skrivernavn**.
- **5** Velg **Driver**. Velg den riktige driveren.
- **6** Velg **Beskrivelse**. Skriv inn en beskrivelse.
- **7** Velg **Skriv til** og deretter **Annen**.
- **8** Velg alternativet for **LPR-port**.
- **9** Skriv inn IP-adressen du tilordnet til utskriftsserveren, i boksen for **navnet** på eller **adressen til vertsserveren som gir lpd:** boks. Hvis du har redigert filen HOSTS eller bruker DNS, skriver du inn navnet som er tilknyttet utskriftsserveren, i stedet for en IP-adresse.
- **10** Skriv inn navnet på utskriftsservertjenesten i boksen for **navnet på skriveren på denne datamaskinen**. Hvis du ikke vet hvilket tjenestenavn du skal bruke, skriver du inn BINARY\_P1, og deretter velger du **OK**.

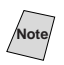

**Note** Se Vedlegg for mer informasjon om tjenestenavn.

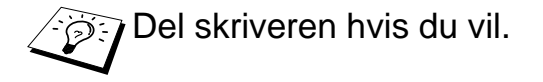
# **Konfigurasjon i LAN Server og OS/2 Warp Server**

Brothers utskriftsservere virker med IBM LAN Server- og OS/2 Warp Server-nettverk hvis IBM TCP/IP V2.0 eller senere er installert på filserveren (LAN Server 4.0 og Warp Server leveres med TCP/IP som standard). Bruk følgende fremgangsmåte for å konfigurere utskriftsserveren på en LAN Server- eller OS/2 Warp Server-filserver eller på en OS/2 Warp Connect-arbeidsstasjon:

#### **Serverkonfigurasjon**

Kontroller at TCP/IP-programvaren er installert på OS/2-filserveren. Åpne TCP/IP-mappen på arbeidsområdet, og dobbeltklikk på ikonet for **TCP/IP-konfigurasjon** for å legge til IP-adressen på OS/2 filserveren (kontakt systemadministratoren for å få denne adressen).

Slå opp i [kapittel 12](#page-119-0) hvis du vil ha informasjon om hvordan du tilordner en IP-adresse til skriveren.

#### **Konfigurere en OS/2-server**

- **1** Åpne **Maler**-mappen fra OS/2-arbeidsområdet. Bruk den høyre museknappen til å dra **Skriverikonet** (ikke ikonet Nettverksskriver) til arbeidsområdet.
- **2** Vinduet **Opprette skriver** skal være åpent (hvis det ikke er åpent, dobbeltklikker du på skriverikonet).
- **3** Skriv inn et navn på skriveren.
- **4** Velg standardstyreprogrammet for skriveren. Hvis ønsket skriver ikke er oppført, velger du knappen for **installering av et nytt styreprogram for skrivere** og legger til styreprogrammet.
- **5** Velg porten. IBM TCP/IP oppretter automatisk åtte navngitte rør kalt \PIPE\LPD0 til og med \PIPE\LPD7. Dobbeltklikk på en ubrukt port.

I tidligere versjoner av Warp Server er det en feil som gjør at rør med navn ikke vises (dette problemet påvirker ikke Warp Connect eller LAN Server). Du kan rette opp denne feilen med en korrigeringsfil som er tilgjengelig fra IBM.

#### 2 - 10 TCP/IP-UTSKRIFT

Vinduet Innstillinger vises. Angi følgende:

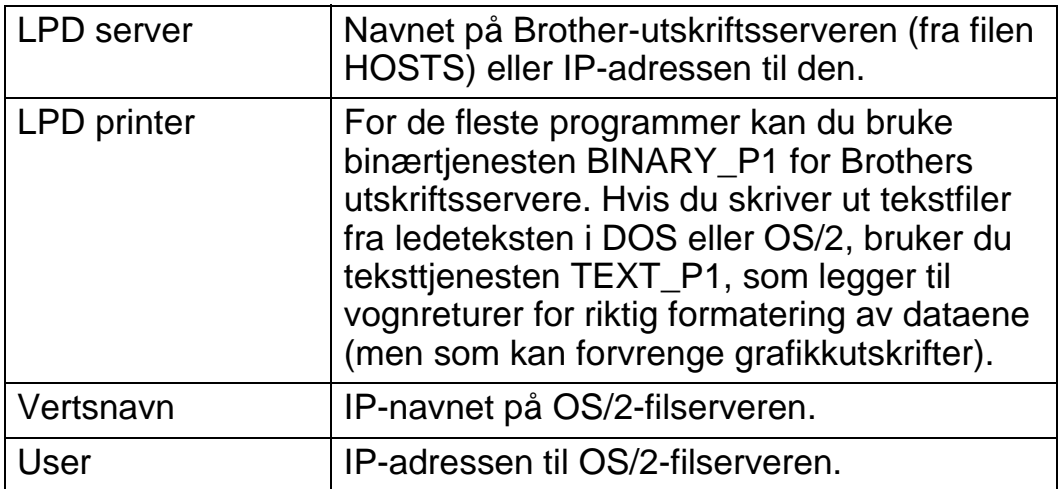

Du kan ignorere de andre alternativene. Velg **OK**. Røret skal være uthevet. Hvis det ikke er uthevet, klikker du på det.

Velg **Opprett** for å opprette skriveren.

Åpne mappen for **LAN Services**, og start programmet **LAN Requester**:

- **1** Velg alternativet **Definisjoner**.
- **2** Velg alternativet **Aliaser**.
- **3** Velg alternativet **Skrivere**.
- **4** Velg alternativet **Opprette**. Angi følgende:

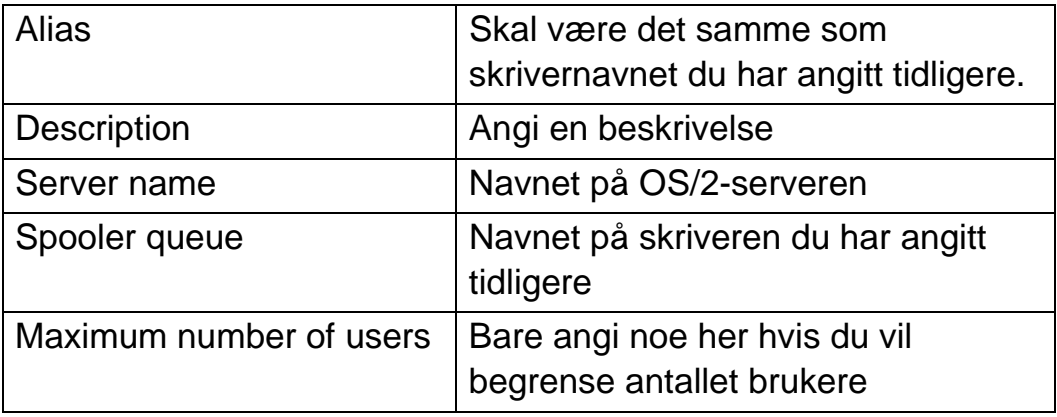

**5** Avslutt LAN Requester.

- **6** Nå kan du skrive ut. Hvis du vil teste køen, skriver du inn følgende fra ledeteksten i OS/2 eller fra en DOS-arbeidsstasjon:
- **7** COPY C:\CONFIG.SYS \\servername\alias
- **8** Der servername er navnet på filserveren, og alias er aliasnavnet du har angitt i denne konfigurasjonsprosessen. Filen CONFIG.SYS skrives ut på skriveren. Merk at hvis du velger en binærtjeneste som LPD-skrivernavn, blir linjene forskjøvet. Dette skjer ikke når du skriver ut fra vanlige DOS-, Windows®- og OS/2-programmer.
- **9** Brothers utskriftsserver vises som en standard OS/2-skriver for programmer. Utfør følgende kommando på hver arbeidsstasjon for å få skriveren til å virke med DOS-programmer:
- **10** NET USE LPT1: \\servername\alias
- **11** Dette gjør at skriveren vises for programvaren som en skriver som er koblet direkte til parallellporten på arbeidsstasjonen.

### **Andre informasjonskilder**

- **1** Besøk <http://solutions.brother.com/>hvis du vil ha mer informasjon om nettverksutskrift og hvordan du konfigurerer et system der Windows® 2000/XP/95/98/Me brukes, og hvis du vil ha dokumenter om IPP-protokollen.
- **2** Se i [kapittel 12](#page-119-0) i denne brukerhåndboken hvis du vil ha informasjon om hvordan du konfigurerer IP-adressen til skriveren.

# *3 <sup>3</sup>***Node-til-node-utskrift**

# **Hvordan skrive ut i et Windows® 95/98/ Me Node-til-node-nettverk?**

# **Oversikt**

I Microsoft Windows® 95/98/Me er det innebygde nettverksfunksjoner. Disse funksjonene gjør at en Windows® datamaskiner kan konfigureres som en klientarbeidsstasjon i et filserverbasert nettverksmiljø.

For mindre nettverk gjør Windows® 95/98/Me at datamaskinene også kan brukes i en node-til-node-modus. I denne modusen kan ressurser deles mellom PCene på nettverket uten at det er nødvendig med en sentral filserver.

#### **Tips:**

- **1** Standard IP-adresse for Brothers utskriftsservere er 192.0.0.192. Hvis du vil endre den, bruker du kontrollpanelet på skriveren (hvis dette finnes) eller BRAdmin eller du kan la DHCP-serveren tildele skriveren en IP-adresse.
- **2** Se i [kapittel 12](#page-119-0) i denne brukerhåndboken hvis du vil ha informasjon om hvordan du konfigurerer IP-adressen til skriveren.
- **3** Standardpassordet for Brothers utskriftsservere er access.
- **4** Brukere av Windows® 95/98/Me kan sende utskriftsjobber ved å bruke IPP-protokollen via en Windows® 2000-datamaskin hvis Microsoft Internet Print Services er installert på klientdatamaskinen og IIS (Internet Information Server) er installert og kjører på Windows® 2000-datamaskinen og versjon 4 eller senere av Microsoft Internet Explorer brukes på klientdatamaskinen.

**5** Brothers skrivere er også kompatible med HP JetDirectprogramvare, og dette betyr at du kan bruke HP-verktøy til å styre Brother-skriveren og skrive ut på den.

# **TCP/IP-utskrift**

Programvaren vår for node-til-node-utskrift krever at TCP/IPprotokollen er installert på Windows®-datamaskinene på nettverket, og at en IP-adresse er definert for utskriftsserveren. Hvis du vil ha mer informasjon om hvordan du konfigurerer TCPIP-protokollen på en Windows®-datamaskin, kan du se i Windows®-dokumentasjonen.

Konfigurer IP-adressen til skriveren hvis du ikke alt har gjort dette. Hvis du vil ha mer informasjon om konfigurasjon av IP-adresser, kan du se i [kapittel 12](#page-119-0) i denne brukerhåndboken.

### **Installere Brothers node-til-node-programvare**

- **1** Start installasjonsprogrammet på CD-ROMen i henhold til hurtigreferansen.
- **2** Velg riktig modell og deretter menyen **programvareinstallasjon**. Velg deretter alternativet for å starte installasjonsprogrammet for **Brothers utskriftsprogramvare**.
- **3** Velg **Neste** når velkomstmeldingen vises.
- **4** Velg knappen for **Brother Node-til-node-utskrift (LPR)**.
- **5** Velg ønsket katalog for å installere filene **Brother Node-tilnode-utskrift (LPR)**, og velg deretter **Neste**. Katalogen opprettes automatisk hvis den ikke alt eksisterer.
- **6** Skriv inn **navnet på porten** du vil bruke, og velg deretter **OK**. Standard portnavn er BLP1. Du må angi et unikt navn som MÅ begynne med BLP.
- **7** Nå må du angi IP-adressen til utskriftsserveren i feltet for angivelse av **skrivernavn eller IP-adresse**. Hvis du har redigert filen hosts på datamaskinen eller bruker DNS, kan du også angi navnet på utskriftsserveren. Siden utskriftsserveren støtter TCP/IP- og NetBIOS-navn, kan du også skrive inn NetBIOSnavnet på utskriftsserveren. NetBIOS-navnet vises på konfigurasjonssiden for skriveren. Som standard vises vanligvis NetBIOS-navnet som BRN\_xxxxxx der xxxxxx er de seks siste sifrene i Ethernet-adressen.
- $\widehat{\otimes}$  I Windows® 95/98/Me lagres filen hosts i standardkatalogen for Windows®. Som standard vises filen hosts i Windows® som hosts.sam. Hvis du vil bruke denne filen, må du endre navnet på filen hosts uten filtype. Filtypen .sam betyr at det er en eksempelfil.
	- **8** Velg **OK**. Start datamaskinen på nytt når du blir bedt om det.

### **Tilknytte skriveren**

Du må nå opprette en skriver på Windows®-systemet ved å bruke standardfremgangsmåten for skriverinstallasjon i Windows®.

- **1** Du gjør dette ved å velge **Start**, **Innstillinger** og deretter **Skrivere**.
- **2** Velg **Legg til skriver** for å starte skriverinstallasjonen.
- **3** Velg **Neste** i **veiviseren for skriverinstallasjon**.
- **4** Velg **Lokal skriver** når du blir spurt om hvordan skriveren er koplet til datamaskinen, og velg deretter **Neste**.
- **5** Velg riktig driver. Velg **Neste** når du er ferdig.
- **6** Hvis du har valgt en skriverdriver som alt er i bruk, kan du enten beholde den eksisterende driveren (anbefales) eller erstatte den. Velg et alternativ, og velg deretter **Neste**.
- **7** Velg Brother LPR-porten (portnavnet du angav i trinn 4 under installasjon av Brother Node-til-node-programvare (LPR)), og velg deretter **Neste**.
- **8** Skriv inn et hvilket som helst navn på Brother-skriveren, og velg deretter **Neste**. Du kan for eksempel kalle skriveren "Brothernettverksskriver".
- **9** Du blir nå spurt om du vil skrive ut en testside. Velg **Ja**, og velg deretter **Fullfør**.

Du har nå installert Node-til-node-programvaren (LPR).

# **Legge til en ny Brother LPR-port**

Du trenger ikke å kjøre installasjonsprogrammet på nytt hvis du vil legge til en ny Brother LPR-port. Velg **Start** og **Innstillinger**, og åpne deretter vinduet **Skrivere**. Klikk på ikonet for skriveren du vil konfigurere, og velg deretter **Egenskaper** på **Fil**-menyen. Velg kategorien **Detaljer**, og velg deretter **Legg til port**. Velg **Annet** i dialogboksen **Legg til port** (Windows 98/Me) eller Legg til utgang (Windows 95), og velg deretter **Brother LPR-port**. Velg **OK**, og skriv inn portnavnet. Standard portnavn er BLP1. Hvis du allerede har brukt dette navnet, kommer det opp en feilmelding hvis du prøver å bruke det på nytt. Hvis dette er tilfelle, bruker du BLP2 osv... Når du har spesifisert et portnavn, velger du **OK**. Dialogboksen for **Portegenskaper** vises.

Angi IP-adressen til skriveren du vil skrive ut på, og velg deretter **OK**. Nå vises porten du akkurat har opprettet, under **Skriv til følgende port** i skriverdriveren.

# **Andre informasjonskilder**

- **1** Besøk <http://solutions.brother.com/>hvis du vil ha mer informasjon om nettverksutskrift.
- **2** Se i [kapittel 12](#page-119-0) i denne brukerhåndboken hvis du vil ha informasjon om hvordan du konfigurerer IP-adressen til skriveren.

### *4 <sup>4</sup>***Node-til-node-utskrift for NetBIOS**

# **Skrive ut ved hjelp av NetBIOS i Windows® 95/98/Me/NT/2000/XP LAN Server og OS/2 Warp Server**

### **Oversikt**

Brothers utskriftsservere støtter SMB (Server Message Block) over TCP/IP-protokollen via NetBIOS-grensesnittet. Dette betyr at Brother-skrivere kan vises under Andre maskiner på samme måte som vanlige Windows®-datamaskiner. Den største fordelen med NetBIOS-utskrift er at du kan skrive ut fra eldre DOS-programmer som kjører på datamaskiner som er koblet til et Microsoft-nettverk.

#### **Tips:**

- **1** Standard IP-adresse for Brothers utskriftsservere er 192.0.0.192. Hvis du vil endre den, bruker du kontrollpanelet på skriveren, BRAdmin eller du kan la DHCP-serveren tildele skriveren en IP-adresse.
- **2** Se i [kapittel 12](#page-119-0) i denne brukerhåndboken hvis du vil ha informasjon om hvordan du konfigurerer IP-adressen til skriveren.
- **3** Standardpassordet for Brothers utskriftsservere er access.
- **4** Standard domenenavn for utskriftsserveren er WORKGROUP. Hvis du vil endre det, bruker du en nettleser eller BRAdmin.

# **Utskriftsserverkonfigurasjon**

For at denne funksjonen skal virke, må du endre navnet under DOMAIN eller WORKGROUP slik at det svarer til navnet på nettverket. Når dette er gjort, vises utskriftsserveren automatisk på nettverket, og du kan sende utskriftsjobber til den uten å måtte installere mer programvare. Det kan imidlertid hende at du får feilmeldinger av typen "Skriveren er opptatt" i Windows® 95/98/Me og Windows® NT 4.0/2000 hvis flere brukere prøver å skrive ut samtidig. For å løse dette problemet har Brother utviklet "Brother NetBIOS Port Monitor", som gjør at brukere kan fortsette å sende jobber til utskriftskøen mens skriveren er opptatt, frakoblet eller tom for papir. Jobbene holdes til skriveren er tilgjengelig igjen.

Når du installerer Windows® 95/98/Me, blir du spurt hvilken arbeidsgruppe du tilhører. Standard arbeidsgruppenavn for Windows® 95/98/Me er WORKGROUP, men du kan endre det til hva som helst. Med Windows<sup>®</sup> NT har Microsoft introdusert konseptet "Domener". Et domene har sentralisert sikkerhetsadministrasjon, mens en arbeidsgruppe har distribuert sikkerhetsadministrasjon. Det har ingen betydning om nettverket består av arbeidsgrupper eller domener. Du trenger bare å oppgi navnet på arbeidsgruppen eller domenet. Brother-utskriftsserveren har standardnavnet WORKGROUP for arbeidsgruppen/domenet. Hvis du vil endre navnet, kan du konfigurere Brother-utskriftsserveren til å gjenkjenne det. Det er fire måte å gjøre dette på. (Hvis du er usikker på navnet på arbeidsgruppen/domenet, kan du se kategorien Identifikasjon i Nettverk i kontrollpanelet).

- Bruke BRAdmin (dette verktøyet kan bruke TCP/IP-protokollen eller Netware IPX-protokollen – ingen filserver er nødvendig).
- Bruke en nettleser (utskriftsserveren og datamaskinen må ha gyldige IP-adresser). Du kan konfigurere IP-adressen ved å bruke BRAdmin.
- Bruke TELNET (også her må datamaskinen og utskriftsserveren ha gyldige IP-adresser).
- Bruke BRCONFIG for DOS (dette verktøyet krever en Netwarefilserver og IPX-protokollen).

På grunn av måten Microsoft-nettverk fungerer, kan det ta flere minutter før utskriftsserveren vises under Andre maskiner. Det kan også hende at det tar flere minutter før utskriftsserveren forsvinner fra Andre maskiner, også hvis skriveren er slått av. Dette er en egenskap for arbeidsgruppe- og domenebaserte Microsoft-nettverk.

### **Endre navnet på arbeidsgruppen/domenet ved å bruke TELNET, BRCONFIG eller en nettleser**

Hvis du ikke kan bruke BRAdmin eller en nettleser, kan du bruke TELNET, en nettleser eller det eksterne konsollprogrammet BRCONFIG (BRCONFIG krever at IPX/SPX-protokollen er installert på datamaskinen).

Når du er koblet til utskriftsserveren, skriver du inn standardpassordet access etter #-ledeteksten. Skriv inn hva som helst etter ledeteksten Enter Username>. Ledeteksten Lokal> vises deretter.

Skriv inn følgende kommando:

SET NETBIOS DOMAIN domenenavn **EXTT** 

Der domenenavn er navnet på domenet ditt eller arbeidsgruppen din. Hvis du ikke vet navnet på domenet eller arbeidsgruppen, ser du kategorien Identifikasjon i Nettverk i kontrollpanelet i Windows® 95/ 98/Me/NT 4.0.

Du kan også bruke en vanlig nettleser til å endre NetBIOS-navnet. Hvis du vil gjøre dette, må du kople deg til utskriftsserveren ved hjelp av IP-adressen og deretter velge **Configure NetBIOS** fra **Network Configuration** og deretter skrive inn arbeidsgruppen/domenet i tekstboksen **Domenenavn**. Pass på at endringene trer i kraft (velg knappen **Send**).

### **NetBIOS Port Monitor for Windows® 95/98/Me/ NT 4.0/2000/XP**

Denne programvaren krever at TCP/IP-transportprotokollene er installert på en datamaskin som kjører Windows® 95/98/Me/NT 4.0/ 2000. Se dokumentasjonen for Windows® hvis du må installere disse protokollene.

Hvis du bruker TCP/IP-protokollen, må du konfigurere riktig IPadresse både på Brother-utskriftsserveren og klientdatamaskinen.

# **Installere Brother NetBIOS Port Monitor**

- **1** Start installasjonsprogrammet på CD-ROMen i henhold til hurtigreferansen.
- **2** Velg riktig modell og deretter menyen **programvareinstallasjon**. Velg deretter alternativet for **programvare for nettverksutskrift** for å starte installasjonsprogrammet for **Brother-nettverksutskrift**.
- **3** Velg **Neste** når velkomstmeldingen vises.
- **4** Velg installasjon av **Brother Node-til-node-utskrift (NetBIOS)**.
- **5** Velg katalogen du vil installere **Brother Network Direct Printfilene** i, og velg deretter **Neste**.
- **6** Skriv inn navnet på porten du vil bruke. Portnavnet må begynne med "BNT". Eksempel: BNT1 Du må bruke et unikt navn. Velg deretter **OK**. Navnet må være unikt på datamaskinen, men andre datamaskiner kan imidlertid bruke det samme portnavnet som navnet du velger.
- **7** Angi servernavnet og portnavnet for utskriftsserveren. Velg **Bla gjennom** hvis du vil søke etter utskriftsserveren. Velg navnet på domenet/arbeidsgruppen. Serveren vises deretter. Hvis utskriftsserveren ikke vises i listen, kontrollerer du at domenenavnet er riktig. Hvis ikke må du skrive inn navnet manuelt. Navnet må være UNC-kompatibelt (Universal Name Convention). Eksempel: \\NodeName\ServiceName.

Nodenavn er NetBIOS-navnet for Brother-utskriftsserveren (standardnavnet er BRN\_xxxxxx, der xxxxxx er de seks siste sifrene i Ethernet-adressen), og ServiceName er navnet på tjenesten for NETBIOS på utskriftsserveren. Som standard er dette BINARY\_P1. Eksempel:

\\BRN\_310107\BINARY\_P1

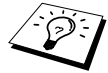

Du kan finne NetBIOS-navnet og MAC-adressen ved å skrive ut konfigurasjonssiden for skriveren. Se i hurtigreferansen hvis du vil ha informasjon om hvordan du skriver ut konfigurasjonssiden på utskriftsserveren.

- **8** Velg deretter **OK**.
- **9** Velg **Fullfør**. Du må nå starte datamaskinen på nytt før du kan fortsette.

# **Tilknytte skriveren**

**1** Du må nå konfigurere en skriver for Windows® 95/98/Me eller NT 4.0/2000 ved å bruke standardfremgangsmåten for skriverkonfigurasjon i Windows®. Du gjør dette ved å velge **Start**, **Innstillinger** og deretter **Skrivere**.

### **Windows® 95/98/Me**

- **2** Velg **Legg til skriver** for å starte skriverinstallasjonen.
- **3** Velg **Neste** i **veiviseren for skriverinstallasjon**.
- **4** Velg **Lokal skriver** når du blir spurt om hvordan skriveren er koplet til datamaskinen, og velg deretter **Neste**.
- **5** Velg riktig driver. Velg **Neste** når du er ferdig.
- **6** Hvis du har valgt en skriverdriver som alt er i bruk, kan du enten beholde den eksisterende driveren (anbefales) eller erstatte den. Velg et alternativ, og velg deretter **Neste**.
- **7** Velg **Brother NetBIOS-porten** (portnavnet du angav i trinn 6 under "Installasjon av Brother Node-til-node-programvare (LPR))", og velg deretter **Neste**.
- **8** Skriv inn et hvilket som helst navn på Brother-skriveren, og velg deretter **Neste**. Du kan for eksempel kalle skriveren "Brothernettverksskriver".
- **9** Du blir nå spurt om du vil skrive ut en testside. Velg **Ja**, og velg deretter **Fullfør**.

Nå er du klar til å skrive ut. Hvis det er nødvendig, kan du dele skriveren på datamaskinen, slik at alle utskriftsjobber rutes via datamaskinen din.

### **Windows NT® 4.0/Windows® 2000/XP**

- **2** Velg **Legg til skriver** for å starte skriverinstallasjonen.
- **3** Velg **Neste** i **veiviseren for skriverinstallasjon**.
- **4** Velg **Min datamaskin** i NT 4.0 eller velg en **Lokal skriver** i Windows® 2000 eller **Lokal skriver koblet til denne datamaskinen** (Windows® XP) når du blir spurt om hvordan skriveren er koblet til datamaskinen, og velg deretter **Neste**.
- **5** Velg **Brother NetBIOS-porten** (portnavnet du angav i trinn 6 under "Installasjon av Brother Node-til-node-programvare (LPR))", og velg deretter **Neste**.
- **6** Velg riktig driver. Velg **Neste** når du er ferdig.
- **7** Hvis du har valgt en skriverdriver som alt er i bruk, kan du enten beholde den eksisterende driveren (anbefales) eller erstatte den. Velg et alternativ, og velg deretter **Neste**.
- **8** Skriv inn et hvilket som helst navn på Brother-skriveren, og velg deretter **Neste**. Du kan for eksempel kalle skriveren "Brothernettverksskriver".
- **9** Velg **Ikke delt** eller **Delt** og **Dele navn**, og velg deretter **Neste**.
- **10** Du blir nå spurt om du vil skrive ut en testside. Velg **Ja**, og velg deretter **Fullfør**.

Nå er du klar til å skrive ut. Hvis det er nødvendig, kan du dele skriveren på datamaskinen, slik at alle utskriftsjobber rutes via datamaskinen din.

### **Legge til en ny NetBIOS-utskriftsport**

**1** Du trenger ikke å kjøre installasjonsprogrammet på nytt hvis du vil legge til en ny NetBIOS-port. Velg **Start** og **Innstillinger**, og åpne deretter vinduet **Skrivere**. Klikk på ikonet for skriveren du vil konfigurere, og velg deretter **Egenskaper** på **Fil**-menyen.

#### **Windows® 95/98/Me**

**2** Velg kategorien **Detaljer**, og velg deretter **Legg til port**. Velg **Annet** i dialogboksen **Legg til port** (Windows 98/Me) eller Legg til utgang (Windows 95), og velg deretter **Brother NetBIOSport**. Velg **OK**, og skriv inn portnavnet. Standard portnavn er BNT1. Hvis du allerede har brukt dette navnet, kommer det opp en feilmelding hvis du prøver å bruke det på nytt. Hvis dette er tilfelle, bruker du BNT2 osv... Når du har spesifisert et portnavn, velger du **OK**. Dialogboksen **Portegenskaper** vises. Angi utskriftsserveren og portnavnet for skriveren du vil skrive ut på, og velg deretter **OK**. Nå vises porten du akkurat har opprettet, under **Skriv til følgende port** i skriverdriveren.

#### **Windows NT® 4.0/Windows® 2000/XP**

 **2** Velg kategorien **Port(er)**, og velg deretter **Legg til port**. Velg **Brother NetBIOS-port** i dialogboksen **Legg til port**. Velg **Ny port**, og skriv inn portnavnet. Standard portnavn er BNT1. Hvis du allerede har brukt dette navnet, kommer det opp en feilmelding hvis du prøver å bruke det på nytt. Hvis dette er tilfelle, bruker du BNT2 osv... Når du har spesifisert et portnavn, velger du **OK**. Dialogboksen **Portegenskaper** vises. Angi utskriftsserveren og portnavnet for skriveren du vil skrive ut på, og velg deretter **OK**. Nå vises porten du akkurat har opprettet, under **Skriv til følgende port** i skriverdriveren.

### **Konfigurasjon for LAN Server og OS/2 Warp Server**

Siden Brother-utskriftsserveren støtter SMB-protokollen over TCP/ IP via et NetBIOS-grensesnitt, er det enkelt å konfigurere skriveren til å virke på nettverk med IBM LAN Server og OS/2 Warp Server når IBM TCP/IP V2.0 eller senere er installert på filserveren. Du bruker følgende fremgangsmåte til å konfigurere LAN Server, OS/2 Warp Server eller OS/2 Warp Connect-arbeidsstasjonen.

#### **Serverkonfigurasjon:**

- **1** Åpne **Maler-mappen** fra OS/2-arbeidsområdet.
- **2** Bruk høyre museknapp, og dra **Skrivermalen** til arbeidsområdet.
- **3** Skriv inn et hvilket som helst navn på skriveren i vinduet **Opprette skriver**.
- **4** Velg en port som ikke brukes (for eksempel LPT3), som skal kobles til skriveren.
- **5** Velg skriverdriveren fra listen.
- **6** Velg **Opprett** og deretter **OK**.
- **7** Du kan også angi om du vil dele skriveren.

#### **Konfigurasjon av arbeidsstasjon:**

Utfør følgende trinn på hver arbeidsstasjon du vil skrive ut fra:

Gå til DOS-ledeteksten eller OS/2-klarmeldingen, og skriv inn kommandoen:

NET USE LPTx: \\NodeName\ServiceName

#### 4 - 8 NODE-TIL-NODE-UTSKRIFT FOR NETBIOS

Der x er nummeret på LPT-porten (1 til 9), NodeName er NetBIOSnavnet til utskriftsserveren (standardnavnet er BRN\_xxxxxx der xxxxxx er de seks siste sifrene i Ethernet-adressen), og ServiceName er tjenestenavnet til utskriftsserveren (BINARY\_P1 som standard). Eksempel:

NET USE LPT2: \\BRN 310107\BINARY P1

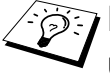

be you kan finne NetBIOS-navnet og MAC-adressen ved å skrive ut konfigurasjonssiden for skriveren. Se i hurtigreferansen hvis du vil ha informasjon om hvordan du skriver ut konfigurasjonssiden på utskriftsserveren.

# **Andre informasjonskilder**

- **1** Besøk <http://solutions.brother.com/>hvis du vil ha mer informasjon om nettverksutskrift.
- **2** Se i [kapittel 12](#page-119-0) i denne brukerhåndboken hvis du vil ha informasjon om hvordan du konfigurerer IP-adressen til skriveren.

### *5 5***Konfigurere Internettutskrift for Windows®**

# **Installasjon av Internett-utskrift**

# **Oversikt**

Brothers BIP-programvare (Brother Internet Print / Brother Internettutskrift) for Windows® 95/98/Me/NT 4.0 gjør det mulig for en PCbruker å sende utskriftsjobber til en ekstern Brother-skriver via Internett. En bruker i Oslo kan for eksempel skrive ut et dokument direkte fra Microsoft Excel på en skriver i Bergen.

Windows® 2000/XP-brukere kan også bruke denne BIPprogramvaren, men anbefales å bruke IPP-protokollstøtten som er en del av operativsystemet Windows® 2000/XP. Gå til avsnittet "IPPutskrift i Windows® 2000" i dette dokumentet.

#### **Tips:**

- **1** Standard IP-adresse for Brothers utskriftsservere er 192.0.0.192. Hvis du vil endre den, bruker du kontrollpanelet på skriveren, BRAdmin eller du kan la DHCP-serveren tildele skriveren en IP-adresse.
- **2** Se i [kapittel 12](#page-119-0) i denne brukerhåndboken hvis du vil ha informasjon om hvordan du konfigurerer IP-adressen til skriveren.
- **3** Standardpassordet for Brothers utskriftsservere er access.
- **4** Brukere av Windows® 2000/XP kan skrive ut via TCP/IP ved å bruke standardprogramvare for nettverksutskrift og IPPprotokollprogramvare i en hvilken som helst Windows® 2000/ XP-installasjon.

**5** Brukere av Windows® 95/98/Me kan sende utskriftsjobber ved å bruke IPP-protokollen via en Windows® 2000-datamaskin hvis Microsoft Internet Print Services er installert på klientdatamaskinen og IIS (Internet Information Server) er installert og kjører på serveren og klientdatamaskinen med versjon 4 eller senere av Microsoft Internet Explorer.

## **Generell informasjon om Brother Internett-utskrift**

Du installerer BIP ved å bruke en standard installasjonsveiviser i Windows® 95/98/Me/NT4.0/2000/XP. Den oppretter en virtuell port på Windows® 95/98/Me/NT4.0/2000/XP på datamaskinen, som virker omtrent på samme måte som den standard skriverporten LPT1. Brukeren kan bruke Utskriftsbehandling i Windows<sup>®</sup> 95/98/ Me/NT4.0/2000/XP til å opprette en skriver som bruker denne porten, og en standardskriver som er kompatibel med Windows® 95/ 98/Me/NT4.0/2000/XP. Du kan derfor skrive ut til denne skriveren (og dermed til den virtuelle porten) fra et hvilket som helst program i Windows® 95/98/Me/NT4.0/2000/XP uten at du trenger å utføre endringer eller gjennomføre en driftsfremgangsmåte.

Når en jobb er skrevet ut til den virtuelle BIP-porten, er den MIMEkodet (konvertert til en standard e-postmelding) og sent ut til en Brother-utskriftsserver på det eksterne stedet. Dette betyr at BIP er kompatibel med de fleste programvarepakkene for e-post. Det eneste kravet er at e-postserveren kan sende e-post over Internett.

Mer detaljert virker fremgangsmåten slik:

- Hvis du er koblet til et lokalt nettverk, sendes e-posten til e-postserveren, som sender meldingen videre ut på Internett til den eksterne utskriftsserveren ved å bruke SMTP-protokollen (Simple Mail Transport Protocol).
- Hvis du kobler deg til via et modem direkte til en Internettleverandør (ISP), tar leverandøren seg av rutingen av e-post til den eksterne utskriftsserveren.

■ På det eksterne området mottas e-postmeldingen av en e-postserver. Den eksterne utskriftsserveren, som har sin egen e-postadresse, bruker POP3-protokollen (Post Office Protocol 3) til å laste ned e-postmeldingen fra serveren. Deretter dekodes vedlegget, og så skrives det ut på skriveren.

 $\widehat{\mathbb{C}}$  Hvis et e-brev som ikke er konfigurert til å bruke driveren for den virtuelle BIP-porten, mottas, skrives det ut som et tekstdokument.

### **Brother Internett-utskrift Konfigurere Brother-utskriftsserveren**

Du kan konfigurere utskriftsserveren ved å bruke BRAdmin, en nettleser eller kommandoen TELNET.

#### **Kontrolliste for konfigurasjon av utskriftsserveren**

Før du konfigurerer utskriftsserveren til å motta BIP-jobber, må du kontrollere at e-postserveren på det eksterne stedet (mottakerstedet) er konfigurert til å behandle protokollene TCP/IP POP3 og SMTP (SMTP kreves bare hvis varslingsfunksjonen er aktivert).

- **1** Konfigurer POP3-serveren på e-postserveren på det eksterne stedet med en e-postkonto (postboksnavn) og et passord for Brother-utskriftsserveren (vanligvis er navnet på e-postkontoen den første delen av e-postadressen, så hvis du for eksempel tilordner e-postadressen epostskriver@xyz.com, blir navnet på e-postkontoen epostskriver).
- **2** Kontroller at utskriftsserveren er installert og kjører med TCP/IP aktivert, og at den er tilordnet en gyldig IP-adresse.

Siden tilgang til e-postservere er begrenset på de fleste nettverk, kan det hende du må be nettverksadministratoren om å kontrollere konfigurasjonen og legge til e-postkontoen.

Hopp over denne delen hvis du vil bruke den eksterne konsollen for utskriftsserveren eller en nettleser til å konfigurere utskriftsserveren.

Når du bruker BRAdmin, kan du konfigurere Brothers utskriftsserver ved å bruke TCP/IP-protokollen eller IPXprotokollen.

Slik konfigurerer du utskriftsserveren til å motta utskriftsjobber fra en Windows®95/98/Me/NT4.0/2000/XP-datamaskin. BIPprogramvaren kjøres på datamaskinen på følgende måte:

- **1** Start BRAdmin.
- **2** Velg nodenavnet for den ønskede Brother-utskriftsserveren fra listen, og dobbeltklikk på det. (Standard nodenavn er vanligvis BRN xxxxxx, der xxxxxx er de seks siste sifrene i Ethernetadressen (MAC-adressen)). Du blir bedt om å angi et passord. Standardpassordet er access.

 $\widehat{\mathbb{R}}$  Du kan finne nodenavnet og MAC-adressen ved å skrive ut konfigurasjonssiden for skriveren. Se i hurtigreferansen hvis du vil ha informasjon om hvordan du skriver ut konfigurasjonssiden på utskriftsserveren.

- **3** Velg **POP3/SMTP**.
- **4** Skriv inn adressen til POP3-serveren (kontakt nettverksadministratoren hvis du ikke vet denne adressen).
- **5** Skriv inn postboksnavnet for den eksterne Brotherutskriftsserveren. Dette er vanligvis den første delen av e-postadressen (hvis e-postadressen til utskriftsserveren for eksempel er emailprinter@xyz, blir navnet på postboksen epostskriver).
- **6** Skriv inn passordet for postboksen (hvis det brukes).
- **7** Utskriftsserveren konfigureres som standard til å avspørre POP3-serveren hvert 30. sekund. Du kan endre denne verdien.
- **8** Hvis du har aktivert varsling, angir du adressen til SMTPserveren (kontakt nettverksadministratoren hvis du ikke vet denne adressen).
- **9** Velg **OK**, og lagre endringene. Avslutt deretter BRAdmin. Du har nå konfigurert utskriftsserveren til å motta utskriftsjobber.

#### <span id="page-56-0"></span>**Brother Internett-utskrift Bruke en nettleser til å konfigurere utskriftsserveren**

- **1** Koble deg til IP-adressen til utskriftsserveren ved å bruke nettleseren.
- **2** Når vinduet for nettverkskonfigurasjon vises, blir du bedt om å oppgi et passord. Standardpassordet er "access".
- **3** Velg alternativet for POP3/SMTP-konfigurasjon, og angi informasjon som beskrevet ovenfor. Se "[Brother Internett](#page-56-0)[utskrift Bruke en nettleser til å konfigurere utskriftsserveren](#page-56-0)"
- **4** Et alternativ for tidsavbrudd for segmentert melding vises. Hvis en utskriftsjobb deles opp i flere e-postmeldinger ved bruk av funksjonen Delvis utskrift av e-post i BIP, angir denne verdien hvor lenge utskriftsserveren venter på at alle segmentene i meldingen skal komme frem.

here in twis du bruker BRAdmin eller en nettleser til å konfigurere den eksterne utskriftsserveren.

> Du kan bruke den eksterne konsollen for utskriftsserveren som et alternativ til BRAdmin når du vil konfigurere utskriftsserveren. Du kan få tilgang til denne konsollen via TELNET. Når du bruker utskriftsserveren via disse verktøyene, blir du bedt om å oppgi et passord. Standardpassordet er access.

**1** Når du kommer til ledeteksten Lokal> etter at du har koblet deg til konsollen, skriver du inn kommandoen:

SET POP3 ADDRESS adresse

der ipaddress er adressen til POP3-serveren (kontakt nettverksadministratoren hvis du ikke vet denne adressen).

**2** Skriv inn kommandoen:

SET POP3 NAME mailboxname SET POP3 PASSWORD e-postpassord

der mailboxname er navnet på postboksen for den eksterne utskriftsserveren, og emailpassword er passordet for denne postboksen. Vanligvis er postboksnavnet det samme som den første delen av e-postadressen som du definerte tidligere (hvis e-postadressen for eksempel er epostskriver@xyz.com, er postboksnavnet epostskriver).

**3** Utskriftsserveren er konfigurert til å avspørre POP3-serveren hvert 30. sekund som standard. Hvis du vil endre denne verdien, skriver du inn kommandoen:

SET POP3 POLLING hyppighet

der hyppighet er avspørringshyppigheten i sekunder.

KONFIGURERE INTERNETT-UTSKRIFT FOR WINDOWS® 5 - 6

Skriv inn EXIT for å avslutte konsollen og lagre endringene. Du er nå ferdig med å konfigurere utskriftsserveren.

### **Brother Internett-utskrift Installere BIP på Windows® 95/98/Me/NT4.0/ 2000/XP**

Slik installerer du BIP på en datamaskin med Windows® 95/98/ NT4.0/2000/XP:

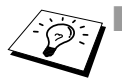

**N** Kontroller at datamaskinen kjører et e-postprogram (for eksempel Microsoft Outlook) som kan sende e-post ved å bruke Winsock.

■ Kontroller at e-postserveren kan sende meldinger over Internett.

#### **Installasjon fra CD-ROM**

- **1** Start installasjonsprogrammet på CD-ROMen i henhold til hurtigreferansen.
- **2** Velg riktig modell og **programvareinstallasjon**. Velg deretter alternativet for **Programvare for nettverksutskrift** for å starte installasjonsprogrammet for **Brother-nettverksutskrift**.
- **3** Velg **Neste** når velkomstmeldingen vises.
- **4** Velg **Brother Internett-utskrift**.
- **5** Velg katalogen du vil installere BIP-filene i, og velg deretter **Neste**. Katalogen opprettes automatisk hvis den ikke alt eksisterer.
- **6** Du blir deretter bedt om å angi et portnavn. Angi navnet på porten. Portnavnet må begynne med BIP og slutte med et tall, for eksempel BIP1.
- **7** Deretter vises en melding om **Delvis utskrift av e-post**. Delvis utskrift av e-post går ut på at e-postmeldinger som skal skrives ut, kan deles i mindre deler for å forhindre at det oppstår problemer angående begrensninger av filstørrelsen på e-postserveren.
- **8** Velg **OK** for å fortsette.
- **9** Du blir deretter bedt om å angi portinnstillingene for den eksterne utskriftsserveren.

Angi en hvilken som helst unik og gyldig e-postadresse for den eksterne utskriftsserveren (for eksempel epostskriver@xyz.com). Merk at du ikke kan ha mellomrom i e-postadressene.

Skriv inn e-postadressen og IP-adressen til SMTPe-postserveren (kontakt nettverksadministratoren hvis du ikke vet denne adressen). Angi også **varslingstypen**, og om du kommer til å bruke **Delvis utskrift av e-post**.

- **10** Velg **OK** for å fortsette. Du blir deretter bedt om å starte datamaskinen på nytt.
- **11** Når datamaskinen har startet på nytt, må du opprette en skriverdriver på datamaskinen ved å bruke standardfremgangsmåten for skriverinstallasjon på Windows® 95/98/Me/NT4.0/2000/XP. Du gjør dette ved å velge **Start**, **Innstillinger** og deretter **Skrivere**.
- **12** Velg **Legg til skriver** for å starte skriverinstallasjonen.
- **13** Velg **Neste** i **veiviseren for skriverinstallasjon**.

#### **<For brukere av Windows® 95/98/Me>**

**14** Velg **Lokal skriver** når du blir spurt om hvordan skriveren er koplet til datamaskinen, og velg deretter **Neste**.

#### **<For brukere av Windows® NT4.0/2000/XP>**

 **14** Velg **Lokal skriver**, og fjern deretter merket for **Plug and Play**.

#### **<For brukere av Windows® 95/98/Me>**

**15** Velg ønsket modell for den eksterne skriveren (for eksempel Brother HL-serien). Hvis det er nødvendig, velger du **Har diskett** for å laste inn driveren fra CD-ROM-en. Velg **Neste** når du er ferdig.

- **16** Hvis du har valgt en skriverdriver som alt er i bruk, kan du enten beholde den eksisterende driveren (anbefales) eller erstatte den. Velg et alternativ, og velg deretter **Neste**.
- **17** Velg alternativet for **Brother Internett-port** (BIP...), som du velger i trinn 6, og velg deretter **Neste**.

#### **<For brukere av Windows® NT4.0/2000/XP>**

- **15** Velg alternativet for **Brother Internett-port** (BIP...), som du velger i trinn 6, og velg deretter **Neste**.
- **16** Velg ønsket modell for den eksterne skriveren (for eksempel Brother HL-serien). Hvis det er nødvendig, velger du **Har diskett** for å laste inn driveren fra CD-ROM-en. Velg **Neste** når du er ferdig.
- **17** Hvis du har valgt en skriverdriver som alt er i bruk, kan du enten beholde den eksisterende driveren (anbefales) eller erstatte den. Velg et alternativ, og velg deretter **Neste**.
- **18** Skriv inn et hvilket som helst navn på den eksterne BIPskriveren, og velg deretter **Neste**. Merk at dette navnet ikke trenger å være det samme som portnavnet du tilordnet i trinn 6, eller e-postadressen du tilordnet i trinn 9.
- **19** Velg **Nei** når du blir spurt om du vil skrive ut en testside, hvis du ikke alt har konfigurert den eksterne utskriftsserveren til å motta BIP-utskriftsjobber.

Du er nå ferdig med å installere BIP-programvaren. Hvis du må konfigurere en annen ekstern utskriftsserver, går du til neste del, "Legge til en ny Brother Internett-port".

# **Legge til en ny Brother Internett-port**

Du trenger ikke å kjøre installasjonsprogrammet på nytt når du vil legge til en ny Brother Internett-port. Velg **Start** og **Innstillinger**, og åpne deretter vinduet **Skrivere**. Merk ikonet til en skriver som bruker BIP, og velg deretter **Egenskaper** på **Fil**-menyen. Velg kategorien **Detaljer** (**Porter** i Windows® NT), og velg deretter **Legg til** port.

Velg **Annet** i dialogboksen **Legg til port** (bare Windows® 95/98/Me), og velg deretter **Brother Internett-port**. Velg **OK** (**Ny port** i Windows® NT). **Portnavnet** vises. Du kan angi et hvilket som helst navn så lenge det begynner med "BIP" og det ikke alt eksisterer en annen port med det samme navnet.

# **Windows® 2000/XP IPP-utskrift**

Du bruker følgende instruksjoner hvis du vil bruke IPP-utskrift i  $Windows<sup>®</sup> 2000/XP.$ 

- **1** Start **veiviseren for skriverinstallasjon**, og velg **Neste** når **åpningsvinduet** vises.
- **2** Nå kan du velge **Lokal skriver** eller **Nettverksskriver**. Velg **Nettverksskriver**.
- **3** Vinduet **Veiviser for skriverinstallasjon** vises.
- **4** Velg **Koble til en skriver på Internett eller intranett**, og skriv deretter inn følgende i URL-feltet: http://skriverens\_IPadresse:631/ipp (der skriverens\_IP-adresse er IPadressen eller DNS-navnet til skriveren).
- **5** Når du velger **Neste**, opprettes det en kobling med URLadressen du har angitt.

#### **HVIS SKRIVERDRIVEREN ALT ER INSTALLERT**

Hvis skriverdriveren allerede er installert på datamaskinen, vil Windows® 2000/XP bruke den automatisk. I dette tilfellet blir du spurt om du vil gjøre driveren til standarddriver. Etter dette fullføres driverinstallasjonen. Nå er du klar til å skrive ut.

#### **HVIS SKRIVERDRIVEREN IKKE ER INSTALLERT**

En av fordelene med IPP-protokollen er at den registrerer modellnavnet til skriveren når du kommuniserer med den. Etter vellykket kommunikasjon, vises skriverens modellnavn automatisk. Dette betyr at du ikke behøver å informere Windows® 2000 om hvilken type skrivedriver som skal brukes.

- **6** Velg **OK**. Vinduet for valg av skriver vises i **veiviseren for skriverinstallasjon**.
- **7** Hvis skriveren ikke finnes i listen over skrivere som støttes, velger du **Har diskett**. Du blir deretter bedt om å sette inn driverdisketten.
- **8** Velg **Bla gjennom**, og velg deretter CD-ROMen eller nettverksdatamaskinen med den riktige Brother-skriverdriveren.
- **9** Angi modellnavnet til skriveren.
- **10** Hvis skriverdriveren du installerer, ikke har et digitalt sertifikat, vises en advarsel. Velg **Ja** for å fortsette med installasjonen. **Veiviseren for skriverinstallasjon** fullføres.
- **11** Velg **Fullfør**. Skriveren er nå konfigurert og klar til utskrift. Hvis du vil teste skrivertilkoblingen, skriver du ut en testside.

### **Angi en annen URL-adresse**

Merk at det er flere adresser du kan skrive inn i URL-feltet.

#### **http://skriverens\_IP-adresse:631/ipp**

Dette er standard URL-adresse, og vi anbefaler at denne brukes. Merk at hvis du velger **Hent mer informasjon**, vises ingen data om skriveren.

#### **http://skriverens\_IP-adresse:631/ipp/port1**

Dette er for kompatibilitet med HP JetDirect. Merk at hvis du velger **Hent mer informasjon**, vises ingen data om skriveren.

#### **http://skriverens\_IP-adresse:631/**

Hvis du har glemt URL-adressen, kan du skrive inn teksten ovenfor. Skriveren kan fortsatt motta og behandle data. Merk at hvis du velger **Hent mer informasjon**, vises ingen data om skriveren.

#### 5 - 11 KONFIGURERE INTERNETT-UTSKRIFT FOR WINDOWS®

Hvis du bruker det innebygde tjenestenavnet som Brother utskriftsserver støtter, kan du også bruke følgende: (Merk at hvis du velger **Hent mer informasjon**, vises ingen data om skriveren.)

```
http://skriverens_IP-adresse:631/brn_xxxxxx_p1
http://skriverens_IP-adresse:631/binary_p1
http://skriverens_IP-adresse:631/text_p1
http://skriverens_IP-adresse:631/postscript_p1
http://skriverens_IP-adresse:631/pcl_p1
http://skriverens_IP-adresse:631/brn_xxxxxx_p1_at
```
Der skriverens IP-adresse er IP-adressen til skriveren.

# **Andre informasjonskilder**

- **1** Besøk <http://solutions.brother.com/>hvis du vil ha mer informasjon om nettverksutskrift og hvordan du konfigurerer et system der Windows® 2000/95/98/Me brukes, og hvis du vil ha dokumenter om IPP-protokollen.
- **2** Besøk Microsofts Internett-område hvis du vil ha programvaren "Microsoft Internet Print Services" for Windows<sup>®</sup> 95/98/Me.
- **3** Se i [kapittel 12](#page-119-0) i denne brukerhåndboken hvis du vil ha informasjon om hvordan du konfigurerer IP-adressen til skriveren.

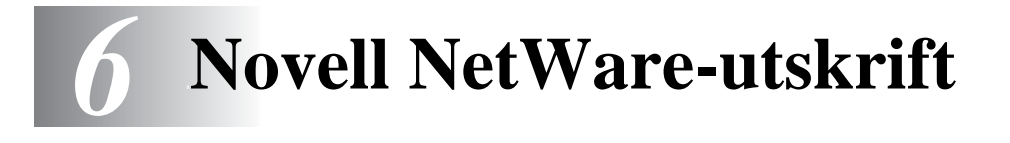

#### **Hvordan konfigurere Novell NetWareutskrifter?** ---------------------------

# **Oversikt**

Med Brothers utskriftsservere kan Netware-brukere skrive ut jobber på den samme skriveren som brukere av TCP/IP eller andre nettverksprotokoller bruker. Alle NetWare-jobber sendes via Novellserveren og leveres til skriveren når den er tilgjengelig.

#### **Tips:**

- **1** Standard IP-adresse for Brothers utskriftsservere er 192.0.0.192. Hvis du vil endre den, bruker du kontrollpanelet på skriveren, BRAdmin eller du kan la DHCP-serveren tildele skriveren en IP-adresse.
- **2** Standardpassordet for Brothers utskriftsservere er access.

### **Generell informasjon**

Når du vil bruke en Brother-utskriftsserver på et NetWare-nettverk, må du konfigurere én eller flere filservere med en utskriftskø som kan betjenes av utskriftsserveren. Brukerne sender jobber til filserverens utskriftskø, og jobbene sendes deretter (enten direkte eller, hvis du bruker ekstern skriver-modus, via en mellomliggende utskriftsserver) til Brothers utskriftsserver.

Systemadministratorer kan opprette bindingsbaserte køer (NetWare 3) og NDS-køer (NetWare 3 og NetWare 4) i ett enkelt miljø uten å måtte bytte mellom programmer ved å bruke BRAdmin.

Brukere av NetWare 5 som vil konfigurere en NDPS-skriver, må bruke programmet NWADMIN, som følger med NetWare 5. Det er mulig å opprette IPX-, BINDERY- eller NDS-baserte køer på et NetWare 5-system ved å bruke BRAdmin.

Du må installere Novell NetWare Client 32 hvis du vil bruke BRAdmin til å opprette køinformasjon på NetWare-servere.

Hvis du ikke kan bruke BRAdmin i miljøet ditt, kan du opprette køen ved å bruke NetWare PCONSOLE eller NWADMIN, men da må du også bruke Brother BRCONFIG, TELNET eller en nettleser til å konfigurere utskriftsserveren som beskrevet senere i dette kapitlet.

Brothers utskriftsservere kan betjene opptil 16 filservere og 32 køer.

### **Opprette en NDPS-skriver ved å bruke NWADMIN for NetWare 5**

Med NetWare 5 har Novell gitt ut et nytt foretrukket utskriftssystem kalt NDPS (Novell Distributed Print Services). Før utskriftsserveren kan konfigureres, må NDPS installeres på NetWare 5-serveren, og en NDPS-manager må konfigureres på serveren.

 $\mathcal{D}$  Hvis du vil ha mer informasjon om NDPS-skrivere og -utskrift, kan du se i "[Andre informasjonskilder](#page-84-0)" i slutten av dette kapitlet.

### **NDPS Manager**

Dette lager en NDPS-manager som virker sammen med tjenester som kjøres på serveren, og det styrer et ubegrenset antall skriveragenter.

Du må opprette en NDPS-manager i et NDS-tre før du kan opprette serverbaserte skriveragenter. Hvis NDPS-manageren kontrollerer en skriver som er koblet direkte til serveren, må du laste inn styringsprogrammet på serveren som skriveren er tilkoblet.

- **1** Gå til området du vil at NDPS-manageren skal ligge på, i NetWare Administrator. Velg **Object | Create | NDPS Manager**, og velg deretter **OK**.
- **2** Skriv inn et navn på **NDPS-manageren**.
- **3** Gå til en server (som har NDPS installert, men ikke en NDPSmanager) du vil installere NDPS-manageren på, og gå deretter til volumet som du vil tilordne databasen for NDPS-manageren til. Velg **create**.

Når NDPS er installert, lastes en NDPS-broker inn på nettverket. En av Broker-tjenestene, Resource Management Service, gjør at skriverdrivere kan installeres på serveren for å brukes med skriveragenter.

Slik legger du til en skriverdriver i Broker:

- **4** Kontroller at **Resource Management Service** er aktivert.
- **5** Åpne hovedvinduet for **Broker Object** i NetWare Administrator.
- **6** Velg **Resource Management**.
- **7** Dialogboksen **Resource Management** vises. Velg **Add Resources**.
- **8** Når dialogboksen **Manage Resources** vises, velger du ikonet for den typen driver du ønsker å legge til. Det vil være en 3.1x, 95/98/Me- eller NT4.0-driver for NetWare 5 (i tillegg finnes det en Windows® 2000-driver for NetWare 5.1). Hvis du bruker NDPS versjon 1 med NetWare 4.x, er det bare alternativene for Windows 3.1x og 95/98/Me som er tilgjengelige. Versjon 2 av NDPS for NetWare 4.x støtter automatisk nedlasting av NTdrivere.
- **9** En fullstendig liste over ressurser av denne typen som er lastet inn for øyeblikket, vises i vinduet **Current Resources**. Velg **Add**.
- **10** Dialogboksen **Add <ressurstype>** vises. Ressursene som vises i listen, er installert for øyeblikket.
- **11** Velg **Bla gjennom** for å finne driveren du vil legge til i listen. Det kan hende det vises flere skrivere i driverlisten. Dette er driverne på de forskjellige språkene.
- **1** Velg **Object | Create | NDPS Printer** i NetWare Administrator. Skriv inn navnet på NDPS-skriveren.
- $\mathcal{D}$  Hvis du vil ha mer informasjon om NDPS-skrivere og -utskrift, kan du se i "[Andre informasjonskilder](#page-84-0)" i slutten av dette kapitlet.
- **2** Hvis dette er en ny skriver, velger du **Create A New Printer Agent**.
- **3** Hvis det alt finnes en NDS-skriver og du oppgraderer den til å bruke NDPS, velger du **Existing NDS printer object**. Deretter må du velge hvilket skriverobjekt du vil oppgradere.
- **4** Skriv inn navnet du vil skriveragenten skal vises som, og skriv inn navnet på NDPS-manageren, eller klikk på referanseknappen og velg en NDPS-manager. Velg **Novell Printer Gateway** for **Gatewaytype**, og velg **OK**.
- **5** Velg **Ingen** for skrivertype, og **Novell Port Handler** for Port Handler Type. Velg deretter **OK**.
- **6** Nå må du angi tilkoblingstypen du kommer til å bruke. Det er fire alternativer. Velg **LPR over IP**.
- **7** Skriv inn relevant informasjon om skriveren. Brother anbefaler at du skriver inn Binary\_P1 som skrivernavn. Velg **Finish**, og vent. Velg skriverdriverne for klientoperativsystemene.

Nå er du klar til å skrive ut.

### **Konfigurere Netware 3- og NetWare 4-systemer**

Brothers BRAdmin-program gir deg omtrent de samme funksjonene som NetWare PCONSOLE (eller NWADMIN i NetWare 4.1x eller senere). Når du vil bruke BRAdmin til å konfigurere en Brotherutskriftsserver under NetWare, må du kontrollere at du er logget på som SUPERVISOR (NetWare 2.xx eller 3.xx) eller ADMIN (NetWare 4.1x eller senere). Utfør deretter trinnene som beskrives på de neste sidene.

Du må installere Novell NetWare Client 32 hvis du vil bruke BRAdmin til å opprette køinformasjon på NetWare-servere.

#### **Konfigurere Brother-utskriftsserveren (Køservermodus i modus for bindingsemulering) med BRAdmin**

- **1** Kontroller at du er logget på som SUPERVISOR (NetWare 2.xx eller 3.xx) eller ADMIN (NetWare 4.xx eller senere).
- **2** Start BRAdmin.
- **3** Én eller flere utskriftsservere vises i listen (standard nodenavn er BRN\_xxxxxx, der xxxxxx er de seks siste sifrene i Ethernetadressen (MAC-adressen)).
- $\Im$ ় Du kan finne nodenavnet og MAC-adressen ved å skrive ut konfigurasjonssiden for skriveren. Se i hurtigreferansen hvis du vil ha informasjon om hvordan du skriver ut konfigurasjonssiden på utskriftsserveren.
	- **4** Dobbeltklikk på utskriftsserveren du vil konfigurere. Du blir bedt om å angi et passord. Standardpassordet er access.
	- **5** Velg kategorien NetWare.

 $\mathcal{F}$  Endre **Navnet på utskriftsserveren** hvis det er nødvendig. Standardnavn på NetWare-utskriftsserveren er vanligvis BRN\_xxxxxx\_P1, der xxxxxx er Ethernet-adressen til utskriftsserveren. Vær forsiktig! Hvis du endrer navnet, kan dette virke inn på konfigurasjonen av andre protokoller siden navnene på utskriftsservertjenester endres.

- **a** Velg **Køservermodus**, hvis den ikke alt er valgt.
- **b** Velg **Endre bindingskøer**.
- **c** Velg NetWare-serveren du vil konfigurere.
- **d** Velg **Ny kø**, og skriv inn navnet på køen du vil opprette.
- **e** Når dette er gjort, merker du kønavnet og velger **Legg til**.
- **f** Velg **Lukk** og deretter **OK**.

Avslutt deretter BRAdmin. Du er klar til å skrive ut.

### **Konfigurere Brother-utskriftsserveren (Køservermodus i NDS-modus) med BRAdmin**

- **1** Kontroller at du er logget på som ADMIN i NDS-modus.
- **2** Start BRAdmin.
- **3** Én eller flere utskriftsservertjenester vises i listen (standard nodenavn er BRN\_xxxxxx, der xxxxxx er de seks siste sifrene i Ethernet-adressen (MAC-adressen)).
- **Du kan finne nodenavnet og MAC-adressen ved å skrive ut** konfigurasjonssiden for skriveren. Se i hurtigreferansen hvis du vil ha informasjon om hvordan du skriver ut konfigurasjonssiden på utskriftsserveren.
- **4** Dobbeltklikk på skriveren du vil konfigurere. Du blir bedt om å angi et passord. Standardpassordet er access.
- **5** Velg kategorien **NetWare**.
	- **a** Velg **Køservermodus** hvis den ikke alt er valgt.
	- **b** Velg riktig NDS-tre og NDS-kontekst. Du kan angi denne informasjonen manuelt, eller du kan klikke på nedoverpilen ved siden av NDS-treet og velge **Endre**-knappen ved siden av NDS-kontekst. Du kan også la BRAdmin vise valgene automatisk. Når du har angitt dette, velger du **Endre NDSkøer**.
	- **c** I vinduet for **Utskriftskøer i NetWare** velger du riktig tre og kontekst, og deretter velger du **Ny kø**.
	- **d** Skriv inn kønavnet, og angi volumnavnet. Hvis du ikke vet volumnavnet, velger du **Bla gjennom** for å søke på NetWarevolumene. Når informasjonen er riktig angitt, velger du **OK**.
- **e** Kønavnet vises i treet og konteksten du har angitt. Velg køen, og deretter **Legg til**. Kønavnet overføres til vinduet Betjente utskriftskøer. Informasjon om tre og kontekst vises sammen med kønavnet i dette vinduet.
- **f** Velg **Lukk**. Utskriftsserveren logger seg nå på NetWareserveren.

Avslutt deretter BRAdmin. Du er klar til å skrive ut.

## **Konfigurere Brother-utskriftsserveren (Køservermodus i NDS-modus) med Novell NWADMIN og BRAdmin**

Hvis du ikke bare vil bruke Brother BRAdmin til å konfigurere NetWare-filserveren, følger du instruksjonene nedenfor for å konfigurere ved å bruke NWADMIN sammen med BRAdmin.

- **1** Kontroller at du er logget på som ADMIN i NDS-modus på NetWare 4.1x-filserveren (eller senere), og start NWADMIN.
- **2** Velg **konteksten** som skal inneholde skriveren, og velg deretter **Create** på **Object**-menyen. Velg **Skriver** på **New Object**menyen, og velg deretter **OK**.
- **3** Skriv inn navnet på skriveren, og velg **Create**.
- **4** Velg **konteksten** som skal inneholde standard utskriftskø, og velg deretter **Object** og **Create**. **New Object**-menyen vises.
- **5** Velg **Print Queue**, og velg deretter **OK**. Kontroller at **Directory Service Queue** er valgt, og skriv deretter inn et navn på standard utskriftskø.
- **6** Klikk på knappen for å velge utskriftskøvolumet. Hvis det er nødvendig, endrer du katalogkonteksten. Velg deretter et volum (under **Available Objects**), og velg **OK**. Velg **Create** for å opprette utskriftskøen.
- **7** Hvis det er nødvendig, endrer du konteksten. Deretter dobbeltklikker du på navnet på skriveren du opprettet i trinn 3.
- **8** Velg **Assignments** og deretter **Add**. Hvis det er nødvendig, endrer du konteksten og velger utskriftskøen du opprettet i trinn 5.
- **9** Velg **Configuration**, og angi **skrivertypen** som **Other/ Unknown**. Velg **OK**.
- **10** Hvis det er nødvendig, endrer du konteksten. Velg **Create** på **Object**-menyen. Velg **Utskriftsserver** på **New Object**-menyen, og velg deretter **OK**.
- **11** Skriv inn navnet på utskriftsserveren, og velg deretter **Create**.

Angi navnet på NetWare-utskriftsserveren nøyaktig slik det står i NetWare i BRAdmin (dette er vanligvis BRN xxxxxx P1 standard tienestenavn, med mindre du endret navnet).

Du kan finne gjeldende tjenestenavn og MAC-adresse ved å skrive ut konfigurasjonssiden for skriveren. Se i hurtigreferansen hvis du vil ha informasjon om hvordan du skriver ut konfigurasjonssiden på utskriftsserveren.

#### **Viktig:**

Ikke tildel et passord til utskriftsserveren. Da kan den ikke logge seg på.

- **12** Dobbeltklikk på navnet på utskriftsserveren. Velg **Assignments** og deretter **Add**.
- **13** Hvis det er nødvendig, endrer du katalogkonteksten. Velg skriveren du opprettet i trinn 3, og velg deretter **OK** to ganger.
- **14** Avslutt NWADMIN.
- **15** Start BRAdmin-programmet, og velg riktig utskriftsserver fra listen (som standard er nodenavnet BRN\_xxxxxx, der xxxxxx er de seks siste sifrene i Ethernet-adressen (MAC-adressen)).
- **16** Dobbeltklikk på den riktige Brother-utskriftsserveren. Du blir bedt om å angi et passord. Standardpassordet er access. Velg kategorien NetWare.
- **17** Velg **Køserver** som driftsmodus.

Den samme tienesten som er tilordnet etter NetWare-servernavnet, kan ikke brukes for både køservermodus og ekstern skriver-modus.

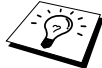

**i∂⊙** Hvis du vil aktivere køserverfunksjoner for andre tjenester enn standard NetWare-tjenester, må du definere nye tjenester som er aktivert for NetWare og for den ønskede porten. Se i tillegget i denne håndboken hvis du vil ha informasjon om hvordan du gjør dette.

- **18** Skriv inn navnet på NDS-treet (merk at en utskriftsserver kan betjene både NDS-køer og bindingskøer).
- **19** Skriv inn navnet på konteksten der utskriftsserveren befinner seg.
- **20** Avslutt BRAdmin, og pass på at du lagrer eventuelle endringer. Nå er du klar til å skrive ut.

## **Konfigurere Brother-utskriftsserveren (Ekstern skriver i NDS-modus) med Novell NWAdmin og BRAdmin**

Når du vil konfigurere en Brother-utskriftsserver for ekstern skrivermodus med NWADMIN (NetWare-administrasjonsverktøy) og BRAdmin, må du utføre følgende trinn:

- **1** Kontroller at PSERVER NLM (NetWare Loadable Module) er lastet inn på filserveren, og at du er logget på som ADMIN i NDSmodus på NetWare 4.1x-filserveren.
- **2** Start NWADMIN ved å dobbeltklikke på ikonet. Velg **konteksten** du vil den nye skriveren skal legges i.
- **3** Velg **Create** på **Object**-menyen. Velg **Skriver** på **New Object**menyen, og velg deretter **OK**.
- **4** Skriv inn navnet på skriveren, og velg **Create**.
- **5** Dobbeltklikk på utskriftsservernavnet for PSERVER NLM. Velg **Assignments** og deretter **Add**.
- **6** Hvis det er nødvendig, endrer du katalogkonteksten. Merk skriveren du opprettet, og velg deretter **OK** Skriv ned nummeret til skriveren siden du kommer til å bruke dette senere, og velg deretter **OK**.
- **7** Velg **konteksten** som skal inneholde standard utskriftskø, og velg deretter **Object** og **Create**. **New Object**-menyen vises.
- **8** Velg **Print Queue**, og velg deretter **OK**. Kontroller at Directory Service Queue er valgt, og skriv deretter inn et navn på standard utskriftskø.
- **9** Klikk på knappen for å velge utskriftskøvolumet. Hvis det er nødvendig, endrer du katalogkonteksten. Velg deretter et volum (Objects), og velg **OK**. Velg **Create** for å opprette utskriftskøen.
- **10** Hvis det er nødvendig, endrer du konteksten. Deretter dobbeltklikker du på navnet på skriveren du opprettet tidligere.
- **11** Velg **Assignments** og deretter **Add**.
- **12** Hvis det er nødvendig, endrer du konteksten. Deretter velger du utskriftskøen du opprettet. Velg **OK** to ganger, og avslutt deretter NWADMIN.
- **13** Start riktig BRAdmin-program, og velg utskriftsserveren du vil konfigurere (som standard begynner nodenavnene med BRN XXXXXX P1).

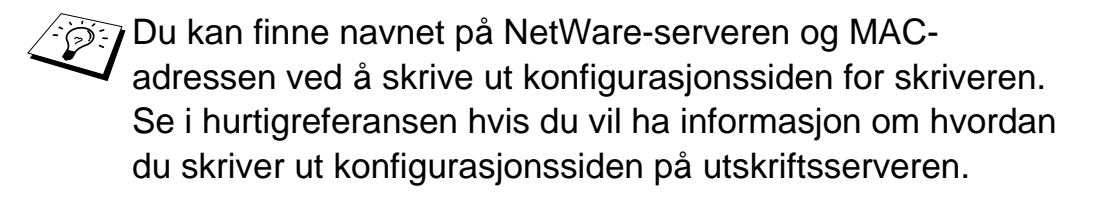

- **14** Dobbeltklikk på den riktige utskriftsserveren. Du blir bedt om å angi et passord. Standardpassordet er access.
- **15** Velg kategorien **NetWare**.
- **16** Velg **Ekstern skriver** som **driftsmodus**, velg navnet for PSERVER NLM som navn på utskriftsserveren, og velg nummeret for skriveren i trinn 6 som skrivernummer.
- **Den samme tjenesten som er tilordnet av NetWare**utskriftsserveren, kan ikke brukes for både køservermodus og ekstern skriver-modus. Hvis du vil aktivere funksjoner for eksterne skrivere for andre tjenester enn standard NetWaretjeneste, må du definere nye tjenester som er aktivert for NetWare og for den ønskede porten. Se i Tillegg i denne håndboken hvis du vil ha informasjon om hvordan du gjør dette.
- **17** Velg **OK**. Avslutt BRAdmin.

Nå må du fjerne PSERVER NLM fra NetWare-filserveren og deretter laste det inn på nytt for at endringene skal tre i kraft.

Du kan også bruke standardverktøyet Novell PCONSOLE sammen med Brothers BRCONFIG-program som et alternativ til Brothers BRAdmin-program eller Novell NWADMIN når du konfigurerer utskriftskøer. BRCONFIG installeres samtidig med BRAdmin, og du finner det under **Start/Programmer/Brother BRAdmin utilities**.

## **Konfigurere Brother-utskriftsserveren (Køservermodus i modus for bindingsemulering) med PCONSOLE og BRCONFIG**

- **1** Logg deg på som Supervisor (NetWare 3.xx) eller ADMIN (NetWare 4.1x eller senere. Kontroller at du angir alternativet /b for bindingsmodus.)
- **2** Start BRCONFIG fra Windows®-menyen.
- **3** Velg det tilsvarende servernavnet fra listen over utskriftsservere.
- **4** Når du får melding om at utskriftsserveren er tilkoblet, skriver du inn standardpassordet access etter #-ledeteksten (passordet vises ikke på skjermen). Trykk deretter på ENTER etter ledeteksten Enter Username>.

#### 6 - 13 NOVELL NETWARE-UTSKRIFT

**5** Når ledeteksten Lokal> vises, skriver du inn:

SET NETWARE SERVER servername ENABLE Her er servername navnet på filserveren der utskriftskøen ligger. Hvis du vil skrive ut fra flere filservere, gjentar du denne kommandoen så mange ganger som nødvendig.

- **6** Skriv inn EXIT for å avslutte BRCONFIG og lagre endringene, og start deretter Novell PCONSOLE.
- **7** Hvis du har NetWare 4.xx, endrer du modus til bindingsmodus ved trykke på F4. Velg **Print Server Information** (NetWare 3.xx) eller **Print Servers** (NetWare 4.1x – ignorer advarselen) på menyen **Available Options**.
- **8** En liste over gjeldende utskriftsservere vises. Trykk på INS for å lage en ny oppføring. Skriv inn navnet på NetWareutskriftsserveren (BRN\_xxxxxx\_P1 som standard, der xxxxxx er de seks siste sifrene i Ethernet-adressen), og trykk deretter på ENTER. Gå tilbake til **Available Options**-menyen ved å trykke på ESCAPE.
- **9** Velg **Print Queue Information** (NetWare 3.xx) eller **Print Queues** (NetWare 4.1x) for å vise en liste over konfigurerte utskriftskøer.
- **10** Trykk på INS for å opprette en ny kø på filserveren. Skriv inn navnet på den nye køen, og trykk deretter på ENTER. Navnet trenger ikke å være relatert til navnet på utskriftsserveren, men det bør være kort og enkelt å huske for brukerne.
- **11** Kontroller at det nye kønavnet er merket, og trykk deretter på ENTER for å konfigurere køen.
- **12** Velg **Queue Servers** (i NetWare 4.1x heter dette alternativet **utskriftsservere**), og trykk på ENTER for å angi hvilke utskriftsservere på nettverket som kan skrive ut jobber fra denne utskriftskøen. Hvis dette er en ny kø, er listen tom siden du ikke har valgt noe ennå.
- **13** Trykk på INS for å vise en liste over køservere, og velg tjenestenavnet for utskriftsserveren fra trinn 9. Trykk deretter på ENTER.

**14** Trykk på ESC flere ganger til du kommer tilbake til **Available Options**-menyen.

Tving utskriftsserveren til å søke etter utskriftsjobber på filservere på nytt. Du kan enten slå skriveren av og på jgjen eller du kan bruke BRCONFIG- eller TELNET-kommandoen SET NETWARE RESCAN til å få utskriftsserveren til å søke på nytt etter filservere.

## **Konfigurere Brother-utskriftsserveren (Køservermodus i NDS-modus) med PCONSOLE og BRCONFIG**

- **1** Kontroller at du er logget på som ADMIN i NDS-modus på NetWare 4.1x-filserveren.
- **2** Start PCONSOLE fra arbeidsstasjonen.
- **3** Velg Print Servers på **Available Options**-menyen.
- **4** Trykk på INSERT, og skriv inn navnet på utskriftsserveren.
- Skriv inn NetWare-utskriftstjenestenavnet til utskrifts-/ faksserveren nøyaktig slik det vises på konfigurasjonssiden for skriveren (standardnavnet er BRN xxxxxx P1, der xxxxxx er de seks siste sifrene i Ethernet-adressen (MACadressen) hvis ikke du har endret navnet). Du kan finne navnet på NetWare-utskriftstjenesten og MAC-adressen ved å skrive ut konfigurasjonssiden for skriveren. Se i hurtigreferansen hvis du vil ha informasjon om hvordan du skriver ut konfigurasjonssiden på utskriftsserveren.

#### **Viktig:**

#### **Ikke tildel et passord til utskriftsserveren. Da kan den ikke logge seg på.**

- **5** Gå tilbake til **Available Options**-menyen ved å trykke på ESCAPE.
- **6** Velg **Utskriftskøer**.
- **7** Trykk på INS, og skriv inn navnet på utskriftskøen (du må også angi et volumnavn. Trykk på INS, og velg det riktige volumet.) Trykk deretter på ESC for å gå tilbake til hovedmenyen.
- **8** Kontroller at det nye kønavnet er merket, og trykk deretter på ENTER.
- **9** Velg Print Servers, og trykk på ENTER for å angi hvilke utskriftsservere på nettverket som kan skrive ut jobber fra denne utskriftskøen. Listen er tom siden ingen er valgt.
- **10** Trykk på INS for å vise en liste over køserverne, og velg navnet på NetWare-utskriftsserveren fra trinn 4, som deretter legges til i listen. Trykk på ENTER. Deretter trykker du på ESCAPE flere ganger og går tilbake til **Available Options** på hovedmenyen.
- **11** Velg **Printers** på **Available Options**-menyen.
- **12** Trykk på INS, og skriv inn et beskrivende navn på skriveren.
- **13** Kontroller at det nye skrivernavnet er merket, og trykk deretter på ENTER. Vinduet **Printer Configuration** vises.
- **14** Velg **Print Queues Assigned: (Se liste)**, og trykk deretter på ENTER. Listen over utskriftskøer er tom siden ingen er valgt.
- **15** Trykk på INSERT for å få en liste over utskriftskøene, og velg utskriftskønavnet som du skrev inn i trinn 7.
- **16** Trykk på ESCAPE, og gå tilbake til **Available Options**-menyen.
- **17** Velg **Utskriftsservere**, og velg navnet på utskriftsserveren du skrev inn i trinn 4.
- **18** Velg **Skrivere** på Print **Server Information**-menyen.
- **19** Trykk på INS, og velg navnet på skriveren du skrev inn i trinn 12.
- **20** Trykk på ESC flere ganger for å gå tilbake til DOS.

**21** Start BRCONFIG fra Windows®-menyen.

Velg utskriftsserveren fra listen over utskriftsservere. Når du får melding om at utskriftsserveren er tilkoblet, trykker du på ENTER og skriver inn standardpassordet access etter # ledeteksten (passordet vises ikke på skjermen). Trykk deretter på ENTER en gang til etter ledeteksten ENTER Username>. Når ledeteksten Lokal> vises, skriver du inn:

SET SERVICE service TREE tree SET SERVICE service CONTEXT Context

- Her er tree navnet på NDS-treet.
- Og context er navnet på konteksten der utskriftsserveren befinner seg.
- Tjeneste er navnet på tjenesten som er tilordnet etter navnet på NetWare-utskriftsserveren (der standardtjenestene er BRN xxxxxx P1 for Brother-skriveren, der xxxxxx er de seks siste sifrene i Ethernet-adressen (MAC-adressen)).
- $\blacksquare$  Du kan også skrive inn navnet på TREET og KONTEKSTEN ved å bruke nettleseren og koble deg til Brotherutskriftsserveren ved å bruke TCP/IP-protokollen og velge **NetWare-protokollkonfigurasjonen**.
- **22** Bruk følgende BRCONFIG- eller TELNET-kommando: SET NETWARE RESCAN til å tvinge utskriftsserveren til å søke på nytt etter filservere, eller slå skriveren av og på.

Den samme tjenesten som er tilordnet av NetWareutskriftsserveren, kan ikke brukes for både køservermodus og ekstern skriver-modus. Hvis du vil aktivere funksjoner for eksterne skrivere for andre tjenester enn standard NetWaretjeneste, må du definere nye tjenester som er aktivert for NetWare og for den ønskede porten. Se i Tillegg i denne håndboken hvis du vil ha informasjon om hvordan du gjør dette.

## **Konfigurere Brother-utskriftsserveren (Ekstern skriver-modus) med PCONSOLE og BRCONFIG**

- **1** Kontroller at PSERVER NLM (NetWare Loadable Module) er lastet inn på filserveren.
- **2** Logg deg på filserveren fra arbeidsstasjonen som ADMIN hvis du bruker NetWare 4.1x (hvis du vil ha NDS-støtte, kan du ikke logge deg på i bindingsmodus). Hvis du bruker NetWare 2.xx eller 3.xx, logger du deg på som SUPERVISOR.
- **3** Start PCONSOLE fra arbeidsstasjonen.
- **4** Hvis du oppretter en ny utskriftskø, velger du **Print Queue Information** (NetWare 3.xx) eller **Print Queues** (NetWare 4.1x) på **Available Options**-menyen.
- **5** Trykk på INS. Skriv inn et navn på utskriftskøen (i NetWare 4.1x må du også angi et volumnavn. Trykk på INS, og velg det riktige volumet), og trykk på ESC for å gå tilbake til hovedmenyen.

#### **Følgende trinn gjelder når du konfigurerer en ekstern skriver med NDS-støtte på NetWare 4.1x-systemer:**

- **6**
- **a** Velg **Print Servers** på PCONSOLE-menyen, og velg deretter utskriftsservernavnet på PSERVER NLM på filserveren.
- **b** Velg **Printers**.
- **c** Trykk på INS, og velg deretter **Class** på **Object**-menyen.
- **d** Trykk på INS, og skriv inn et unikt **Skrivernavn**.
- **e** Merk skrivernavnet, og trykk to ganger på ENTER for å gå til **Printer Configuration**-menyen.
- **f** Et **skrivernummer** tilordnes. Husk dette nummeret siden det brukes senere.
- **g** Merk **Print Queues Assigned**, og trykk deretter på ENTER og INS for å vise en liste over tilgjengelige køer.

NOVELL NETWARE-UTSKRIFT 6 - 18

- **h** Merk navnet på utskriftskøen som skal tilordnes den eksterne skriveren, og trykk deretter på ENTER.
- **i** Du trenger ikke å bruke de andre innstillingene på menyen. Trykk på ESC flere ganger for å avslutte PCONSOLE.
- **j** Gå til avsnittene om **tilordning av navn på og nummer for den eksterne skriveren** nedenfor.

#### **Følgende trinn gjelder når du konfigurerer en ekstern skriver på NetWare 3.xx-systemer:**

#### **6**

- **a** Velg **Print Server Information** på hovedmenyen i PCONSOLE, og velg navnet på PSERVER NLM.
- **b** Velg **Print Server Configuration** og deretter **Printer Configuration**. Velg en skriver under **Not Installed**, og trykk på ENTER. Husk nummeret for denne skriveren siden det brukes senere i konfigurasjonen.
- **c** Skriv inn et nytt navn på skriveren hvis du vil endre navnet.
- **d** Gå til **Type**, trykk på ENTER, velg **Remote Other/Unknown**, og trykk deretter på ENTER igjen. Du trenger ikke å bruke de andre innstillingene på menyen.
- **e** Trykk på ESC, og lagre endringene.
- **f** Trykk på ESC, og velg **Queues Serviced by Printer**.
- **g** Merk skrivernavnet du nettopp konfigurerte, og trykk på ENTER.
- **h** Trykk på INS, velg en utskriftskø, og trykk deretter på ENTER (du kan godta standardprioriteten).
- **i** Trykk på ESC flere ganger for å avslutte PCONSOLE.

#### **Tilordne navn på og nummer for en ekstern skriver ved å bruke BRCONFIG**

 **7** 

- **a** Start BRCONFIG fra Windows®-menyen.
- *b* Velg Brother-utskriftsserveren fra listen over utskriftsservere. Når du får melding om at utskriftsserveren er tilkoblet, trykker du på ENTER og skriver inn standardpassordet access etter #-ledeteksten (passordet vises ikke på skjermen). Trykk deretter på ENTER en gang til etter ledeteksten ENTER Username>. Når ledeteksten Lokal> vises, skriver du inn:

```
SET NETWARE NPRINTER nlm nummer ON tjeneste
SET NETWARE RESCAN
EXTT
```
 $\blacksquare$  Her er n $lm$  navnet på din PSERVER NLM på filserveren.

- n Nummer er skrivernummeret (må svare til skrivernummeret du valgte under PCONSOLE-konfigurasjonen i de forrige trinnene).
- Service er navnet på tjenesten som er tilordnet etter navnet på NetWare-utskriftsserveren (der standardtjenestene er BRN\_xxxxxx\_P1 for Brotherskriveren, der xxxxxx er de seks siste sifrene i Ethernetadressen (MAC-adressen)).

Hvis du for eksempel vil konfigurere den eksterne "Skriver 3" for en Brother-skriver med utskriftsserveren BRN\_310107\_P1 ved å bruke en PSERVER NLM som kalles BROTHER1PS, skriver du inn:

SET NETWARE NPRINTER BROTHER1PS 3 ON BRN\_310107\_P1 SET NETWARE RESCAN EXIT

■ Du kan også skrive inn navnet på den eksterne skriveren ved å bruke nettleseren og koble deg til Brothers utskriftsserver ved å bruke TCP/IP-protokollen og velge **NetWareprotokollkonfigurasjonen**.

∂⊙ De samme tjenestene som er tilordnet etter navnet på NetWare-utskriftsserveren, kan ikke brukes for både køservermodus og ekstern skriver-modus.

Nå må du fjerne PSERVER NLM fra NetWare-filserveren og deretter laste det inn på nytt for at endringene skal tre i kraft.

# **Andre informasjonskilder**

- **1** Besøk <http://solutions.brother.com/>hvis du vil ha mer informasjon om nettverksutskrift.
- **2** Se i [kapittel 12](#page-119-0) i denne brukerhåndboken hvis du vil ha informasjon om hvordan du konfigurerer IP-adressen til skriveren.

## *7 <sup>7</sup>***AppleTalk (EtherTalk) TCP/IP-utskrift**

# **Utskrift fra Macintosh**

# **Oversikt**

Brothers utskriftsservere støtter AppleTalk-protokollen over Ethernet (også kalt EtherTalk). Dermed kan Macintosh-brukere skrive ut samtidig som alle andre Ethernet-nettverk ved å bruke AppleTalkprotokollen (også kalt EtherTalk).

Mac OS 8.6 og senere støtter TCP/IP-utskrift. Dette gir Macintoshbrukere muligheten til å sende utskriftsjobber ved å bruke TCP/IPprotokollen.

#### **Tips:**

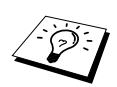

- **1** Standardnavnet som vises i velgeren på Macintosh, er BRN xxxxxx P1 AT (der xxxxxx er de seks siste sifrene i Ethernet-adressen).
- **2** Den enkleste måten å endre dette navnet på et Macintosh-nettverk, er å tilordne en IP-adresse til skriveren og deretter bruke en nettleser til å endre navnet. Kople til skriveren ved hjelp av en nettleser, og velg **Network Configuration**. Skriv inn passordet (standard passord er access) og velg **Configure AppleTalk**. Velg BRN\_xxxxxx\_P1\_AT, og deretter **Service Name**. Skriv inn det nye navnet som du vil ha i **Chooser**. Velg deretter **Submit**.
- **3** Mac OS 8.6 og senere støtter TCP/IP-utskrift.
- **4** Standardpassordet for Brothers utskriftsservere er access.
- **5** Hvis du vil skrive ut en nettverkskonfigurasjonsside, velger du **TEST** på baksiden av utskriftsserveren.
- **6** Standard IP-adresse for Brothers utskriftsservere er 192.0.0.192. Hvis du vil endre den, bruker du kontrollpanelet på skriveren, BRAdmin eller du kan la DHCP-serveren tildele skriveren en IP-adresse.

# **Macintosh-konfigurasjon (OS 8.5 - 9.2)**

Brother-skriveren er kompatibel med standardskriverdriveren for Apple LaserWriter 8 (det kan hende tidligere versjoner av LaserWriter-drivere krasjer eller fører til PostScript-feil på store nettverk). Hvis du ikke har LaserWriter 8-driveren, må du installere det. Se i Macintosh-dokumentasjonen hvis du vil ha informasjon om hvordan du gjør dette.

Før du prøver å bruke Brothers utskriftsserver, må du først aktivere EtherTalk-protokollen fra **Nettverk i kontrollpanel** på Macintosh. Hvis EtherTalk-protokollen ikke er valgt, eller hvis **Nettverk i kontrollpanel** ikke finnes, må du bruke Apples programvare for **nettverksinstallasjon** for å legge til disse egenskapene.

## 7 - 2 APPLETALK (ETHERTALK) TCP/IP-UTSKRIFT

Først må du installere PPD-filen som følger med skriveren. Sett CD-ROM-en inn i CD-ROM-stasjonen. Velg ikonet **Start Here**, velg språk og følg instruksene for **Install Software** på skjermen.

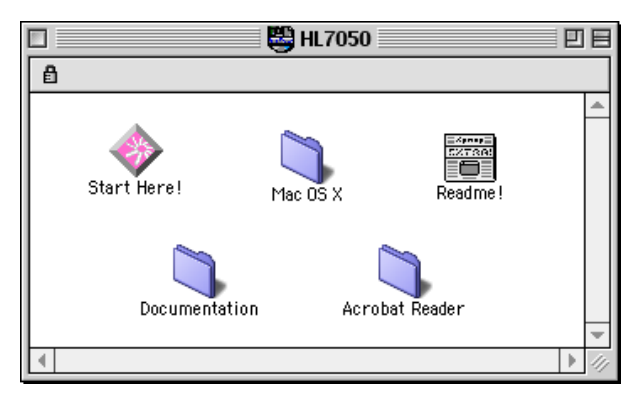

#### **Figur 1 Typisk installasjonsprogram for Macintosh**

På skjermbildet ovenfor vises ikoner for en skriverdriver i Brother HL-7050-serien. Et lignende vindu vises for alle Brother-skrivere med en skriverdriver for Macintosh.

## **Hvordan velge utskriftsserver? (AppleTalk/EtherTalk)**

Når du har installert utskriftsserveren, og når skriveren er slått på, vises AppleTalk-tjenestenavnet for Brothers utskriftsserver (standard tjenestenavn er BRN\_xxxxxx\_P1\_AT, der xxxxxx er de seks siste sifrene i Ethernet-adressen (MAC-adressen) i **velgeren**.

- ∂ි Du kan finne tjenestenavnet og MAC-adressen ved å skrive ut konfigurasjonssiden for skriveren. Se i hurtigreferansen hvis du vil ha informasjon om hvordan du skriver ut konfigurasjonssiden på utskriftsserveren.
	- **1** Åpne **velgeren** på **Apple**-menyen, og klikk deretter på ikonet for LaserWriter (velg AppleTalk-sonen fra **Nettverk** hvis nødvendig).

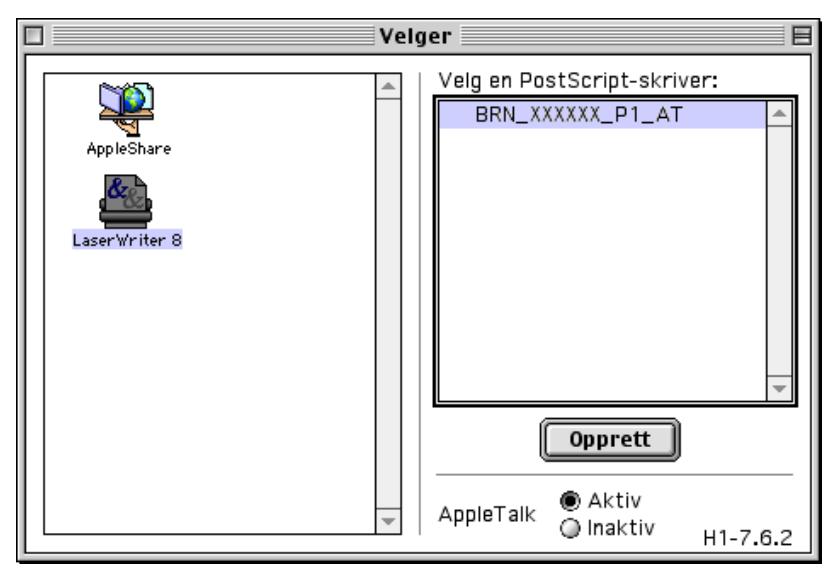

#### **Figur 2 Macintosh Velger**

**2** Klikk på riktig utskriftsserver, og lukk **velgeren**. Nå kan du skrive ut.

be in the vises, kontrollerer du først kablene og tilkoblingene og at du har aktivert EtherTalk fra **Nettverk**. Det kan hende du også må tvinge utskriftsserveren inn i riktig AppleTalk-sone ved å bruke BRAdmin eller en nettleser.

# **Velge utskriftsserveren (TCP/IP)**

Apple har utviklet verktøyet **"Desktop Printer"**. Dette ligger under **Apple**-menyen (denne er kun tilgjengelig fra system 8.6 eller senere). Når du kjører dette programmet, vises følgende vindu:

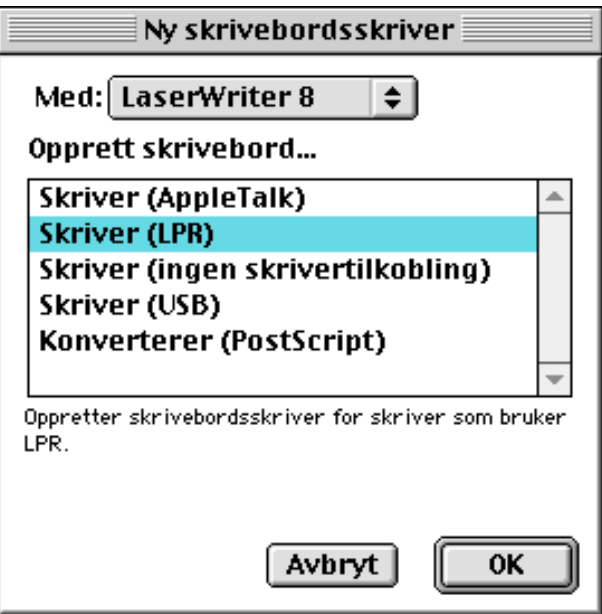

**Figur 3 Velge LPR-utskrift**

**1** Velg **Printer (LPR)**, og deretter **OK**. Deretter vises følgende

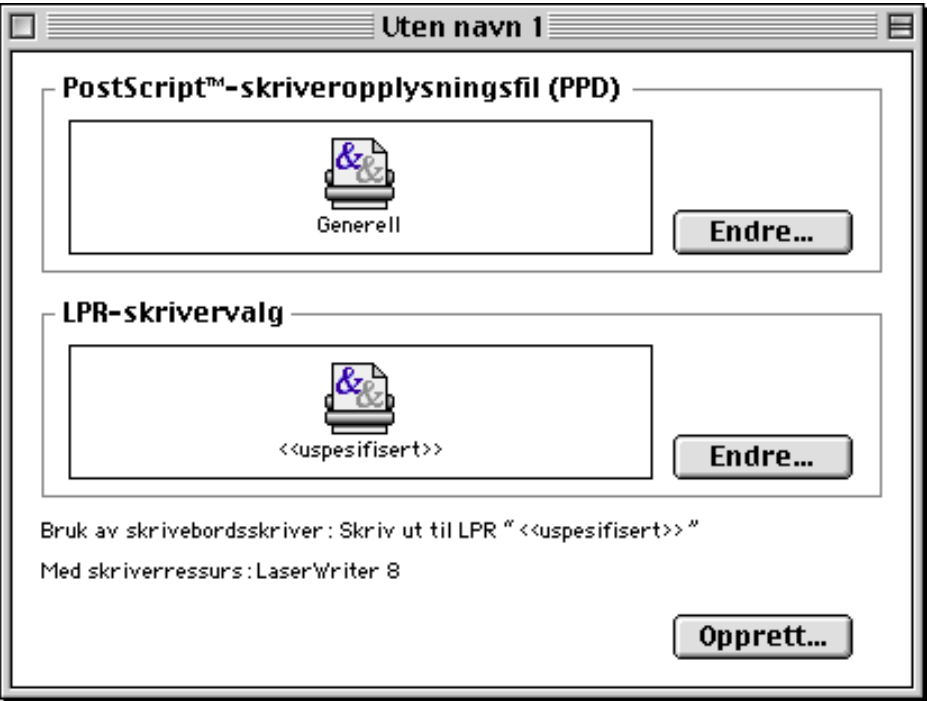

#### **Figur 4 Velge PPD- og LPR-konfigurasjon**

- **2** Velg riktig PPD-fil for skriveren, og angi riktig LPRinformasjon. Velg **Change** i **PostScript Printer Description (PPD) File**, og velg den riktige PDD-filen for din modell.
- **3** Velg **Change** under **LPR Printer Selection**.
- **4** Angi IP-adressen og tjenestenavnet. Når du angir **køen**, bruker du verdien brn\_xxxxxx\_p1\_at der xxxxxx er de seks siste sifrene i Ethernet-adressen.

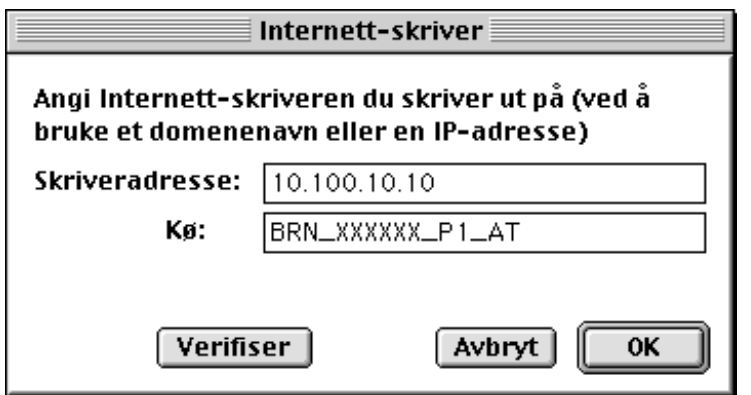

**Figur 5 Angi IP-adressen og køen**

 $\delta$ ়) Hvis du ikke angir den riktige verdien, kan det hende at du ikke kan skrive ut, eller at du får feil på utskriften. Kontroller at verdien du angir her, samsvarer med tjenestenavnet til skriveren.

- **5** Velg **OK** for å gå tilbake til det forrige vinduet.
- **6** Nå kan du opprette skriveren. Velg **Create**. Deretter vises følgende:

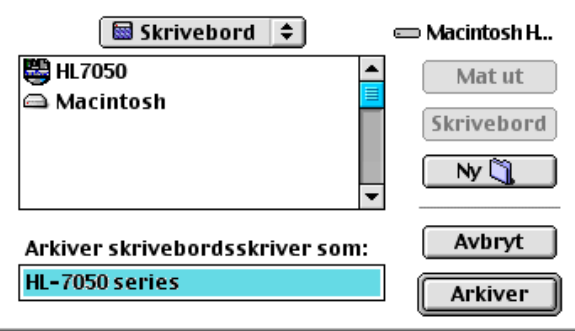

**Figur 6 Lagre skriveren på skrivebordet (skjermen som vises er fra the HL-7050)**

- **7** Skriv inn navnet på skriveren under **Save desktop printer As:** og velg **Save** for å lagre skriveren.
- **8** Nå gjør du skriveren til standardskriver ved å klikke én gang på skrivernavnet og deretter velge **Printing** og **Set Default Printer**.

Hver gang du sender en utskriftsjobb, brukes skriveren du akkurat har opprettet.

# **Macintosh-konfigurasjon (OS X v. 10/10.1)**

Installer PPD-filen som følger med skriveren. Sett CD-ROM-en inn i CD-ROM-stasjonen. Velg mappen **Mac OS X**. Dobbeltklikk på ikonet **PPD\_Installer.pkg**. Følg instruksjonene på skjermen.

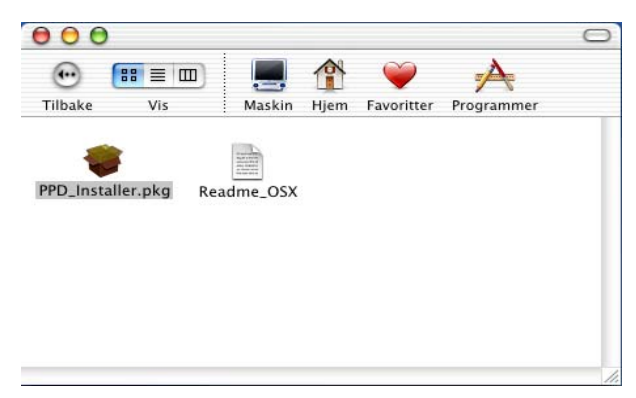

## **Hvordan velge utskriftsserver? (AppleTalk/EtherTalk)**

Når du har installert PPD, bruker du følgende trinn til å velge skriverdriver:

- **1** Slå på skriveren.
- **2** Åpne mappen **Programmer**.
- **3** Åpne mappen **Verktøy**.
- **4** Dobbeltklikk på symbolet for **Utskriftssenteret**.
- **5** Velg **Add Printer**.
- **6** Velg **AppleTalk**.
- **7** Velg BRN\_XXXXXX\_P1\_AT, og deretter **Add**.

### 7 - 8 APPLETALK (ETHERTALK) TCP/IP-UTSKRIFT

For Apple Talk-tilkoplinger, er skriverens Apple Talk-tjenestenavn BRN\_XXXXXX\_P1\_AT, der XXXXXX er de siste seks sifrene i Ethernet-adressen.

Du kan bekrefte MAC-adressen ved å skrive ut konfigurasjonssiden. Se i hurtigreferansen hvis du vil ha informasjon om hvordan du skriver ut konfigurasjonssiden på utskriftsserveren.

- **8** Velg din modell fra listen **Printer Model**.
- **9** Velg **Add**, og skriveren blir tilgjengelig fra **Printer List**.

# **Velge utskriftsserveren (TCP/IP)**

Når du har installert PPD, bruker du følgende trinn til å velge skriverdriver:

- **1** Slå på skriveren.
- **2** Åpne mappen **Programmer**.
- **3** Åpne mappen **Verktøy**.
- **4** Dobbeltklikk på symbolet for **Utskriftssenteret**.
- **5** Velg **Add Printer**.
- **6** Velg **LPR Printers using IP**.
- **7** Angi skriverens TCP/IP-adresse i boksen **LPR Printer's Address**.

Du kan bekrefte TCP/IP-adressen ved å skrive ut konfigurasjonssiden. Se i hurtigreferansen hvis du vil ha informasjon om hvordan du skriver ut konfigurasjonssiden på utskriftsserveren.

- **8** Hvis du ikke bruker standard **køen**, må du angi hvilket kønavn du bruker.
- **9** Velg din modell fra listen **Printer Model**.
- **10** Velg **Add**, og skriveren blir tilgjengelig fra **Printer List**.

# **Endre konfigurasjonen**

Når du bruker en Macintosh, er det enklest å endre parametrene for skriveren eller utskriftsserveren fra en nettleser.

Du kobler deg til skriveren ved å skrive inn følgende: http:// ip\_address der ip\_address er skriverens IP-adresse.

## **Andre informasjonskilder**

- **1** Besøk http://solutions.brother.com/ hvis du vil ha mer informasjon om nettverksutskrift.
- **2** Se i [kapittel 12](#page-119-0) i denne brukerhåndboken hvis du vil ha informasjon om hvordan du konfigurerer IP-adressen til skriveren.
- **3** Se i [kapittel 11](#page-117-0) hvis du vil ha mer informasjon om Internettbasert styring.

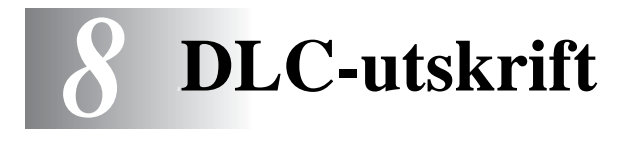

# **Skrive ut fra Windows® NT eller Windows® 2000**

# **Oversikt**

DLC er en enkel protokoll som er inkludert i Windows NT® og Windows® som standard. Du kan bruke den på andre operativsystemer (for eksempel Windows® 3.x) hvis du har tilleggsprogramvare fra leverandøren som støtter Hewlett-Packard JetDirect-kortet.

#### **Tips:**

**1** Hvis du vil skrive ut informasjon om alle nettverksinnstillingene, kan du skrive ut en konfigurasjonsside. Se i hurtigreferansen hvis du vil ha informasjon om hvordan du skriver ut konfigurasjonssiden på utskriftsserveren.

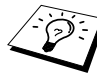

Siden DLC er en protokoll som ikke kan rutes, kan du ikke bruke en ruter mellom utskriftsserveren og datamaskinen som sender jobben.

Hvis du vil bruke DLC i Windows® NT, må du først installere DLCprotokollen.

- **1** Logg deg på Windows® NT med administratorrettigheter. Gå til **Kontrollpanel**, og dobbeltklikk på **Nettverk**-ikonet. Windows 2000®-brukere velger **Egenskaper** for **Lokal tilkobling**.
- **2** Velg **Legg til program** i Windows® NT 3.5x. I Windows® NT 4.0 systemene, velger du fanen **Protocol** og deretter **Add**. Brukere av Windows® 2000, må velge fanen **General** og deretter **Install**.
- **3** Velg **DLC Protocol** og deretter **OK** eller **Add** hvis du bruker Windows<sup>®</sup> 2000. Det kan hende du må angi filenes plassering. For Intel-baserte datamaskiner, ligger de nødvendige filene i i386-katalogen på CD-ROM-en med Windows® NT. Hvis du ikke har en Intel-basert datamaskin, angir du riktig katalog på CD-ROM-en med Windows® NT. Velg **Fortsett** (for Windows® NT® 3.5x) eller **Lukk** (for Windows® NT® 4.0).
- **4** Start datamaskinen på nytt for at endringene skal tre i kraft. Det skal ikke være nødvendig å starte Windows® 2000 på nytt.

# **Skriveroppsett i Windows® 2000**

- **1** Logg deg på Windows® 2000 med administratorrettigheter. Velg **Start**, **Innstillinger** og deretter **Skrivere**.
- **2** Velg **Legg til skriver**. (Hvis du alt har installert en Brotherskriverdriver, dobbeltklikker du på skriverdriveren du vil konfigurere, og deretter velger du **Skrivere/Egenskaper**. Velg kategorien **Porter** og deretter **Legg til port**, og fortsett fra trinn 6 (ignorer trinn 11–14) om installasjon av driveren.)
- **3** Velg **Neste**.
- **4** Velg **Lokal skriver**, og kontroller at det ikke er merket av for **Søk og installer Plug and Play-skriver automatisk**.
- **5** Velg **Neste**.
- **6** Velg **Opprett en ny port:** og merk **Hewlett-Packard nettverksport**.
- **7** Velg **Neste**.
- **8** En liste over tilgjengelige MAC-adresser (Ethernet-adresser) for utskriftsservere vises i den store boksen under **Kortadresse**. Velg adressen til utskriftsserveren du vil bruke (Ethernetadressen vises på konfigurasjonssiden for skriveren).
- $\mathcal{B}_1$  Du kan finne nodenavnet og MAC-adressen ved å skrive ut konfigurasjonssiden for skriveren. Se i hurtigreferansen hvis du vil ha informasjon om hvordan du skriver ut konfigurasjonssiden på utskriftsserveren.
	- **9** Adressen til utskriftsserveren vises deretter i den lille boksen under **Kortadresse**.
- **10** Skriv inn et navn på porten (du må ikke bruke navnet på en eksisterende port eller DOS-enhet, for eksempel LPT1), og velg deretter **OK**. Velg deretter **Neste** i vinduet **Skriverporter**.
- **11** Velg den riktige driveren, og velg **Neste**.
- **12** Angi et navn på skriveren, og angi om du vil skrive ut fra DOSprogrammer. Velg **Neste**.
- **13** Angi navnet på den delte ressursen (hvis du vil dele skriveren).
- **14** Angi informasjon under **Plassering** og **Kommentar**, og velg **Neste** til vinduet **Fullfører veiviseren for skriver** vises.
- **15** Velg **Fullfør**.

Logg deg på Windows® NT med administratorrettigheter. Velg **Start**, **Innstillinger** og deretter **Skrivere**.

- **1** Velg **Legg til skriver**. (Hvis du alt har installert en Brotherskriverdriver, dobbeltklikker du på skriverdriveren du vil konfigurere, og deretter velger du **Skrivere/Egenskaper**. Velg kategorien **Porter** og fortsett fra trinn 4 (ignorer trinn 9-11) om installasjon av driveren).
- **2** Velg **Min datamaskin**, og velg deretter **Neste**.
- **3** Velg **Legg til port**.
- **4** Velg **Hewlett-Packard nettverksport**, og velg deretter **Ny port**.
- **5** En liste over tilgjengelige MAC-adresser (Ethernet-adresser) for utskriftsservere vises i den store boksen under **Kortadresse**. Velg adressen til utskriftsserveren du vil bruke (Ethernetadressen vises på konfigurasjonssiden for skriveren).
- Du kan finne nodenavnet og MAC-adressen ved å skrive ut konfigurasjonssiden for skriveren. Se i hurtigreferansen hvis du vil ha informasjon om hvordan du skriver ut konfigurasjonssiden på utskriftsserveren.
	- **6** Adressen til utskriftsserveren vises deretter i den lille boksen under **Kortadresse**.
	- **7** Skriv inn et navn på porten (du må ikke bruke navnet på en eksisterende port eller DOS-enhet, for eksempel LPT1), og velg deretter **OK**. Velg deretter **Lukk** i vinduet **Skriverporter**.
	- **8** Navnet du valgte i trinnet ovenfor, vises som en valgt port i listen over tilgjengelige porter. Velg **Neste**.
	- **9** Velg riktig driver. Velg **Neste**.
- **10** Angi et navn på skriveren. Hvis du vil, kan du angi at skriveren skal brukes som standardskriver.
- **11** Velg **Delt** eller **Ikke delt**. Hvis du velger Delt, angir du delingsnavnet og operativsystemene som skal skrive ut på den.
- **12** Velg om du vil skrive ut en testside, og velg deretter **Fullfør**.

## **Skriveroppsett i Windows® NT 3.5x**

- **1** Dobbeltklikk på ikonet for **Utskriftsbehandling** i **hovedvinduet** i Windows® NT.
- **2** Velg **Opprett skriver** på **Skriver-menyen**.
- **3** Skriv inn et navn på skriveren i boksen **Skrivernavn**.
- **4** Velg skrivermodellen på **Driver**-menyen.
- **5** Velg **Annet** (eller **Nettverksskriver** for 3.1-systemer) på menyen **Skriv ut til**.
- **6** Velg **Nettverksutgang for Hewlett-Packard**.
- **7** Skriv inn et navn på utgangen (dette navnet må ikke være en eksisterende utgang eller DOS-enhet, for eksempel LPT1).
- **8** MAC-adressene (Ethernet-adressene) til tilgjengelige utskriftsservere vises på **Kortadresse**-menyen. Velg adressen (Ethernet-adressen vises på konfigurasjonssiden for skriveren).
- Du kan finne nodenavnet og MAC-adressen ved å skrive ut konfigurasjonssiden for skriveren. Se i hurtigreferansen hvis du vil ha informasjon om hvordan du skriver ut konfigurasjonssiden på utskriftsserveren.
	- **9** Velg **OK**.
- **10** Hvis du vil dele skriveren, velger du alternativet **Dele skriveren på nettverket**.
- **11** Velg **OK**.
- **12** Hvis det er nødvendig, velger du skriveralternativer. Velg deretter **OK**.

# **Konfigurere DLC på andre systemer**

Hvis du vil bruke DLC på andre nettverkssystemer, trenger du vanligvis programvare fra leverandøren. Slik programvare støtter vanligvis Brothers utskriftsservere. Følg instruksjonene fra leverandøren hvis du vil installere DLC-protokollen på systemet.

Når protokollen er installert, oppretter du en nettverksport på samme måte som for Windows® NT i de forrige avsnittene. MAC-adressen (Ethernet-adressen) til utskriftsserveren vises automatisk under konfigureringen.

Siste trinn er å opprette en skriver ved å bruke den vanlige metoden for skriveroppsett på operativsystemet. Den eneste forskjellen er at i stedet for å koble skriveren til parallellutgangen LPT1, kobler du den til nettverksutgangen du akkurat opprettet.

 $\widehat{\otimes}$  Brother anbefaler ikke bruk av DLC-protokollen i Windows $^\circledast$ for Workgroups 3.11 med en node-til-node-konfigurasjon hvis skriveren kommer til å bli mye brukt. Dette er fordi jobber kan forkastes på grunn av tidsavbrudd i utskriftskøen. Den beste løsningen i disse situasjonene er å konfigurere én PC som en server til å behandle utskriftsjobber på nettverket. Alle andre PCer sender utskriftsjobbene til server-PCen ved å bruke NetBEUI eller TCP/IP, og server-PCen bruker deretter DLC til å sende utskriftsjobbene til Brothers utskriftsserver.

# **Andre informasjonskilder**

Besøk <http://solutions.brother.com/> hvis du vil ha mer informasjon om nettverksutskrift.

## *9 9***Konfigurasjon av LATnettverk**

# **Skrive ut fra DEC LAT-systemer**

# **Oversikt**

Brothers utskriftsservere har LAT-protokollen. Hvis du vet hvordan du konfigurerer DEC-servere eller kompatible terminalservere på nettverket, kan du bruke lignende fremgangsmåter til å konfigurere en Brother-utskriftsserver.

#### **Tips:**

- **1** Standardpassordet for Brothers utskriftsservere er access.
- **2** Hvis du tilordner en IP-adresse til utskriftsserveren, kan du bruke en nettleser eller BRAdmin til å konfigurere parametrene for LAT.

# **LAT-begreper**

En Brother-utskriftsserver er en node på nettverket som tilbyr en utskriftstjeneste til andre noder på nettverket. En node er en enhet, for eksempel en vertsdatamaskin, terminalserver eller utskriftsserver. Alle nodene på nettverket har et unikt navn. Brothers utskriftsservere er forhåndskonfigurert med navnet BRN\_ etterfulgt av de seks siste sifrene i Ethernet-adressen (for eksempel BRN\_310107).

Hvis du vil bruke en Brother-utskriftsserver med en VMSvertsdatamaskin, må du først opprette en LAT-programport på verten. En LAT-programport gjør at et program kan sende og motta data over en LAT-forbindelse som om det kommuniserte med en direktetilkoblet fysisk port. Deretter må du tilordne en utskriftskø til denne porten.

Konfigurasjonsprosessen krever at du har administratorrettigheter. Før du begynner å konfigurere LAT, må du kontrollere at du har startet LAT på systemet. Hvis du bruker terminalservere på nettverket, er LAT sannsynligvis alt aktivert. Hvis LAT ikke er startet, må du bruke den følgende kommandoen før du fortsetter:

@SYS\$STARTUP:LAT\$STARTUP

- **1** Før du oppretter en utskriftskø, må du vite følgende:
	- **Navnet på VMS-køen.** Dette kan være et hvilket som helst unikt navn. (Bruk kommandoen SHOW QUEUE ved VMSledeteksten hvis du vil vise en liste over eksisterende køer.)
	- **LAT-programporten.** Navnet på denne porten er LTAxxx, der xxx er et hvilket som helst nummer som ikke er brukt (bruk kommandoen SHOW PORT i VMS LATCP-programmet hvis du vil vise de eksisterende portene).
	- Nodenavnet og portnavnet til utskriftsserveren. Standard nodenavn er BRN\_xxxxxx, der xxxxxx er de seks siste sifrene i MAC-adressen (Ethernet-adressen), for eksempel BRN\_310107. Du kan vise navnet på utskriftsserveren ved å skrive ut en konfigurasjonsside:

Du kan finne nodenavnet og MAC-adressen ved å skrive ut konfigurasjonssiden for skriveren. Se i hurtigreferansen hvis du vil ha informasjon om hvordan du skriver ut konfigurasjonssiden på utskriftsserveren.

Hvis du vil bruke et annet nodenavn, bruker du BRAdmin eller en nettleser til å endre navnet.

**2** Bruk VMS-redigeringsprogrammet til å opprette en tekstfil med de nødvendige konfigurasjonskommandoene (du kan også redigere filen LAT\$SYSTARTUP.COM for VMS 5.5-x og senere systemer eller LTLOAD.COM for tidligere VMS-systemer). I det følgende eksemplet på en kommandofil opprettes en kø med navnet XJ på LAT-port 33 for en utskriftsserver med standardnodenavnet BRN 310107 ved bruk av LATSYMprosessoren og standard VMS-skjema:

```
$MCR LATCP
CREATE PORT LTA33:/APPLICATION
SET PORT LTA33:/NODE=BRN_310107/PORT=P1
SHOW PORT LTA33:
EXTT
$SET TERM LTA33:/PASTHRU/TAB/NOBROADCAST-
/PERM
$SET DEVICE/SPOOL LTA33:
$INIT/QUEUE/START/ON=LTA33:/PROC=LATSYM XJ
```
Erstatt nodenavnet, portnavnet (P1), LAT-porten og kønavnet i eksemplet med de faktiske navnene. Hvis du bruker et tjenestenavn, skriver du:

```
/SERVICE=tjenestenavn i stedet for /PORT=P1.
```
Bruk standardnavnene hvis du ikke har endret dem.

Pass på at du angir PROC=LATSYM, ellers behandles ikke forespørsler fra flere vertsdatamaskiner.

- **3** Kjør kommandofilen du opprettet, ved å skrive "@" og filnavnet ved VMS "\$"-ledeteksten (for eksempel @LATSTART.COM). Du kan også inkludere kommandoen "@filnavn" i oppstartsfilen for systemet, slik at den utføres automatisk når du starter systemet.
- **4** Definer eller endre et skjema du vil bruke med utskriftsserveren. VMS bruker skjema til å definere sideoppsettet. Hvis du skriver ut grafikk eller PostScript-dokumenter, må du definere skjemaet for NOTRUNCATE og NOWRAP for å unngå skriverfeil. Hvis du for eksempel vil omdefinere VMS-standardskjemaet DEFAULT, skriver du inn følgende ved "\$"-ledeteksten:

DEFINE/FORM DEFAULT/NOTRUNCATE/NOWRAP

Hvis du definerer et nytt skjema, må du passe på at du angir STOCK=DEFAULT (med mindre du bruker spesialpapir) og initialiserer køen med alternativet DEFAULT=FORM. Hvis du for eksempel lager et skjema med navnet PCL for BRN-køen på LAT-porten LTA33:, skriver du følgende:

DEFINE/FORM PCL/NOTRUNC/NOWRAP/STOCK=DEFAULT INIT/QUEUE/START/ON=LTA33:/PROC=LATSYM/- DEFAULT=FORM=PCL BRN

**5** Nå er du klar til å skrive ut. Bruk kommandoen PRINT med navnet på køen og filen du vil skrive ut, som vist i det følgende eksemplet:

PRINT/QUEUE=BRN MINFIL.TXT

Hvis filen ikke skrives ut, kontrollerer du maskinvare- og programvarekonfigurasjonen på nytt, og deretter prøver du å skrive ut på nytt. Hvis filen fortsatt ikke skrives ut, kan du slå opp i delen om problemløsning i denne brukerhåndboken hvis du vil ha mer informasjon.

## **Unngå utskrift av tomme sider**

Når du skriver ut via VMS, skrives ofte en tom side ut etter hver jobb. Hvis du vil unngå at denne tomme siden skrives ut, oppretter du først en tekstfil med følgende innhold:

 $<$ ESC> lVMS; 2<ESC>\

der <ESC> er avbruddstegnet (ASCII 27), og "VMS" skrives med store bokstaver. Deretter legger du denne filen i standardbiblioteket (vanligvis SYSDEVCTL.TLB) og definerer den som en "setup" modul i skjemaet (stopp og tilbakestill alle køene som bruker biblioteket, før du gjør dette). Eksempel:

\$LIB/INS SYS\$SYSROOT:[SYSLIB]SYSDEVCTL.TLB NOBL \$DEF/FORM PCL/SETUP=NOBL

#### 9 - 4 KONFIGURASJON AV LAT-NETTVERK

I eksemplet ovenfor legges filen NOBL.TXT i standardbiblioteket, og deretter omdefineres PCL-skjemaet (tidligere definert i trinn 4) slik at tomme sider ikke skrives ut.

Denne fremgangsmåten kreves ikke for DECprint Supervisor (DCPS).

# **PATHWORKS for DOS-konfigurasjon**

Slik konfigurerer du utskriftsserveren for PATHWORKS for DOS:

- **1** Opprett en VMS-kø som tidligere beskrevet.
- **2** Kjør PCSA\_MANAGER på VMS-systemet.
	- **a** Skriv inn MENU for å vise PCSA-menyen.
	- **b** Velg **SERVICE OPTIONS**.
	- **c** Velg **ADD SERVICE** (ikke bruk alternativet **ADD PRINTER QUEUE** siden en kommando for tilbakestilling av PCLskrivere, som påvirker PostScript-utskrift, legges til.
	- **d** Velg **PRINTER SERVICE**.
	- **e** Angi et tjenestenavn (velg et navn).
	- **f** Angi et navn (definert tidligere) på VMS-køen.
	- **g** Angi et navn på VMS-skjemaet (bruk standardnavnet hvis du ikke har definert et bestemt skjema).
- **3** Gjør følgende på datamaskinen:
	- **a** Hvis du bruker DOS, skriver du kommandoen USE  $LPTx:\\rangle$ node $\simeq$ vice ved DOS-ledeteksten, der x er parallellportnummeret for PCen, node er DECnetnodenavnet, og service er tjenestenavnet du valgte tidligere. Eksempel:

```
USE LPT1:\\VAX\LASER
```
Du kan slette denne utskriftstjenesten ved å skrive inn LATCP ved C:>-ledeteksten og deretter skrive inn kommandoen DELETE  $LPT1$ :

- **b** Hvis du bruker Windows® 3.1x, kontrollerer du at du har valgt DEC PATHWORKS som nettverket under Windows® **Oppsett-ikon**.
- **c** Velg ikonet **Utskriftsbehandling** og deretter **Alternativer** og **Skriveroppsett**.
- **d** Velg **Legg til**, gå til **listen over skrivere**, og velg deretter ønsket skrivertype. Velg **Installer**. Velg eventuelt alternativet for å bruke skriveren som **standardskriver**.
- **e** Velg **Koble til** og deretter ønsket utgang (for eksempel LPT1). Velg **Nettverk** og deretter utgangen du valgte ovenfor. Skriv inn nettverksbanen (\\node\service, der node er DECnet-nodenavnet, og service er tjenestenavnet du valgte tidligere, for eksempel \\VAX\LASER).
- **f** Velg **Koble til** (**Current Printer Connection** viser utgangen og nettverksbanen du valgte).
- **g** Velg **Lukk**, **OK**, **Lukk**, og **Avslutt** for å gå ut av **Utskriftsbehandlingen**.

# **PATHWORKS for Windows® 95/98/NT 4.0**

Slik konfigurerer du utskriftsserveren for PATHWORKS for Windows<sup>®.</sup>

- **1** Velg **Start**, **Innstillinger** og deretter **Skrivere**.
- **2** Velg **Legg til skriver** for å starte **Veiviseren for skriverinstallasjon**.
- **3** Velg **Neste**.
- **4** Velg **Nettverksskriver**.
- **5** Skriv inn nettverksbanen. (\\node\service, der node er DECnet-nodenavnet, og service er tjenestenavnet du valgte tidligere, for eksempel \\VAX\LASER).
- **6** Skriv inn et navn på skriveren, og velg deretter **Neste**.
- **7** Velg **Fullfør** for å avslutte konfigurasjonen og skrive ut en testside.

## **PATHWORKS for Macintosh-konfigurasjon**

Hvis du bruker PATHWORKS for Macintosh, må du kontrollere at du har en toveis kanal (at du med andre ord ikke skrev inn kommandoen SET SERVICE tjenestenavn RECEIVE ENABLED fra den eksterne konsollen). Deretter oppretter du en LAT-port ved å bruke LATCP som i eksemplet nedenfor (angi det faktiske nodenavnet og LAT-portnummeret):

CREATE PORT LTA53:/APPLICATION SET PORT LTA53:/NODE=BRN\_009C53/PORT=P1

Ikke angi LAT-porten som en utskriftskø. Gå til ADMIN/MSA, og angi følgende kommando:

ADD PRINTER name/QUEUE=queuename/DEST=LTA53:

der name er navnet på skriveren, og queuename er navnet på køen.

## **Konfigurasjonsmerknader for DECprint Supervisor**

Hvis du vil bruke Brothers utskriftsserver med programmet DECprint Supervisor, trenger du DCPS-Open for å kunne støtte Brotherskrivere (det kan hende du også må endre DCPSenhetskontrollmodulene og køkonfigurasjonen slik at "ukjente" skrivere kan håndteres). Ikke bruk kommandoen SET SERVICE RECEIVE siden toveiskommunikasjon kreves for DCPS.
Når du bruker utskriftsserveren under ULTRIX, må du opprette en LAT-programport og tilordne utskriftskøen til denne porten (merk at ULTRIX også kan konfigureres med TCP/IP som beskrevet i kapittel 2). Hvis du vil bruke denne fremgangsmåten, må du ha administratorrettigheter. Fremgangsmåten vises i de følgende delene.

**1** Kontroller at LAT virker. Du kan enkelt gjøre dette med en LATkompatibel terminalserver. Hvis du bruker kommandoen SHOW NODE eller SHOW SERVICE, vises navnet på ULTRIX-verten. Hvis du ikke har en terminalserver, bruker du den følgende kommandoen:

lcp -c

Denne kommandoen brukes til å vise LAT-trafikk på nettverket. Du skal i det minste kunne se at noen rammer overføres siden ULTRIXdatamaskinen regelmessig sender meldinger via nettverket. Hvis LAT ikke virker, kontrollerer du først tilkoblingene, kablene og nettverkskonfigurasjonen. Hvis LAT fortsatt ikke virker, kan det hende du må installere LAT på systemet. Dette er en temmelig komplisert fremgangsmåte, som krever at du gjenoppbygger kjernen. Se i dokumentasjonen for ULTRIX hvis du vil ha informasjon om denne fremgangsmåten.

**2** Opprett noen LAT-enheter hvis du ikke alt har gjort det. Først endrer du standardkatalogen til /dev, og deretter bruker du kommandoen MAKEDEV til å opprette 16 LAT-enheter:

```
cd /dev
MAKEDEV lta0
```
Dette oppretter 16 enheter som nummereres i rekkefølge. Eksempel: tty00 til og med tty15 opprettes hvis du ikke tidligere har opprettet noen terminalenheter. Hvis du vil lage 16 nye enheter, skriver du følgende:

```
MAKEDEV lta1
```
**3** Rediger filen/etc/ttys for å legge til en linje som svarer til følgende, for hver LAT-forbindelse:

```
tty05 "etc/getty std.9600" vt100 off nomodem 
#LAT
```
(erstatt  $t\tau v05$  med det faktiske tty-nummeret).

### 9 - 8 KONFIGURASJON AV LAT-NETTVERK

**4** Kontroller at du har opprettet gyldige LAT tty-enheter med den følgende kommandoen:

file /dev/tty\* | grep LAT

Tallet 39 vises i beskrivelsen av gyldige LAT-enheter og skrives ut når du bruker denne kommandoen.

**5** Rediger filen /etc/printcap for å definere skriveren. Nedenfor vises et eksempel på en oppføring:

```
lp1|BRN1:\:ip='dev/tty05:\:ts=BRN_310107:\:op=PI:\:fc#0177777:fs#023:\
:sd=/usr/spool/lp1:
```
I eksemplet er lp1 navnet på skriveren. Du kan velge om du vil erstatte det med et annet navn. BRN1 er et sekundært navn du kan erstatte hvis du vil. Parameteren op er portnavnet (P1). Du må angi det faktiske nodenavnet til utskriftsserveren for ts-parameteren (standardnodenavnet er BRN\_xxxxxx, der xxxxxx er de seks siste sifrene i MAC-adressen (Ethernet-adressen)). Du må også endre tty05-oppføringen i lp-parameteren til å være den porten du bruker. Du må skrive inn parameterne fc og fs nøyaktig slik de vises ovenfor. De er nødvendige for at utskriften skal bli riktig.

**6** Nå må du opprette en forbindelse som startes av verten. Eksempel:

```
lcp -h tty05:BRN_310107:P1
```
**7** Opprett utskriftskøkatalogen som vist i det følgende eksemplet:

```
cd /usr/spool
mkdir lp1
chown daemon lp1
```
Erstatt lp1 med det faktiske navnet på skriveren.

**8** Skriv ut en fil for å kontrollere forbindelsen. Du kan for eksempel skrive ut filen printcap med den følgende kommandoen:

```
lpr -Plp1 /etc/printcap
```
Du må erstatte lp1 i dette eksemplet med det faktiske navnet på skriveren. Det kan hende du får en feilmelding om at **socketen alt er tilkoblet**. Hvis dette skjer, prøver du å skrive ut på nytt. Meldingen skal ikke vises, og jobben skal skrives ut. Hvis du får en annen melding, kontrollerer du konfigurasjonen.

Hvis du har problemer med å skrive ut, skriver du inn kommandoen lpstat -t for å vise statusen til utskriftsjobben. Hvis jobben står fast i køen, kan det hende du har konfigurasjonsproblemer: Se i kapitlet om problemløsning i denne håndboken hvis du vil ha mer informasjon.

## **Installasjon på andre vertsdatamaskiner**

Fremgangsmåtene for installasjon er litt annerledes for andre DECoperativsystemer (for eksempel RSTS/E og RSX-11M-PLUS). Se i den tilsvarende DEC-dokumentasjonen hvis du vil ha informasjon om hvordan du konfigurerer LAT-utskriftskøer på disse systemene.

# *10 <sup>10</sup>***BANYAN VINES Nettverkskonfigurasjon**

# **Skrive ut fra Banyan Vines-systemer**

# **Oversikt**

Brothers utskriftsservere gjør det mulig å dele skrivere på et Banyan VINES-nettverk. Brukere av klientdatamaskiner sender jobbene til en hvilken som helst VINES-filserver som kjører Banyan PCPrint. Denne programvaren legger deretter jobben i utskriftskøen på utskriftsserveren. Utskrift er åpen for brukerprogrammer, og du kan styre utskriftsserveren ved å bruke standard VINES-verktøy, for eksempel MANAGE, MSERVICE, MUSER og konsollen. I tillegg kan VINES-brukere skrive ut samtidig som alle nettverksbrukere.

#### **Tips:**

- **1** Standardpassordet for Brothers utskriftsservere er access.
- **2** Hvis du tilordner en IP-adresse til utskriftsserveren, kan du bruke en nettleser eller BRAdmin til å konfigurere parametrene for Banyan.

## **Nødvendige elementer for å bruke en Brotherskriver en server på et VINES-nettverk**

Banyans PCPrint (programvare fra Banyan som installeres på VINES-filserveren).

Det første trinnet i konfigureringen er å konfigurere filserveren slik at Brothers utskriftsserver kan logge på Banyan VINES-nettverket. For å gjøre dette må du konfigurere et StreetTalk-brukernavn for utskriftsserveren (alle VINES-utskriftsservere logger på filserveren som brukere).

- **1** Logg deg på som "supervisor" fra en hvilken som helst VINESarbeidsstasjon, og start programmet MANAGE ved å skrive inn MANAGE ved DOS-ledeteksten.
- **2** Velg **2 Users** på hovedmenyen, og trykk på ENTER.
- **3** Vinduet **Manage Users** vises. Velg **ADD a user** for å vise vinduet **Add A User**. Skriv inn et StreetTalk-navn på utskriftsserveren du vil bruke. Hvis du vil, kan du skrive inn en beskrivelse, et kallenavn og et passord. Trykk på F10 når du er ferdig.
- **4** Vinduet **Add User Profile** vises. Velg en tom brukerprofil, og trykk deretter på ENTER. Hvis ingen tomme profiler finnes, velger du **eksempelprofilen**.
- **5** Du får et spørsmål **om du vil tvinge brukeren til å endre passord neste gang brukeren logger seg på**. Velg **Nei**, og trykk deretter på ENTER.
- **6** Vinduet **Manage A User** vises. Hvis du valgte en tom brukerprofil i trinn 4, kan du hoppe til trinn 8. Ellers bruker du piltastene til å velge **MANAGE User Profile**. Trykk deretter på ENTER.
- **7** Vinduet **Manage User Profile** vises. Slik oppretter du en tom brukerprofil:
	- Velg alternativet for å **REDIGERE en profil**.
	- Når profilen vises på skjermen, trykker du på CTRL-X flere ganger for å slette alle linjene i profilen. Trykk på F10 når du er ferdig. Nå kan du bruke denne profilen som en mal når du konfigurerer flere Brother-utskriftsservere. Trykk på ESC for å gå tilbake til vinduet **Manage a User**.

**8** Trykk på ESC to ganger for å gå tilbake til hovedmenyen.

### **Konfigurasjon av utskriftskøen på filserveren**

Nå må du konfigurere utskriftskøen(e) på Banyan VINES-filserverne. Utskriftskøer er én av mange forskjellige typer tjenester som er tilgjengelige på en VINES-filserver. Hvis du vil konfigurere en utskriftskø, bruker du verktøyet MANAGE på følgende måte:

- **1** Velg **1 Services** på hovedmenyen, og trykk på ENTER.
- **2** Menyen **Manage Services** vises. Velg **ADD a server-based service**, og trykk deretter på ENTER.
- **3** Skriv ønsket StreetTalk-navn på utskriftskøen i vinduet **Add A Service**. Trykk på ENTER, og skriv deretter inn en beskrivelse av utskriftsserveren. Trykk deretter på ENTER.
- **4** Velg filserveren du vil bruke (hvis du har flere enn én), og trykk deretter på ENTER.
- **5** Vinduet **Select Type Of Service** vises. Velg **3 VINES print service** (for VINES 5.xx) eller **2 - Banyan Print Service** (for VINES 6.xx), og trykk deretter på ENTER.
- **6** Bruk piltastene til å velge disken som utskriftskøen skal ligge på, og trykk deretter på ENTER. Du får en melding om at **tjenesten kjører, men at den ikke er tilgjengelig for brukere ennå**. Trykk på F10.
- **7** Hvis du vil, kan du skrive inn maksimalt antall jobber og den maksimale størrelsen på jobber i utskriftskøen når vinduet **Configure Queue** vises. Ellers trykker du på F10 for ubegrenset antall og størrelse.
- **8** Hvis du vil, velger du en standard papirstørrelse når vinduet **Configure Paper Formats** vises. Trykk på F10 hvis du vil velge standardinnstillingene.
- **9** Når vinduet **Access Lists** vises, kan du skrive inn navnet på brukerne som er autorisert til å bruke skriveren. Trykk på F10 hvis du vil godta standardinnstillingene.
- **10** Hvis du har et VINES 5.xx-system, kan du i vinduet **Alert list** angi om brukerne skal få melding hvis det oppstår problemer med skriveren. Trykk på F10 hvis du vil godta standardinnstillingene (gjelder ikke for VINES 6.xx).
- **11** Når vinduet **Add A Destination** vises, bruker du piltastene til å velge **PCPrint**, og deretter trykker du på ENTER.
- **By** Hvis PCPrint ikke er installert, vises ikke PCPrint i dette vinduet. PCPrint må være installert for at du skal kunne bruke en Brother-utskriftsserver.
- **12** Når vinduet **Destination Attributes** vises, skriver du inn StreetTalk-navnet på Brothers utskriftsserver og eventuelt en beskrivelse. Trykk på F10.
- **13** Menyen **Output strings** vises. I dette vinduet kan du angi tegnstrenger som kan sendes før og etter utskriftsjobben for å bytte til en annen modus på skriveren, for eksempel tosidigmodus. Du kan bruke standardverdiene i de fleste tilfeller. Hvis du skriver ut tekstfiler direkte fra ledeteksten i DOS, bør du angi **en streng som sendes etter utskriften**, for eksempel \f (form feed), for å forsikre at arket mates ut (dette er vanligvis ikke nødvendig i DOS- eller Windows-programmer siden programmet eller driverne tilbakestiller skriveren etter hver jobb, og det kan føre til problemer med binære grafikkfiler). Trykk på F10 for å godta strengverdiene.
- **14** Menyen **Enable strings** vises. På denne menyen kan du velge om du vil skrive ut en skilleside, bruke strenger for oppsett og tilbakestilling, og andre alternativer. Velg alternativene du vil bruke, eller trykk på F10 hvis du vil velge standardinnstillingene.
- **15** Du får spørsmål **om du vil legge til et annet mål**. Velg **Nei**.
- **16** Vinduet **Print Queue Status** vises. Her ser du at køen ikke er klar til å ta imot utskriftsjobber. Endre begge verdiene til **Ja**, og trykk deretter på F10. Du får en melding om at køen er klar til å ta imot og skrive ut utskriftsjobber. Trykk på F10.
- **17** Hvis du konfigurerer flere enn én kø på filserveren, gjentar du trinn 1–17 i denne delen. Ellers trykker du flere ganger på ESC for å avslutte MANAGE.

### **Konfigurere utskriftsserveren ved å bruke BRAdmin**

Til slutt legger du til StreetTalk-påloggingsnavnet på Brotherutskriftsserveren og tilordner filserverkøen til en av tjenestene på utskriftsserveren. Slik gjør du dette:

- **1** Start BRAdmin.
- **2** Velg nodenavn for ønsket Brother-utskriftsserver fra listen, og dobbeltklikk på det (standard nodenavn er BRN\_xxxxxx, der xxxxxx er de siste seks sifrene i Ethernet-adressen (MACadressen)). Du vil bli spurt etter passord. Standardpassordet er access.
- **3** Velg kategorien **Banyan Vines**.
- **4** Standardinnstillingen for Banyan-mellomstasjoner er to mellomstasjoner. Dette er tilstrekkelig for de fleste nettverk. Hvis det er flere enn to mellomstasjoner mellom filserveren og utskriftsserveren, må du angi riktig antall mellomstasjoner.
- **5** Skriv inn StreetTalk-navnet på utskriftsserveren (dette navnet må være nøyaktig det samme som du skrev inn i trinn A-3 i **File Server User Console**). Hvis det er mellomrom i StreetTalknavnet, må du sette navnet i doble anførselstegn (for eksempel "rune sæterdal@uc\_elektro@bergen"). Hvis du angav et passord i brukerkonsollen for filserveren, skal du angi samme passord her.
- **6** Velg **Services**.
- **7** Dobbeltklikk på tjenesten du vil aktivere for VINES. Hvis du er i tvil, bruker du BINARY\_P1. Se Tillegg hvis du vil ha mer informasjon om å bruke tjenester.
- **8** Skriv inn utskriftskøens Street Talk-navn som du definerte i trinn 3 i **File Server Queue Configuration**.
- **9** Velg **OK** og deretter **OK** igjen for å lagre konfigurasjonen.
- **10** Velg **OK** og deretter **OK** igjen for å avslutte BRAdmin.

### **Konfigurere utskriftsserveren ved å bruke utskriftsserverkonsollen**

Du kan også bruke utskriftsserverkonsollen i stedet for BRAdmin til å konfigurere utskriftsserveren. Følg disse trinnene:

**1** Koble deg til utskriftsserveren ved å bruke TELNET, NCP eller BRCONFIG. Bruk noen av eller alle kommandoene nedenfor (du må minst skrive inn StreetTalk-påloggingsnavnet til utskriftsserveren og tilordne en av utskriftsservertjenestene til StreetTalk-navnet til en utskriftskø).

SET BAnyan LOgin påloggingsnavn Angir StreetTalk-påloggingsnavnet til utskriftsserveren.

#### SET BAnyan PAssword passord

Angir påloggingspassordet for utskriftsserveren. Passordet (hvis det finnes) må være det samme som det du spesifiserte i trinn 3 i File Server User Console.

SET SERVIce service STreettalk queuename Aktiverer Banyan-protokollen på den angitte Brotherutskriftsservertjenesten, og tilordner denne tjenesten til StreetTalknavnet til en gitt utskriftskø på VINES-filserveren. Skriv inn SHOW SERVICE hvis du vil vise en liste over de tilgjengelige tjenestene (hvis du er i tvil, bruker du BINARY\_P1).

SET BAnyan HOp nn

Angir antallet mellomstasjoner mellom Brother-utskriftsserveren og Banyan-filserveren. Standardverdien er 2. Dette er tilstrekkelig i de fleste tilfeller, men du må endre denne verdien hvis det er flere enn to mellomstasjoner mellom filserveren og utskriftsserveren. Når du utført kommandoene, skriver du EXIT for å gå ut av den eksterne konsollen og aktivere kommandoene.

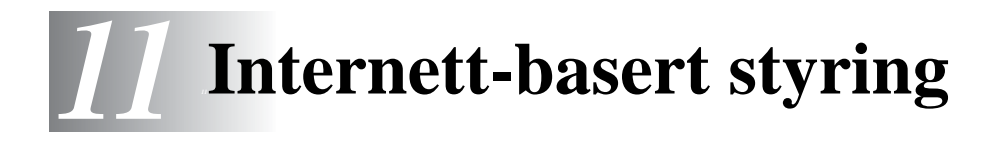

# **Slik bruker du Internett-basert styring til å styre denne enheten**

# **Oversikt**

Du kan bruke en standard nettleser (vi anbefaler Netscape Navigator versjon 4.0 eller senere eller Microsoft Internet Explorer versjon 4.0 eller senere) til å styre skriveren ved å bruke HTTP (Hyper Text Transfer Protocol). Du kan hente følgende informasjon om en skriver på nettverket ved å bruke nettleseren:

- **1** Informasjon om skriverstatusen
- **2** Du kan styre kontrollpanelet på skriveren
- **3** Informasjon om programvareversjon for skriveren og utskriftsserveren
- **4** Informasjon om hvordan du endrer nettverks- og skriverkonfigurasjonen

Du må bruke TCP/IP-protokollen på nettverket og ha en gyldig IP-adresse for utskriftsserveren og datamaskinen.

#### **Tips:**

- **1** Standard IP-adresse for Brothers-utskriftsservere er 192.0.0.192. Hvis du vil endre den, bruker du kontrollpanelet på skriveren eller BRAdmin, eller du kan la DHCP-serveren tildele skriveren en IP-adresse.
- **2** Se i kapittel [kapittel 12](#page-119-0) i denne brukerhåndboken hvis du vil ha informasjon om hvordan du konfigurerer IP-adressen til skriveren.
- **3** Standardpassordet for Brothers-utskriftsservere er access.
- **4** Du kan bruke en nettleser på de fleste datamaskinplattformene (for eksempel Macintosh og Unix) til å opprette en tilkobling til skriveren og styre den.
- **5** Du kan også bruke BRAdmin til å styre konfigurasjonen av skriveren og nettverket.

### **Opprette en tilkobling til skriveren ved å bruke en nettleser**

Skriv inn http://skriverens IP-adresse/ i nettleseren (du kan også bruke NetBIOS-navnet på utskriftsserveren hvis du er i et Microsoft Windows-domene eller -arbeidsgruppemiljø). Skriv inn DNS-navnet på skriveren hvis du kobler deg til et nettverk som bruker DNS-protokollen.

## **Andre informasjonskilder**

- **1** Gå til<http://solutions.brother.com/>hvis du vil ha mer informasjon om nettverksutskrift.
- **2** Se i [kapittel 12](#page-119-0) i denne brukerhåndboken hvis du vil ha informasjon om hvordan du konfigurerer IP-adressen til skriveren.

<span id="page-119-0"></span>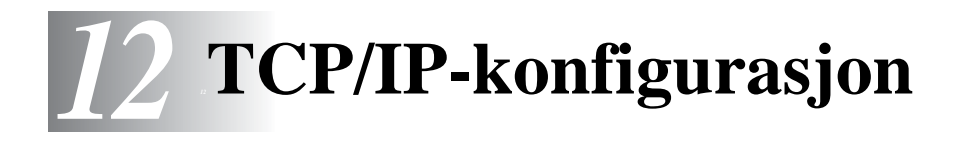

# **Slik tilordner du TCP/IP-informasjon**

# **Oversikt**

TCP/IP-protokollen krever at alle enhetene på nettverket har en unik IP-adresse. I denne delen finner du informasjon om konfigurasjon av IP-adresser.

Standard IP-adresse for Brothers-utskriftsservere er 192.0.0.192. Det er imidlertid lett å endre denne IP-adressen slik at den passer med IP-adressen til nettverket ditt. Du kan gjøre dette på en av følgende måter:

- Fra skriverens kontrollpanel (hvis skriveren har et LCD-panel)
- BRAdmin (for Windows<sup>®</sup> 95/98/Me/NT 4.0/2000/XP ved bruk av IPX/SPX- eller TCP/IP-protokollen)
- **DHCP, APIPA, RARP eller BOOTP.**
- n ARP-kommandoen.
- Verktøyene DEC NCP, NCL eller ccr.
- Brothers BRCONFIG-verktøy for NetWare (krever et Novellnettverk)
- $\blacksquare$  Kontrollpanelet til skriveren
- **N TELNET**
- **HTTP** (nettleser)
- Et annet SNMP-basert styringsverktøy

Disse konfigurasjonsmetodene beskrives i de følgende avsnittene.

IP-adressen du tilordner utskriftsserveren, må være på det samme logiske nettverket som vertsdatamaskinene. Dersom den ikke er det, må du konfigurere nettverksmasken og ruteren (gateway).

### **Bruke kontrollpanelet på skriveren til å tildele en IP-adresse (gjelder bare skrivere med LCDskjermer)**

Se i hurtigreferansen hvis du vil ha informasjon om hvordan du konfigurerer IP-adresser ved å bruke kontrollpanelet på skriveren. Du kan bruke kontrollpanelet på skriveren til å angi IP-adressen samtidig som du konfigurerer andre skriverparametre.

# **Endre IP-adressen ved å bruke BRAdmin**

Start BRAdmin (fra Windows® 95/98/Me, NT 4.0 eller Windows® 2000/XP).

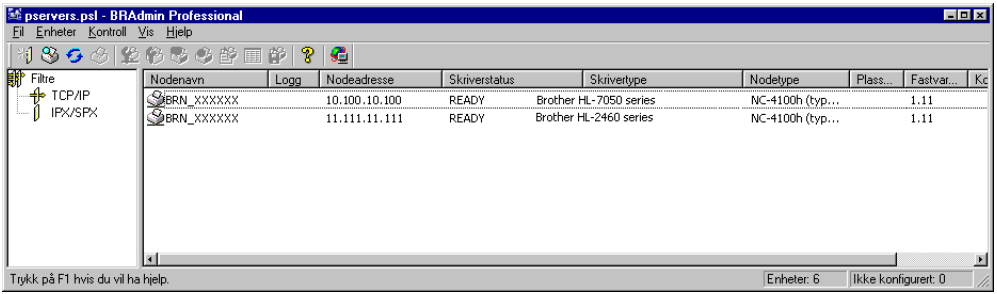

BRAdmin kan bruke IPX/SPX- eller TCP/IP-protokollen til å kommunisere med Brothers utskriftsserver. Siden standard IPadresse for Brothers utskriftsservere er 192.0.0.192, er det sannsynlig at utskriftsserveren ikke er kompatibel med nummereringen av IP-adresser på nettverket. Hvis du ikke bruker DHCP, BOOTP eller RARP, må du endre IP-adressen. Du kan gjøre dette på to måter i BRAdmin.

- Bruk IPX/SPX-protokollen
- Bruk TCP/IP-protokollen, og la BRAdmin finne Brotherutskriftsserveren som en ukonfigurert enhet.

#### 12 - 2 TCP/IP-KONFIGURASJON

## **Bruke BRAdmin og IPX/SPXprotokollen til å angi IP-adressen**

Hvis du har installert Novell Netware Client på datamaskinen og bruker IPX/SPX-protokollen, gjør du følgende:

- **1** Velg **IPX/SPX-filteret** i den venstre rammen i hovedvinduet.
- **2** Kontroller navnet på utskriftsserveren (standard nodenavn er BRN xxxxxx, der xxxxxx er de seks siste sifrene i Ethernetadressen (MAC-adressen)).

Hvis du ikke finner navnet på serveren, velger du **Søk etter aktive enheter** på **Enheter**-menyen (du kan også trykke på F4), og deretter prøver du på nytt.

- $\mathcal{D}$  Du kan finne nodenavnet og MAC-adressen ved å skrive ut konfigurasjonssiden for skriveren. Se i hurtigreferansen hvis du vil ha informasjon om hvordan du skriver ut konfigurasjonssiden på utskriftsserveren.
	- **3** Dobbeltklikk på utskriftsserveren du vil konfigurere. Du blir bedt om å angi et passord. Standardpassordet er access.
	- **4** Velg kategorien **TCP/IP**, og angi **IP-addresse**, **nettverksmaske** og **gateway** etter behov.
	- **5** I boksen **IP-konfigurasjon** klikker du på alternativknappen **Statisk**.
	- **6** Velg **OK**.

Start utskriftsserveren på nytt ved å bruke BRAdmin, WebBrowser eller TELNET. Det er bare å slå skriverens strømbryter av, og deretter slå den på igjen.

## **Bruke BRAdmin og TCP/IPprotokollen til å angi IP-adressen**

Hvis du bruker TCP/IP-protokollen på datamaskinen, gjør du følgende:

- **1** Velg **TCP/IP-filteret** i den venstre rammen i hovedvinduet.
- **2** Velg **Søk etter aktive enheter** fra **Enheter**-menyen.
- **DET** Hvis fabrikkinnstillingene brukes på utskriftsserveren, vises den ikke på skjermen i BRAdmin. Dersom du velger alternativet **Søk etter aktive enheter**, vil imidlertid BRAdmin tvinges til å finne enheten som en **ukonfigurert enhet**.
	- **3** Velg **Konfigurer enheter som ikke er konfigurert** fra **Enheter**menyen.
	- **4** Velg MAC-adressen til utskriftsserveren, og klikk deretter **Konfigurer**.

Du kan finne nodenavnet og MAC-adressen ved å skrive ut konfigurasjonssiden for skriveren. Se i hurtigreferansen hvis du vil ha informasjon om hvordan du skriver ut konfigurasjonssiden på utskriftsserveren.

- **5** Angi **IP-adresse**, **nettverksmaske** og **gateway** (etter behov) for utskriftsserveren.
- **6** Velg **OK** og deretter **Lukk**.
- **7** Når du har konfigurert IP-adressen riktig, vises Brothers utskriftsserver i listen over enheter.

# **Bruke DHCP til å konfigurere IP-adressen**

DHCP (Dynamic Host Configuration Protocol) gjør det mulig å tildele IP-adresser automatisk. Hvis du har en DHCP-server på nettverket (vanligvis på et Unix-, Windows® NT/2000- eller Novell Netwarenettverk), får utskriftsserveren IP-adressen automatisk fra DHCPserveren, og navnet på utskriftsserveren registreres hos en hvilken som helst dynamisk navnetjeneste som er kompatibel med RFC 1001 og 1002.

 $\Im$  Hvis du ikke vil konfigurere utskriftsserveren via DHCP, BOOTP eller RARP, må du angi at oppstartsmetoden skal være statisk, slik at utskriftsserveren har den statiske IPadressen. Dermed unngår du at utskriftsserveren prøver å hente en IP-adresse fra et av disse systemene. Hvis du vil endre oppstartsmetoden, bruker du kontrollpanelet på skriveren (gjelder for skrivere med LCD-skjerm), TELNET (ved bruk av kommandoen SET IP METHOD), en nettleser eller BRAdmin.

### **Bruke APIPA til å konfigurere IP-adressen**

Med APIPA (Automatic Private IP Addressing) (APIPA) vil DHCPklienter automatisk konfigurere en IP-adresse og nettverksmaske hvis ingen DHCP-server er tilgjengelig. Enheten velger sin egen IP-adresse i området 169.254.1.0 til 169.254.254.255. Nettverksmasken er automatisk angitt som 255.255.0.0, og gateway-adressen er angitt som 0.0.0.0.

APIPA-protokollen er deaktivert som standard.

### **Bruke ARP til å konfigurere IP-adressen til utskriftsserveren**

Hvis du ikke kan bruke BRAdmin eller kontrollpaneletet til skriveren og du ikke bruker en DHCP-server på nettverket, kan du bruke ARPkommandoen. Det enkleste er å bruke ARP til å konfigurere IPadressen til utskriftsserveren. ARP-kommandoen er tilgjengelig på Windows®-systemer der TCP/IP er installert, og på Unix-systemer. Du bruker ARP ved å skrive inn den følgende kommandoen ved ledeteksten:

arp -s ipaddress ethernetaddress

der ethernetaddress er Ethernet-adressen (MAC-adressen) til utskriftsserveren, og ipaddress er IP-adressen til utskriftsserveren. Eksempel:

#### **Windows®-systemer**

På Windows®-systemer kreves kolon (:) mellom hvert tall i Ethernetadressen:

arp -s 192.189.207.2 00:80:77:31:01:07

#### **Unix-systemer**

På Unix-systemer må du bruke bindestrek (-) mellom tallene i Ethernet-adressen:

```
arp -s 192.189.207.2 00-80-77-31-01-07
```
 $\delta$  Du må være på det samme Ethernet-segmentet (det vil si at det ikke kan være en ruter mellom utskriftsserveren og operativsystemet) for å kunne bruke kommandoen arp -s. Hvis det finnes en ruter mellom utskriftsserveren og operativsystemet, kan du bruke BOOTP eller de andre metodene som beskrives i dette kapitlet, til å angi IPadressen.

Hvis systemadministratoren har konfigurert systemet slik at IP-adressen sendes ved bruk av BOOTP, DHCP eller RARP, kan Brother-utskriftsserveren motta en IP-adresse fra et hvilket som helst av disse systemene for tildeling av IPadresser. Dermed trenger du ikke å bruke ARPkommandoen. ARP-kommandoen virker bare én gang. Når du har konfigurert IP-adressen til en Brother-utskriftsserver med ARP-kommandoen, kan du av sikkerhetsårsaker ikke bruke ARP-kommandoen på nytt til å endre adressen. Forsøk på å gjøre dette ignoreres av utskriftsserveren. Hvis du vil endre IP-adressen igjen, kan du bruke en nettleser, TELNET (ved å bruke kommandoen SET IP ADDRESS) eller kontrollpanelet på skriveren (hvis den har en LCD-skjerm). Du kan også tilbakestille utskriftsserveren til fabrikkinnstillingene (slik at du dermed kan bruke ARPkommandoen på nytt).

Hvis du vil konfigurere utskriftsserveren og bekrefte forbindelsen, skriver du inn kommandoen ping ipaddress, deripaddress er IP-adressen til utskriftsserveren. Eksempel: ping 192.189.207.2.

## **Bruke RARP til å konfigurere IP-adressen**

Du kan konfigurere IP-adressen til Brother-utskriftsserveren ved å bruke RARP på vertsdatamaskinen. Dette gjøres ved å redigere filen /etc/ethers (hvis denne filen ikke finnes, kan du opprette den) med en oppføring som likner på følgende eksempel:

00:80:77:31:01:07 BRN\_310107

Den første delen av oppføringen er Ethernet-adressen, og den andre delen er navnet på utskriftsserveren (du må bruke det samme navnet som i filen /etc/hosts).

Hvis RARP-daemonen ikke alt kjører, starter du den (kommandoen kan være rarpd, rarpd -a, in.rarpd -a eller en annen, avhengig av systemet. Skriv inn man rarpd eller se i systemdokumentasjonen hvis du vil ha mer informasjon). På et Berkeley-basert UNIX-system skriver du inn følgende kommando for å kontrollere om RARP-daemonen kjører:

ps -ax | grep -v grep | grep rarpd

På et AT&T-basert UNIX-system skriver du følgende:

ps -ef | grep -v grep | grep rarpd

Brothers utskriftsserver får IP-adressen fra RARP-daemonen når skriveren er slått på.

# **Bruke BOOTP til å konfigurere IP-adressen**

Du kan bruke BOOTP til konfigurering i stedet for RARP. Fordelen med BOOTP er at du kan konfigurere nettverksmasken og gatewayen. Hvis du vil bruke BOOTP til å konfigurere IP-adressen, må BOOTP være installert og kjøre på datamaskinen (det vises i filen /etc/services på verten som en virkelig tjeneste. Skriv inn man bootpd eller se i systemdokumentasjonen hvis du vil ha mer informasjon.) BOOTP startes vanligvis via filen /etc/inetd.conf, slik at du kanskje må aktivere det ved å fjerne "#" foran bootpoppføringen i filen. En vanlig bootp-oppføring i /etc/inetd.conf er for eksempel:

```
#bootp dgram udp wait /usr/etc/bootpd bootpd -i
```
Avhengig av systemet kan det hende at denne oppføringen kalles "bootps" i stedet for "bootp".

Bruk et redigeringsprogram til å slette "#" for å aktivere BOOTP (hvis "#" ikke finnes, er BOOTP alt aktivert). Deretter redigerer du BOOTP-konfigurasjonsfilen (vanligvis /etc/ bootptab) og skriver inn navnet, nettverkstypen (1 for Ethernet), Ethernet-adressen, IP-adressen, nettverksmasken og gatewayen til utskriftsserveren. Det finnes dessverre ingen standardisert fremgangsmåte for å gjøre dette. Derfor må du se i systemdokumentasjonen hvis du vil ha informasjon om hvordan du angir denne informasjonen (på mange UNIX-systemer er det eksempler i filen bootptab som du kan bruke som referanse). Her følger noen eksempler på vanlige /etc/bootptab-oppføringer:

BRN\_310107 1 00:80:77:31:01:07 192.189.207.3

og

BRN\_310107:ht=ethernet:ha=008077310107:\ ip=192.189.207.3:

Enkelte implementasjoner av BOOTP-vertsprogramvaren svarer ikke på BOOTP-forespørsler hvis du ikke har inkludert et nedlastingsfilnavn i konfigurasjonsfilen. Hvis dette er tilfelle, oppretter du en nullfil på verten og angir banen til og navnet på denne filen i konfigurasjonsfilen.

Utskriftsserveren laster inn IP-adressen fra BOOTP-serveren når skriveren er slått på, akkurat som for RARP.

### **Konfigurere IP-adressen med DEC NCP eller BRCONFIG**

Brukere av DEC- og Novell-nettverk har flere alternativer for konfigurasjon av IP-adressen til Brothers utskriftsservere ved å bruke den eksterne konsollen. På VMS-systemer må du kjøre DECNET for å kunne bruke den eksterne konsollen. Fremgangsmåten på et DEC-nettverk er som følger:

Koble deg til den eksterne konsollen. Hvis du bruker den eksterne konsollen med VMS eller ULTRIX, må du vite krets-IDen (\*QNA-0 for Q-BUS-systemer, SVA-0 for DEC-arbeidsstasjoner, UNA-0 for UNIBUS-systemer, BNA-0 for BI-systemer og MNA-0 for XMIsystemer). Du kan få vite krets-IDen ved å utføre VMS NCPkommandoen SHOW KNOWN CIRCUITS. Du må også vite Ethernetadressen til utskriftsserveren (som du finner på etiketten på utskriftsserveren eller på konfigurasjonssiden for skriveren).

Slik gjør du dette på en skriver med en LCD-skjerm: Gå ut av KLARmodus ved å trykke på **SEL**. Trykk på og hold nede **SHIFT**, og trykk deretter på pil **OPP** til PRINT CONFIG vises på LCD-skjermen. Trykk på **SET**. Nå vil konfigurasjonssiden skrives ut. Konfigurasjonssiden inneholder all konfigurasjonsinformasjon for utskriftsserveren. Koble så skriveren opp igjen ved å trykke på **SEL**.

Hvis du vil skrive ut en konfigurasjonsside fra en intern utskriftsserver som er koblet til en Brother-skriver uten LCD-skjerm, følger du instruksjonene i brukerhåndboken for skriveren.

På Brothers eksterne grensesnitt, som kobles til parallellgrensesnittet, er det en svart knapp bak på enheten. Trykk på denne knappen hvis du vil skrive ut en konfigurasjonsside.

#### 12 - 10 TCP/IP-KONFIGURASJON

På VMS-systemer opprettes forbindelsen som vist i følgende eksempel:

\$ MCR NCP NCP>CONNECT VIA QNA-0 PHY ADD 00-80-77-31-01-07

På ULTRIX-systemer utfører du kommandoer som ligner på følgende eksempel:

# addnode BR -c qna-0 -h 00-80-77-31-01-07 # ccr BR

Du kan bruke verktøyet BRCONFIG, som inkluderes med alle utskriftsservere, på NetWare-nettverk.

Hvis du bruker den eksterne konsollen, får du meldingen Console connected (VMS), Connection established (BRCONFIG) eller Remote console reserved (ULTRIX). Trykk på ENTER, og skriv inn standardpassordet access etter "#"-ledeteksten (passordet vises ikke på skjermen).

Du får melding om å angi et brukernavn. Angi et brukernavn (du kan skrive inn hva som helst).

Local>-ledeteksten vises. Skriv inn SET IP ADDRESS ipaddress, der ipaddress er IP-adressen du vil tilordne til utskriftsserveren (kontakt nettverksadministratoren for å få vite hvilken IP-adresse du skal bruke). Eksempel:

Local> SET IP ADDRESS 192.189.207.3

Nå angir du nettverksmasken ved å skrive SET IP SUBNET subnet mask, der subnet mask er nettverksmasken du vil tilordne til utskriftsserveren (kontakt nettverksadministratoren for å få vite hvilken nettverksmaske du skal bruke). Eksempel:

Local> SET IP SUBNET 255.255.255.0

Hvis du ikke har noen delnett, bruker du én av følgende standard nettverksmasker:

255.255.255.0 for nettverk i klasse C 255.255.0.0 for nettverk i klasse B 255.0.0.0 for nettverk i klasse A

Nettverkstypen du har, angis av den venstre siffergruppen i IPadressen. Verdien i denne gruppen går fra 192 til 255 for nettverk i klasse C (for eksempel 192.189.207.3), 128 til 191 for nettverk i klasse B (for eksempel 128.10.1.30) og 1 til 127 for nettverk i klasse A (for eksempel 13.27.7.1).

Hvis du har en gateway (ruter), skriver du inn adressen til den med kommandoen SET IP ROUTER routeraddress, der routeraddress er IP-adressen til gatewayen du vil tilordne til utskriftsserveren. Eksempel:

Local> SET IP ROUTER 192.189.207.1

Skriv inn SHOW IP for å kontrollere at du har angitt IP-adressen riktig.

Skriv inn EXIT eller bruk CTRL-D (hold nede CTRL-tasten og trykk på D) for å gå ut av den eksterne konsollen.

### **Endre innstillingene for IP-adressen med TELNET Console**

Du kan også bruke TELNET-kommandoen til å endre IP-adressen.

Dette er en effektiv måte å endre IP-adressen. I dette tilfellet må det alt finnes en gyldig IP-adresse for utskriftsserveren.

Hvis du bruker TELNET, må du skrive inn passordet for utskriftsserveren. Trykk på ENTER, og skriv inn standardpassordet access etter "#"-ledeteksten (passordet vises ikke på skjermen).

Du får melding om å angi et brukernavn. Angi et brukernavn (du kan skrive inn hva som helst).

Local>-ledeteksten vises. Skriv inn SET IP ADDRESS ipaddress, der ipaddress er IP-adressen du vil tilordne til utskriftsserveren (kontakt nettverksadministratoren for å få vite hvilken IP-adresse du skal bruke). Eksempel:

Local> SET IP ADDRESS 192.189.207.3

Nå angir du nettverksmasken ved å skrive SET IP SUBNET subnet mask, der subnet mask er nettverksmasken du vil tilordne til utskriftsserveren (kontakt nettverksadministratoren for å få vite hvilken nettverksmaske du skal bruke). Eksempel:

Local> SET IP SUBNET 255.255.255.0

Hvis du ikke har noen delnett, bruker du én av følgende standard nettverksmasker:

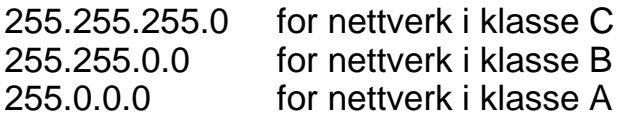

Nettverkstypen du har, angis av den venstre siffergruppen i IPadressen. Verdien i denne gruppen går fra 192 til 255 for nettverk i klasse C (for eksempel 192.189.207.3), 128 til 191 for nettverk i klasse B (for eksempel 128.10.1.30) og 1 til 127 for nettverk i klasse A (for eksempel 13.27.7.1).

Hvis du har en gateway (ruter), skriver du inn adressen til den med kommandoen SET IP ROUTER routeraddress, der routeraddress er IP-adressen til gatewayen du vil tilordne til utskriftsserveren. Eksempel:

Local> SET IP ROUTER 192.189.207.1

Skriv inn SHOW IP for å kontrollere at du har angitt IP-adressen riktig.

Skriv inn EXIT eller bruk CTRL-D (hold nede CTRL-tasten og trykk på D) for å gå ut av den eksterne konsollen.

# **Andre informasjonskilder**

Gå til<http://solutions.brother.com/>hvis du vil ha mer informasjon om TCP/IP-protokollen.

# *13 <sup>13</sup>***Feilsøking**

# **Oversikt**

I dette kapitlet beskrives fremgangsmåtene for feilsøking hvis du skulle få problemer med en Brother-utskriftsserver. Kapitlet består av følgende deler:

- **1** Installasjonsproblemer
- **2** Uregelmessige problemer
- **3** Protokollbestemt feilsøking

# **Installasjonsproblemer**

Hvis du ikke kan skrive ut via nettverket, kontrollerer du følgende:

**1** Kontroller at skriveren er slått på, og at den er klar til å skrive ut.

Skriv ut konfigurasjonssiden for å kontrollere at skriveren og konfigurasjonen virker tilfredsstillende. Se i hurtigreferansen.

Hvis du får problemer, kontrollerer du følgende:

- **a** Hvis lyset ikke blinker etter at skriveren er koblet til nettverket, kan det hende at fastvareinnstillingene for nettverket er feil. Se trinn 3.
- **b** Du kan prøve å gjenopprette fabrikkinnstillingene til utskriftsserveren ved å holde TEST-bryteren bak på skriveren nede i flere enn 5 sekunder. Etterpå slår du skriveren av og på og prøver å skrive ut konfigurasjonssiden.
- **2** Hvis du kan skrive ut konfigurasjonssiden, men ikke dokumenter, kan du prøve fremgangsmåten nedenfor.

Hvis ingen av de følgende trinnene virker, har det mest sannsynlig oppstått et maskinvare- eller nettverksproblem!

#### **a Gjør følgende hvis du bruker TCP/IP:**

Prøv å pinge utskriftsserveren fra ledeteksten i vertsoperativsystemet med følgende kommando: ping ipaddress

ipaddress er IP-adressen til utskriftsserveren (merk at det i noen tilfeller kan ta opptil to minutter for utskriftsserveren å laste inn IP-adressen (etter at IP-adressen er angitt)). Hvis dette virker, går du videre til feilsøkingsdelen for UNIX, TCP/ IP Windows® NT/LAN Server, Windows® 95/98/Me (LPR), Internett-utskrift eller nettlesere. Ellers går du til trinn 3, og deretter går du til delen om feilsøking i forbindelse med TCP/IP.

**b Gjør følgende hvis du bruker et Novell-system:**

Kontroller at utskriftsserveren vises på nettverket. For å gjøre dette logger du deg på som SUPERVISOR (ikke som en bruker med SUPERVISOR-rettigheter) eller ADMIN (for Netware 4 eller senere). Start PCONSOLE eller NWADMIN, velg PRINT SERVER INFORMATION, og velg deretter navnet på utskriftsserveren (kontroller at du har skrevet inn navnet på utskriftsserveren). Hvis Print Server Status and Control vises på menyen, vises Brotherutskriftsserveren på nettverket. Gå videre til delen om feilsøking for Novell NetWare-installasjon. Ellers går du til trinn 3.

- **c Gjør følgende hvis du kjører AppleTalk for Macintosh:** Kontroller at navnet på utskriftsserveren vises under ikonet for LaserWriter 8 i Velger. Hvis det vises, er forbindelsen god, og dermed kan du fortsette til delen om AppleTalk for Macintosh. Ellers går du til trinn 3.
- **3** Hvis du ikke kan opprette noen av forbindelsene i trinn 2, kontrollerer du følgende:
	- **a** Kontroller at skriveren er på og klar til å skrive ut.
	- **b** Kontroller at kablene og nettverkstilkoblingen er i orden, og skriv deretter ut en konfigurasjonsside for å se om data kan sendes og mottas.
	- **c** Kontroller om noen av lysene lyser eller blinker.

Brother-skriver har tre lys. Du kan bruke disse lysene til å diagnostisere problemer.

- L-lyset (grønt): Aktiv forbindelse Dette lyset er på hvis det er en gyldig forbindelse til nettverket (10BaseT eller 100BaseTX). Lyset er av hvis nettverket ikke registreres.
- F-lyset (oransje): Fast Ethernet Dette lyset er på hvis utskriftsserveren er koblet til et 100BaseTX Fast Ethernet-nettverk. Lyset er av hvis utskriftsserveren er koblet til et 10BaseT-nettverk.
- A-lyset (grønt): Aktiv overføring Dette lyset blinker når data sendes eller mottas.
- **4** Hvis du bruker en repeater eller en hub, kontrollerer du at SQE (hjerteslag) er slått av på huben (hvis du har denne funksjonen). Hvis du har en hub eller en multiportrepeater, kontrollerer du at huben eller repeaterporten virker tilfredsstillende ved å prøve utskriftsserveren på en annen port eller på den andre huben eller multiportrepeateren.
- **5** Hvis du har en bro eller en ruter mellom utskriftsserveren og vertsdatamaskinen, kontrollerer du at enheten er konfigurert slik at utskriftsserveren kan sende data til og motta data fra verten. En bro kan for eksempel konfigureres slik at bare bestemte typer Ethernet-adresser kan passere (en prosess som kalles filtrering). Derfor må en slik bro konfigureres slik at Brotherutskriftsserveradresser godtas. En ruter kan også konfigureres slik at bare bestemte protokoller kan passere. Derfor må du kontrollere at de ønskede protokollene sendes til utskriftsserveren.
- **6** Hvis jobben går ut av køen, men ikke skrives ut, kontrollerer du at du ikke prøver å skrive ut en tekstjobb på en PostScriptskriver. Hvis du har en skriver som kan bytte automatisk mellom skriverspråk, kontrollerer du at skriveren ikke er låst i PostScript-modus.

Hvis utskriftsserveren og skriveren startes riktig, men du får uregelmessige problemer når du skriver ut, kontrollerer du følgende:

- **1** Hvis du kan skrive ut små jobber, men store grafikkjobber skrives ut feil eller er ufullstendige, kontrollerer du at du har nok minne i skriveren, og at den nyeste skriverdriveren er installert på datamaskinen. Du kan laste ned de nyeste Brotherskriverdriverne fra <http://solutions.brother.com>
- **2** Se de enkelte avsnittene om feilsøking for protokoller i dette kapitlet hvis du vil ha mer informasjon om flere årsaker til uregelmessige skriverproblemer.

# **Feilsøking for TCP/IP**

Hvis du bruker TCP/IP og ikke kan skrive til utskriftsserveren, og hvis du har kontrollert maskinvaren og nettverket som beskrevet i de forrige trinnene, kontrollerer du følgende:

Det er alltid lurt å prøve det følgende for å unngå å gjøre feil under konfigureringen.

#### Slå skriveren av og på.

Du kan slette og deretter opprette utskriftsserveren på nytt og opprette en ny utskriftskø for å unngå feil under konfigureringen.

- **1** Årsaken til problemet kan være IP-adresser som ikke samsvarer, eller at det finnes et duplikat av en IP-adresse. Kontroller på konfigurasjonssiden at IP-adressen er lastet inn riktig i utskriftsserveren. Kontroller at ingen andre noder på nettverket har denne adressen (duplikater av IP-adresser er den vanligste årsaken til problemer med TCP/IP-utskrift).
- **2** Hvis du bruker BRCONFIG eller NCP til å angi IP-adressen, passer du på at du går ut av den eksterne konsollen på riktig måte med CTRL-D eller EXIT, og at du slår skriveren av og på (det kan gå opptil to minutter før IP-adressen trer i kraft).
- **3** Kontroller at TCP/IP-protokollen for utskriftsserveren er aktivert.
- **4** Hvis du bruker RARP, passer du på at du starter RARPdaemonen fra en arbeidsstasjon ved å bruke kommandoen rarpd, rarpd-a eller en tilsvarende kommando. Kontroller at filen /etc/ethers inneholder den riktige Ethernet-adressen, og at navnet på utskriftsserveren samsvarer med navnet i filen /etc/ hosts.
- **5** Hvis du bruker BOOTP, passer du på at du starter BOOTPdaemonen på en UNIX-arbeidsstasjon, og at BOOTP er aktivert og riktig konfigurert (det vil si at "#" fjernes fra BOOTPoppføringen) i filen /etc/bootptab.
- **6** Kontroller også at vertsdatamaskinen og utskriftsserveren er på samme delnett, eller at ruteren er konfigurert slik at den kan overføre data mellom de to enhetene.

# **Feilsøking for UNIX**

- **1** Kontroller at navnet på filen /etc/printcap (hvis den brukes) er angitt riktig. Se spesielt etter manglende kolon (:) og omvendte skråstreker (\), siden en liten feil i filen kan føre til store problemer. Se også i katalogen /usr/spool for å kontrollere at du opprettet en gyldig utskriftskøkatalog.
- **2** Hvis du bruker Linux, kan det hende at programmet X-Window Print, som fulgte med Linux, ikke konfigurerer filen etc/printcap riktig for LPD-bruk. Da kan det hende at du også må redigere etc/printcap og endre følgende linje i oppføringen for skriveren.

```
Hvis
:lp = /\text{dev/null}: \setminusendrer du dette til
```

```
: \mathbf{lp} = \mathbf{i} \setminus
```
- **3** Hvis du bruker en Berkeley-basert versjon av UNIX, passer du på at du starter daemonen på Berkeley-baserte systemer med kommandoen "lpc start skriver", der skriver er navnet på den lokale utskriftskøen.
- **4** Hvis du bruker en AT&T-basert versjon av UNIX, kontrollerer du at skriveren er aktivert (enable skriver, der skriver er navnet på den lokale utskriftskøen).
- **5** Kontroller at lpr/lpd-tjenesten for eksterne linjeskrivere kjører på vertsdatamaskinen (se dokumentasjonen for vertsdatamaskinen hvis du vil ha informasjon om hvordan du gjør dette).
- **6** Hvis du har problemer med å skrive ut flere jobber om gangen, kan du prøve å øke IP-tidsavbruddet ved å bruke kommandoen SET IP TIMEOUT eller BRAdmin.
- **7** Hvis tekst- eller PCL-jobber kjøres samtidig, kan du prøve å konfigurere tjenesten (ekstern skriver) ved å angi strengnummer 2 for EOT (<ESC>E). Eksempel:

```
SET SERVICE BRN XXXXXX P1 EOT 2
```
**8** Hvis PostScript-jobber ikke skrives ut eller kjøres samtidig, kan du prøve å konfigurere tjenesten (ekstern skriver) ved å angi strengnummer 3 for EOT (CTRL-D). Eksempel:

```
SET SERVICE BRN_xxxxxx_P1 EOT 3
```
- **9** Hvis linjene i en tekstfil blir forskjøvet, passer du på at du angir navnet TEXT på en ekstern skriver (rp) i filen /etc/printcap.
- **10** Hvis du bruker Sun Solaris versjon 2.4 eller tidligere, får du en feil som gjør at lange utskriftsjobber ikke skrives ut når du bruker en utskriftsserver. Hvis du har problemer med å skrive ut lange utskriftsjobber (over 1 MB), legger du til linjen mx#0 i filen etc/ printcap.
- **11** Hvis du ikke kan skrive ut fra DEC TCP/IP-tjenesten for VMS (UCX), kontrollerer du at du har versjon 2.0B eller senere av denne programvaren siden tidligere versjoner ikke virker med Brothers utskriftsservere.

# **Feilsøking for Windows® NT/LAN Server (TCP/IP)**

Hvis du har problemer med å skrive ut fra Windows® NT eller LAN Server, kontrollerer du følgende:

- **1** Kontroller at TCP/IP og TCP/IP-utskriftstjenesten er installert og kjører på Windows® NT eller LAN Server-filserveren.
- **2** Hvis du bruker DHCP og ikke har opprettet en reservasjon for utskriftsserveren, kontrollerer du at du har skrevet inn NetBIOSnavnet på utskriftsserveren i boksen **Navn eller adresse til server som sørger for LPD**.

### **Feilsøking for node-til-node-utskrift for Windows® 95/98/Me (LPR)**

Hvis du har problemer med å skrive ut på et node-til-node-nettverk for Windows® 95/98/Me (LPR-metoden), kontrollerer du følgende:

- **1** Kontroller at driveren for Brother LPR-port er riktig installert og konfigurert i henhold til kapitlene om node-til-node-nettverk for Windows® 95/98/Me.
- **2** Prøv å slå på **Opptelling av byte** i området **Konfigurer port** under egenskaper for skriverdriver.

Det kan hende at skjermen der du får spørsmål om å angi et portnavn, ikke vises under installasjonen av BLP-programvaren. Dette kan skje på noen datamaskiner med Windows® 95/98/Me. Trykk på ALT og TAB for å vise den.

# **Feilsøking for node-til-node-utskrift for Windows® 95/98/Me (HP JetAdmin-kompatibel metode)**

Hvis du har problemer med å skrive ut på et node-til-node-nettverk for Windows® 95/98/Me (HP JetAdmin-kompatibel metode), kontrollerer du følgende:

- **1** Hvis utskriftsserveren ikke vises under JetAdmin på et node-tilnode-nettverk for Windows 95/98/Me®, kan du prøve å fjerne alle nettverksprogrammer for Windows® 95/98/Me fra Nettverk i kontrollpanelet og deretter installere dem igjen på følgende måte:
	- Først installerer du den IPX/SPX-kompatible protokollen (eller TCP/IP-protokollen hvis du bruker en nyere versjon av JetAdmin), klienten for Microsoft-nettverk og driveren for nettverkskortet.
	- Installer den nyeste versjonen av HP JetAdminprogramvaren.
	- Start systemet på nytt, og legg deretter til HP JetAdmintjenesten.

### **Feilsøking for node-til-nodeutskrift for Windows® 95/98/Me (NetBIOS)**

Hvis du har problemer med å skrive ut på et node-til-node-nettverk (NetBIOS) for Windows® 95/98/Me/NT 4.0 (eller senere), kontrollerer du følgende:

- **1** Kontroller at driveren for Brother NetBIOS-port er riktig installert og konfigurert i henhold til kapitlene om node-til-node-nettverk (NetBIOS) for Windows® 95/98/Me/NT 4.0. Det kan hende at skjermen der du får spørsmål om å angi et portnavn, ikke vises under installasjonen av driveren for porten. Dette kan skje på noen datamaskiner med Windows® 95/98/Me/NT 4.0. Trykk på ALT og TAB for å vise den.
- **2** Kontroller at utskriftsserveren er konfigurert slik at den er i samme arbeidsgruppe eller domene som resten av datamaskinene. Det kan gå flere minutter før utskriftsserveren vises på nettverket.

# **Feilsøking for Brother Internett-utskrift (TCP/IP)**

- **1** Det første trinnet i feilsøkingen er å kontrollere at du har en gyldig e-postforbindelse mellom datamaskinen som sender, og utskriftsserveren som mottar. Prøv å sende en e-postmelding fra datamaskinen til en bruker på det eksterne området som kan motta e-post via POP3-serveren. Hvis dette ikke virker, kan det være et problem med e-postkonfigurasjonen på datamaskinen, på den lokale e-postserveren eller på den eksterne POP3 serveren. Kontroller at e-postparametrene du konfigurerte på datamaskinen og den eksterne utskriftsserveren, samsvarer med de som er konfigurert på e-postserverne.
- **2** Hvis du kan skrive ut små filer, men har problemer med å skrive ut store filer, kan det hende at årsaken til feilen er i e-postsystemet. Noen e-postsystemer har problemer med å skrive ut store filer. Hvis filen ikke når målet intakt, ligger årsaken til problemet i e-postsystemet.
- **3** Du kan aktivere funksjonen for delvis utskrift av e-post på klientdatamaskinen. Dette gjør at e-posten deles opp, slik at e-postserveren kan behandle den. Dette gjør du ved å åpne egenskapsdialogboksen for porten for Brother Internett-utskrift.

# **Feilsøking for Windows® 95/98/Me/2000 (IPP)**

#### **Bruke et annet portnummer enn 631**

Hvis du bruker 631-porten til IPP-utskrift, kan det hende at dataene ikke sendes gjennom brannmuren. I dette tilfellet bruker du et annet portnummer (80), eller du kan konfigurere brannmuren slik at 631 portdata kan sendes gjennom den.

Hvis du vil sende en utskriftsjobb som bruker IPP, til en skriver som bruker 80-porten (standard HTTP-port), skriver du inn følgende når du konfigurerer Windows® 2000-systemet.

http://ip\_address/ipp

**Alternativet Hent mer informasjon i Windows® 2000 virker ikke.** Hvis du bruker følgende URL-adresse:

http://ip\_address:631 eller http://ip\_address:631/ ipp, virker ikke alternativet **Hent mer informasjon** i Windows® 2000. Hvis du vil bruke alternativet **Hent mer informasjon**, bruker du følgende URL-adresse:

#### http://ip\_address

Dette gjør at Windows® 2000 bruker 80-porten til å kommunisere med Brothers utskriftsserver.

#### **Klienter for Windows® 95/98/Me kan ikke overføre driveren fra et Windows® 2000-system.**

Du må bruke versjon 4.0 eller senere av Internet Explorer, og **Microsoft Internet Print Services** må være installert på klientdatamaskinene.

Hvis du ikke kan skrive ut fra NetWare og har kontrollert maskinvaren og nettverket som beskrevet i de forrige trinnene, kontrollerer du først at Brother-utskriftsserveren er tilknyttet serverkøen. Dette gjør du ved å starte PCONSOLE og deretter velge PRINT QUEUE INFORMATION og CURRENTLY ATTACHED SERVERS. Hvis utskriftsserveren ikke vises i listen over tilknyttede servere, kontrollerer du følgende:

Det er alltid lurt å prøve følgende i rekkefølge for å unngå å gjøre feil under konfigureringen.

- Slå skriveren av og på for å oppdatere Netware-køen.
- Du kan slette og deretter opprette utskriftsserveren på nytt og opprette en ny utskriftskø for å unngå feil under konfigureringen.
- **1** Hvis du endret påloggingspassordet, må du endre passordet både på Brother-utskriftsserveren (du kan gjøre dette ved å bruke kommandoen SET NETWARE PASSWORD hvis du bruker BRConfig, men du kan også bruke en nettleser eller BRAdmin) og på filserveren (ved å velge kommandoen Change Password på menyen Print Server Information i PCONSOLE).
- **2** Hvis du opprettet utskriftskøen ved å bruke PCONSOLE i stedet for BRAdmin, kontrollerer du at du har aktivert minst én NetWare-filserver ved å bruke kommandoen SET NETWARE SERVER servernavn ENABLED.
- **3** Har du oversteget NetWare-brukerbegrensningen?
- **4** Kontroller at navnet på utskriftsserveren du bruker i PCONSOLE, samsvarer med navnet i utskriftsserveren, og kontroller at det er definert som køserver for utskriftskøen.
- **5** Hvis du kjører både 802.3- og Ethernet II-rammer på forskjellige filservere på nettverket, kan det hende at utskriftsserveren ikke oppretter en forbindelse til den ønskede filserveren. Prøv å tvinge rammetypen til ønsket rammetype ved å bruke kommandoen SET NETWARE FRAME fra den eksterne konsollen på utskriftsserveren eller ved å bruke BRAdmin.
- **6** Hvis du bruker setningen DOS CAPTURE og mister deler av utskriftsjobben, kan du prøve å angi en høyere verdi (minst 50 sekunder for Windows<sup>®</sup>) for TIMEOUT-parameteren i CAPTURE-setningen.

# **Feilsøking for AppleTalk**

Hvis du ikke kan skrive ut fra AppleTalk for Macintosh og har kontrollert maskinvaren og nettverket som beskrevet i de forrige trinnene, kontrollerer du følgende:

- **1** Kontroller at du kjører AppleTalk Phase 2, og at du har valgt det riktige nettverksgrensesnittet fra AppleTalk-kontrollpanelet på datamaskinen.
- **2** Kontroller at AppleTalk-protokollen for utskriftsserveren er aktivert.
- **3** Hvis du har et stort nettverk, kontrollerer du at du har Laser Writer versjon 8.xx eller tilsvarende driver siden tidligere versjoner kan føre til PostScript-feil. Kontroller at riktig skriverinformasjon vises når du velger alternativet for informasjon om skriveren under Oppsett i velgeren.
- **4** Kontroller at du har valgt den riktige PPD-filen i velgeren (ellers kan du få PostScript-feil).
- **5** Kontroller at du har valgt riktig AppleTalk-sone. Siden utskriftsserveren får soneinformasjonen fra ruterkringkasting, kan det hende at den ikke er i sonen du forventer, og at den ikke vises i velgeren. Hvis dette er tilfelle, kan det hende at du må tvinge sonenavnet ved å bruke BRAdmin, en nettleser eller kommandoen SET APPLETALK ZONE fra TELNET.
<span id="page-144-0"></span>Hvis du har problemer med å skrive ut når du bruker DLC/LLC, kontrollerer du følgende:

- **1** Kontroller at DLC/LLC-protokollen er aktivert, ved å bruke BRAdmin, en nettleser eller TELNET.
- **2** Kontroller at MAC-adressen er den samme i Windows® som på **konfigurasjonssiden**.

# <span id="page-144-1"></span>**Feilsøking for LAT**

Hvis du ikke kan skrive ut fra et VMS-system og du har kontrollert maskinvaren og nettverket slik det ble beskrevet tidligere, kontrollerer du følgende (merk at det alltid er lurt å opprette en ny kø med en annen LAT-port for å redusere mulighetene for konfigurasjonsfeil):

- **1** Hvis køen stopper mens du skriver ut, kontrollerer du at nodenavnet og portnavnet (eller tjenestenavnet) på utskriftsserveren samsvarer med navnene som er angitt for VMS-utskriftskøen i LATCP eller for ULTRIX-utskriftskøen i filen /etc/printcap (ts-parameteren) og i kommandoen lcp -s. Navnene må være identiske for at du skal kunne skrive ut.
- **2** Kontroller at LAT er aktivert for utgående koblinger. Skriv inn LATCP og SHOW NODE for VMS ved Latcp>-ledeteksten. Outgoing Connections Enabled vises på skjermen. Hvis det ikke vises, skriver du SET NODE/CONNECTIONS=BOTH. Hvis du bruker ULTRIX, passer du på at du starter LAT med kommandoen  $1cp -s$ , og at du har aktivert forbindelser som startes av verten, med kommandoen  $1cp - h$ .
- **3** Kontroller at det ikke finnes noen duplikater av LAT-nodenavn eller LAT-portnumre. Prøv å endre nodenavnet og/eller opprette en annen LAT-port for å løse problemet. Unngå å ha flere utskriftskøer som bruker den samme LAT-porten.
- **4** Hvis du kjører ULTRIX, passer du på at filen /etc/printcap er riktig. Se spesielt etter manglende kolon (:) og omvendte skråstreker (\), siden en liten feil i filen kan føre til store problemer. Se også i katalogen /usr/spool for å kontrollere at du opprettet en gyldig utskriftskøkatalog.
- **5** Hvis du kjører ULTRIX, kontrollerer du TTY-enheten og sørger for at:
	- TTY er en gyldig LAT TTY (bruk kommandoen /dev/tty\* | grep, og se om enheten har "39" i beskrivelsen).
	- $\blacksquare$  Enheten er /etc/ttys i filen og /dev i katalogen.
	- Du angav det samme TTY-nummeret i hele konfigurasjonsprosessen.
- **6** Det kan oppstå uregelmessige stopp i køen hvis VMS LATporten ikke er konfigurert som utskriftskø. Skriv inn SHOW DEVICE LTAxxx fra VMS-konsollen. Hvis enheten ikke bruker en utskriftskø, skriver du inn kommandoen SET DEVICE/ SPOOL LTAxxx. (Et unntak: PATHWORKS for MACINTOSHkøer må ikke konfigureres med LTA-enheten angitt som utskriftskø).
- **7** Kontroller at PROCESSOR=LATSYM er aktivert i VMSutskriftskøen hvis noen av de følgende problemene oppstår:
	- Køen stopper uten noen klar årsak når du slår av utskriftsserveren.
	- Utskriftsserveren genererer altfor stor LAT-trafikk på nettverket.
	- Det er bare én vertsdatamaskin som får tilgang til utskriftsserveren.
- **8** Hvis VMS LAT-symbionten plutselig avbrytes og avslutter én eller flere køer, kan problemet være at LAT-symbionten ikke klarer å håndtere belastningen (spesielt hvis du skriver ut mye grafikk). Opprett flere LAT-prosessorer (kopier filen LATSYM.EXE), og del belastningen mellom disse prosessorene.
- **9** Hvis du får feil på VMS-grafikkutskriftene, kontrollerer du at du har angitt LTA-porten for PASSALL, PASTHRU og TAB.
- **10** Hvis du har problemer med å skrive ut PostScript-filer med VMS (PostScript-feil eller ingen utskrift), kontrollerer du at NOTRUNCATE og NOWRAP er angitt. Pass på at du ikke prøver å skrive ut en skilleside (hvis du ikke bruker DCPS) siden skillesiden i LAT-symbionten ikke er en PostScript-tekstfil.
- **11** Hvis du har problemer med å skrive ut PostScript-filer (for eksempel fra DECprint Supervisor eller fra en Windows-basert PATHWORKS-datamaskin), kan du prøve å deaktivere binærmodus på skriveren med kommandoen SET PORT P1 BINARY DISABLED.
- **12** Hvis du skriver ut via en regionnettbro (for eksempel Vitalink) og køene stopper, øker du innstillingen for tidtakeren for kretsen til utskriftsserveren til 120 millisekunder med kommandoen SET SERVER TRANSMIT 120.
- **13** Hvis du kan skrive ut fra PATHWORKS ved å bruke DOS, men har problemer med å skrive ut fra Windows®, prøver du å øke tidsavbruddene for alternativet for enhet som ikke er valgt, og Nytt overføringsforsøk i Windows® Utskriftsbehandling (velg Skriveroppsett og deretter ønsket skriver. Velg Koble til).

# <span id="page-146-0"></span>**Feilsøking for Banyan VINES**

Hvis du har problemer med å skrive ut når du bruker Banyan VINES, kontrollerer du følgende:

- **1** Kontroller at du har installert Banyan VINES PCPrint.
- **2** Kontroller at Banyan-protokollen er aktivert.
- **3** Hvis det er flere enn to mellomstasjoner (det vil si flere enn to rutere) mellom utskriftsserveren og filserveren, kontrollerer du at du har endret antallet mellomstasjoner til det riktige antallet via BRAdmin eller utskriftsserverkonsollen.
- **4** Bruk verktøyet VINES MUSER eller MANAGE til å kontrollere at utskriftsserveren er pålogget. Hvis den ikke er pålogget, kontrollerer du at StreetTalk-påloggingsnavnet som er angitt i utskriftsserveren, samsvarer med påloggingsnavnet som ble konfigurert ved bruk av verktøyet MUSER eller MANAGE, på filserveren.
- **5** Kontroller at StreetTalk-navnet som er tilknyttet tjenestenavnet på utskriftsserveren, samsvarer med navnet på utskriftskøen som ble angitt med verktøyet MSERVICE eller MANAGE, på filserveren.
- **6** Pass på at du ikke overstiger brukerbegrensningen på Banyanfilserveren (siden utskriftsserveren må logges på som en bruker), at utskrift er aktivert i køen, og at det ikke finnes sikkerhetsbegrensninger på filserveren som kan forhindre utskriftsserveren fra å logge på.

# **Feilsøking for nettlesere (TCP/IP)**

- **1** Hvis du ikke kan opprette en forbindelse til utskriftsserveren ved å bruke nettleseren, kan du kontrollere proxyinnstillingene for nettleseren. Kontroller innstillingene for unntak, og skriv inn IPadressen til utskriftsserveren hvis det er nødvendig. Dermed unngår du at datamaskinen prøver å opprette en tilkobling til ISP- eller proxyserveren hver gang du vil ha tilgang til utskriftsserveren.
- **2** Kontroller at du bruker en passende nettleser. Vi anbefaler Netscape Navigator versjon 4.0 eller senere eller Microsoft Internet Explorer versjon 4.0 eller senere.

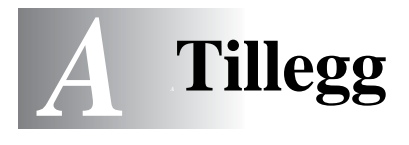

# **Tillegg A**

# **Generell informasjon**

Du kan endre konfigurasjonen av utskriftsserveren ved å bruke følgende metoder:

- Brother BRAdmin for Windows 95/98/Me/NT4/2000/XP
- <span id="page-148-0"></span>• Brother Web BRAdmin for IIS\*-server
- <span id="page-148-2"></span>• HTTP (ved å bruke en nettleser)
- <span id="page-148-1"></span>• WebJetAdmin-programvare
- TELNET (kommandoverktøy)
- NetWare-verktøyet Brother BRCONFIG (kommandoverktøy)

---------

• DEC NCP eller NCL

## **BRAdmin (anbefales)**

Brother BRAdmin kan bruke TCP/IP- eller IPX/SPX-protokollen. Dette verktøyet gir deg muligheten til å administrere aspekter ved nettverket og skriveren med et grafisk brukergrensesnitt. Du kan også bruke det til å oppgradere fastvaren i utskriftsserveren.

## **Web BRAdmin**

Programvaren Web BRAdmin er laget for å håndtere enhetene som er tilkoplet LAN/WAN Brother-nettverket. Ved å installere programmet Web BRAdmin-server på en datamaskin som kjører på IIS\*, kan administratorer med nettlesere koble seg til Web BRAdminserveren som igjen kommuniserer med selve enheten. I motsetning til BRAdmin Professional, som er laget kun for Windows®-systemer, kan alle klientdatamaskiner få tilgang til Web BRAdmin-server med en nettleser som støtter Java.

 $IIS^* = Internet Information Server 4.0 eller 5.0$ 

## **HTTP (anbefales)**

Du kan bruke favorittnettleseren til å kople deg til Brotherutskriftsserveren. Dette gir deg muligheten til å konfigurere skriveren og/eller parametrene for utskriftsserveren.

## **WebJetAdmin**

Brothers utskriftsservere er kompatible med HP WebJetAdmin.

## <span id="page-149-0"></span>**TELNET**

Hvis du vil koble deg til utskriftsserveren ved å bruke TELNET i UNIX, Windows NT eller de fleste andre TCP/IP-systemer, skriver du: TELNET ipaddress ved ledeteksten, der IP-adresse er IPadressen til utskriftsserveren. Når du er tilkoplet, trykker du på ENTER for å vise "#"-ledeteksten. Skriv inn passordet access (passordet vises ikke på skjermen) og deretter brukernavnet (hva som helst) etter ledeteksten Enter Username>. Når ledeteksten Local> vises, kan du skrive inn kommandoer.

Skriv inn HELP ved ledeteksten hvis du vil vise en liste over kommandoer som støttes. Hvis du vil ha en fullstendig liste over kommandoer som støttes, sammen med forklaringer av dem, kan du se filen commands.pdf.

## **BRCONFIG**

Brother BRCONFIG kjøres fra DOS-ledeteksten og installeres sammen med BRAdmin. Hvis du vil opprette en tilkopling til utskriftsserveren ved å bruke NetWare-verktøyet Brother BRCONFIG, velger du BRCONFIG i Brother BRAdmin-menyen. Hvis du bare har én utskriftsserver, koples du automatisk til denne serveren. Hvis du har flere enn én utskriftsserver, vises en liste over tilgjengelige utskriftsservere. Skriv inn nummeret på utskriftsserveren du vil koble deg til. Når du er tilkoplet, skriver du inn passordet access (passordet vises ikke på skjermen) ved "#" ledeteksten og deretter brukernavnet (hva som helst) etter ledeteksten Enter Username>. Når ledeteksten Local> vises, kan du skrive inn kommandoer. Hvis du vil bruke BRCONFIG, trenger du en Novell-server (som kjører IPX-protokollen), og du må opprette en aktiv kopling til serveren.

Skriv inn HELP ved ledeteksten hvis du vil vise en liste over kommandoer som støttes.

# **Bruke tjenester**

# **Generelt**

En tjeneste er en ressurs som brukere som vil skrive ut på Brotherutskriftsserveren, kan få tilgang til. Brothers utskriftsserver har følgende forhåndsdefinerte tjenester (bruk kommandoen SHOW SERVICE på den eksterne konsollen for Brothers utskriftsserver hvis du vil vise en liste over tilgjengelige tjenester): Skriv HELP ved ledeteksten for en liste over støttende tjenester. der xxxxxx er de seks siste sifrene i Ethernet-adressen (for eksempel, BRN\_310107\_P1).

--------------

<span id="page-150-1"></span><span id="page-150-0"></span>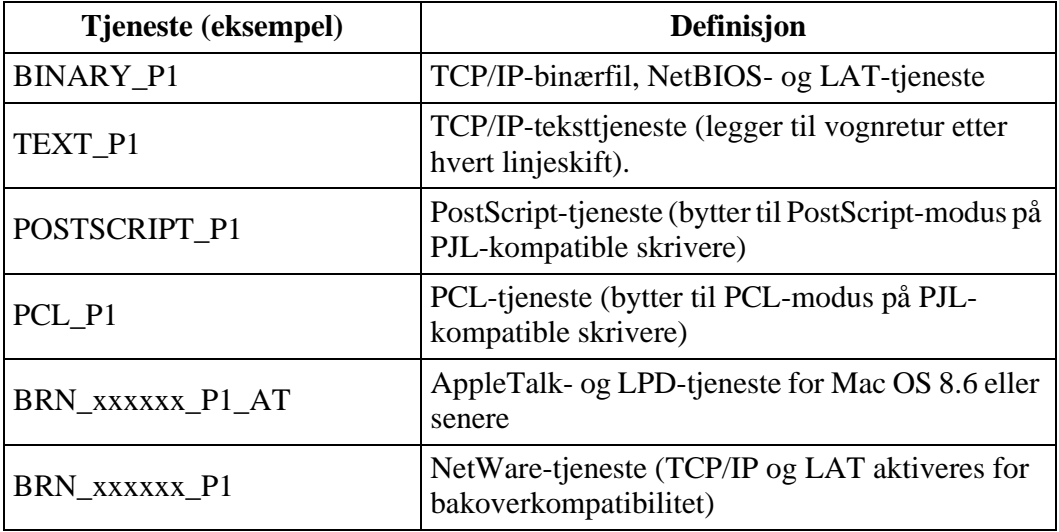

# **Oppgradere fastvaren i utskriftsserveren**

# **Generelt**

<span id="page-151-0"></span>Fastvaren i utskriftsserveren er lagret i Flash-minnet. Dette betyr at du kan oppgradere fastvaren ved å laste ned en oppdateringsfil. Hvis du vil ha den siste fastvareoppdateringen, kan du gå til Internettområdet til Brother Solutions [http://solutions.brother.com/.](http://solutions.brother.com/)

 $\mathcal{D}$  Noen av programvareversjonene vi tilbyr, tilbakestiller automatisk parametrene for utskriftsserveren til fabrikkinnstillingene. Vi prøver å unngå dette. Hvis vi legger til en betydelig ny funksjon i utskriftsserveren, kan det imidlertid hende at utskriftsserveren tilbakestilles til fabrikkinnstillingene.

Derfor anbefaler vi på det STERKESTE at du skriver ut den gjeldende konfigurasjonen for utskriftsserveren før du oppgraderer. Dette kan du gjøre ved å skrive ut en konfigurasjonsside (se i hurtigreferansen hvis du vil ha informasjon om hvordan du skriver ut en konfigurasjonsside).

Du kan velge mellom tre forskjellige fremgangsmåter for å oppgradere fastvaren i Brother-utskriftsserveren:

- **1** Bruk BRAdmin **(anbefales)**
- <span id="page-151-1"></span>**2** Bruk FTP-protokollen **(anbefales hvis du bruker et Macintosh- eller Unix-nettverk)**
- **3** Bruk et annet system, for eksempel et Novell- eller Unix-system, til å sende den nye fastvarefilen til utskriftsserveren.

# <span id="page-152-1"></span>**Oppgradere fastvaren ved å bruke BRAdmin**

Med BRAdmin er det enkelt å omprogrammere Brotherutskriftsserveren.

- **1** Start BRAdmin.
- **2** Merk utskriftsserveren. Velg deretter Last inn fastvare på Kontroll-menyen. Du kan velge mer enn én skriver ved å trykke på CTRL+<select> eller SHIFT+<select> på de andre utskriftsserverne.

Du kan bruke tre forskjellige fremgangsmåter til å sende den nye programvareversjonen til utskriftsserveren. Du må angi et passord for utskriftsserveren, uansett hvilken fremgangsmåte du bruker. Standardpassordet for utskriftsserveren er access.

<span id="page-152-3"></span>**3** TFTP PUT fra denne verten

Du kan bruke denne fremgangsmåten hvis du alt har installert TCP/IP på PC-en. BRAdmin bruker TFTP-protokollen til å sende de nye fastvaredataene til utskriftsserveren.

<span id="page-152-2"></span>**4** TFTP GET fra en server

Hvis du har installert en TFTP-server på nettverket (mange Unix-systemer støtter TFTP), kan du bruke dette alternativet. Den nye fastvarefilen må ligge i katalogen TFTP BOOT på TFTP-serveren. I dette tilfellet leses fastvaredataene fra TFTPserveren som er tilordnet. Hvis du ikke oppgir riktig filnavn, kan ikke oppgraderingen utføres. Du må også kontrollere at fastvarefilen er angitt slik at utskriftsserveren kan lese filen. På Unix-systemer kan du bruke kommandoen chmod til å angi filattributter. Hvis du for eksempel skriver chmod filename 666, kan alle brukere få tilgang til filnavnet. Du må også kontrollere at TFTP-tjenesten kjører på Unix-serveren.

<span id="page-152-0"></span>**5** Netware GET fra en server

Du må ha en Netware-server på nettverket (som kjører IPX/ SPX), og du må lagre den nye fastvarefilen i katalogen SYS/ Login på serveren. I dette tilfellet leses fastvaredataene fra den Netware-serveren som er tilordnet. Selve fastvaren leses av utskriftsserveren.

# **Oppgraderingsprosessen**

Datalyset på skriverens kontrollpanel blinker mens fastvarefilen lastes inn. Under programmeringsprosessen slår baklyset på skriverens LCD seg av, og Erase xxxxxx og Write xxxxxx vises vekselvis på LCD-en. Når fastvareoppdateringen er fullført, startes skriveren automatisk på nytt. IKKE SLÅ AV SKRIVEREN UNDER DENNE PROSESSEN.

Hvis datalyset ikke slutter å blinke etter to minutter, kontrollerer du at du angav alle parametrene riktig og at nettverkstilkoplingene virker. Deretter slår du utskriftsserveren/skriveren av og på og prøver å laste ned på nytt.

SE) Hvis du får problemer når du oppgraderer fastvaren, og hvis nettverksdelen av skriveren ikke virker lenger, kan du prøve å omprogrammere utskriftsserveren ved å bruke kommandoen COPY fra DOS-ledeteksten på PC-en. Hvis du vil gjøre dette, kopler du en parallellkabel mellom PC-en og skriveren og bruker kommandoen COPY filename LPT1:/B (der filename er navnet på den nye fastvarefilen).

# <span id="page-154-0"></span>**Oppgradere ved å bruke FTP-protokollen fra ledeteksten**

Hvis du angir passordet for utskriftsserveren som brukernavnet når du logger på, kan du oppgradere fastvaren i utskriftsserveren eller skriveren (hvis denne funksjonen støttes). I det følgende eksemplet antas det at passordet for utskriftsserveren er "bergen"

```
D:\>ftp
ftp> open 220.0.250.200
Connected to 220.0.250.200.
220 FTP print service:V-1.05/Use the network 
password for the ID if updating.
User (220.0.250.200:(none)): bergen
230 User bergen logged in.
ftp> bin
200 Ready command OK.
ftp> hash<br>Hash mark printing on
                      ftp: (2048 \text{ bytes/hash mark}).ftp> send brnt261.blf
200 Ready command OK.
150 Transfer Start
#################################################
########
#################################################
#################################################
#################################################
###########################
226 Data Transfer OK/Entering FirmWareUpdate mode.
ftp: 1498053 bytes sent in 8.52Seconds 
175.77Kbytes/sec.
ftp> close
226 Data Transfer OK.
ftp> quit
```
Når du ser "226 Data Transfer OK/Entering FirmWareUpdate mode", vet du at fastvarefilen overføres til utskriftsserveren. Hvis denne meldingen ikke vises, ignoreres filen du sender til skriveren, eller du får feil på utskriften.

ිබිටු Du må bruke bin-kommandoen til å sette FTP-klienten i binær kommunikasjonsmodus. Hvis du ikke bruker binkommandoen, virker ikke oppgraderingen riktig.

# **Oppgradere ved å bruke FTP-protokollen fra en nettleser**

Du kan besøke Internett-området til Brother Solutions på **<http://solutions.brother.com>** hvis du vil ha mer informasjon om hvordan du oppdaterer utskriftsserveren ved å bruke en nettleser.

# **Indeks**

### **A**

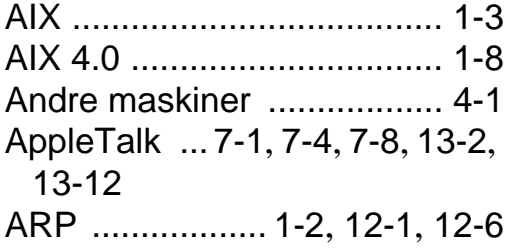

### **B**

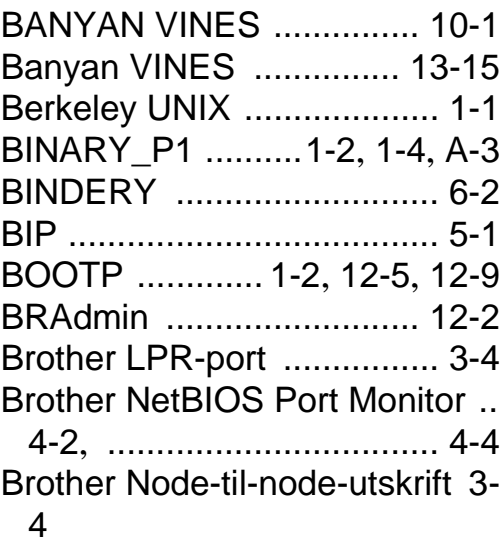

**C** CFGTCP [........................... 1-13](#page-24-0)

#### **D**

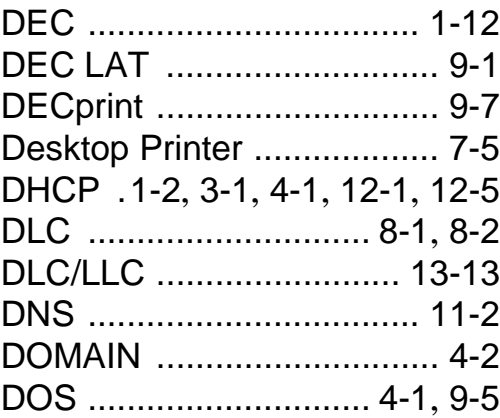

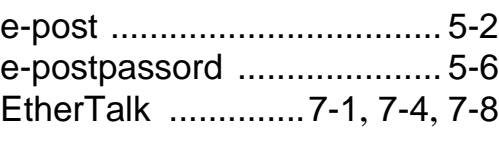

### **F**

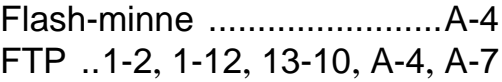

### **H**

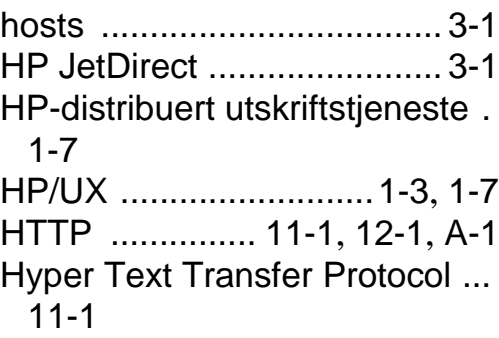

#### **I**

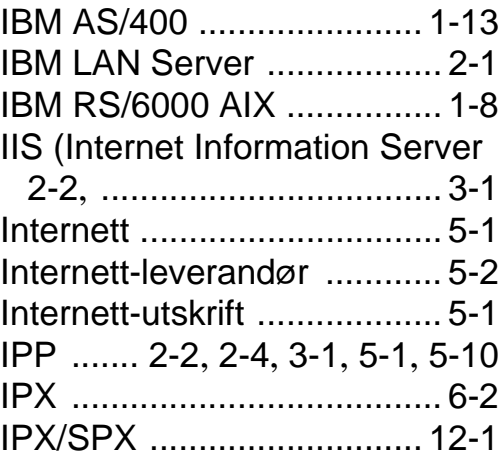

### **J**

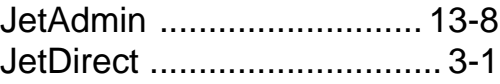

I - 1 INDEKS

### **E**

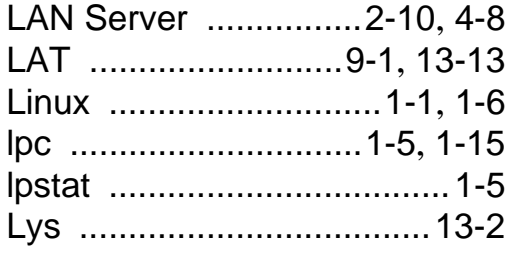

## **M**

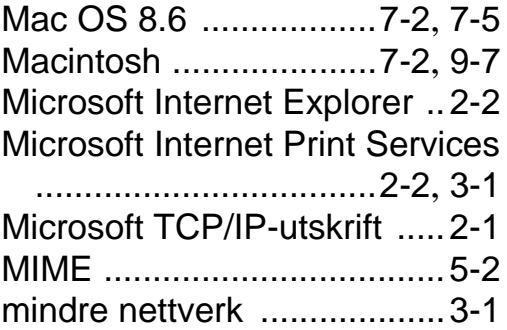

# **N**

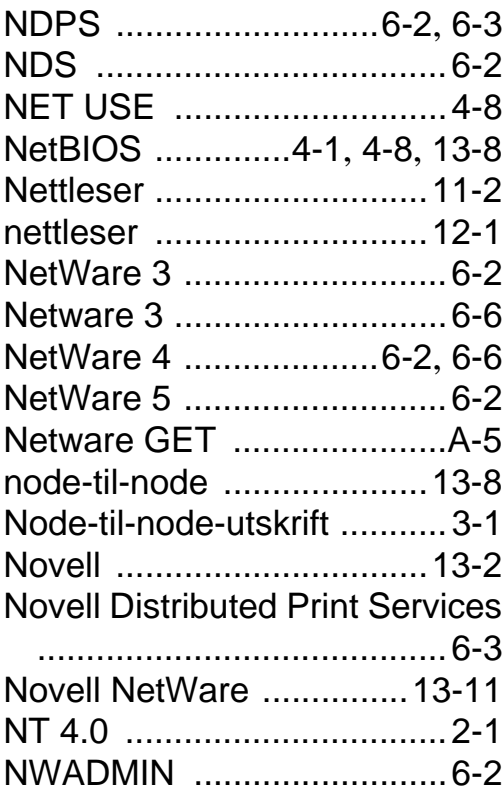

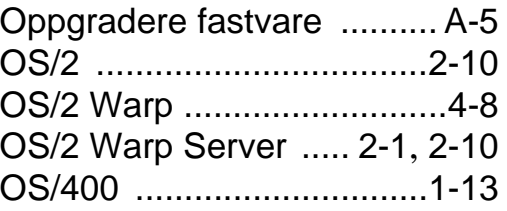

### **P**

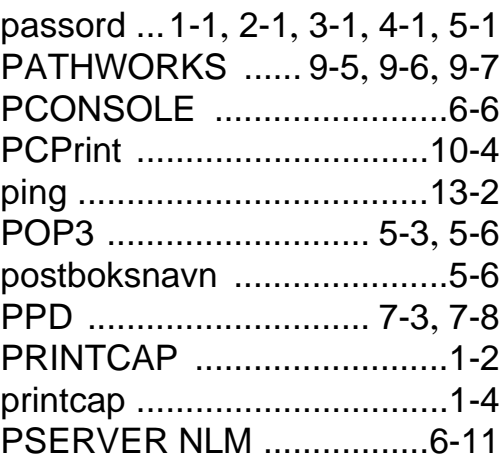

## **R**

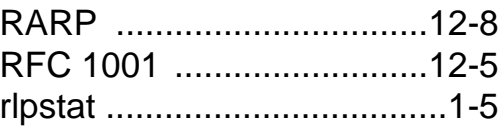

# **S**

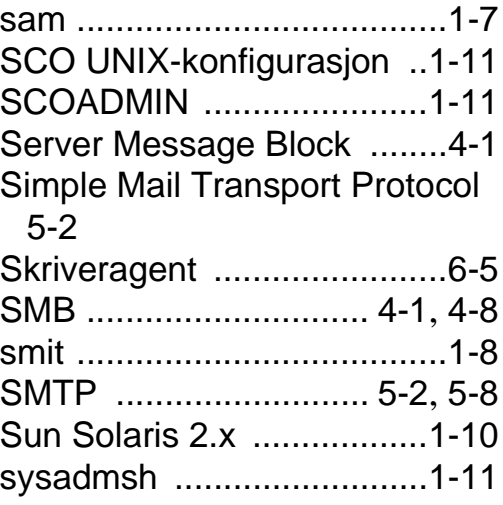

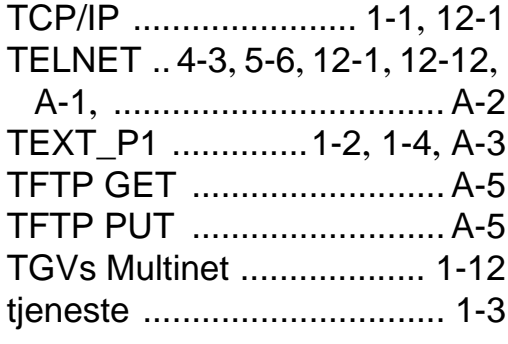

- **U**
- UNIX [................................... 1-1](#page-12-4)

## **V**

Velger [................................. 7-2](#page-86-2)

### **W**

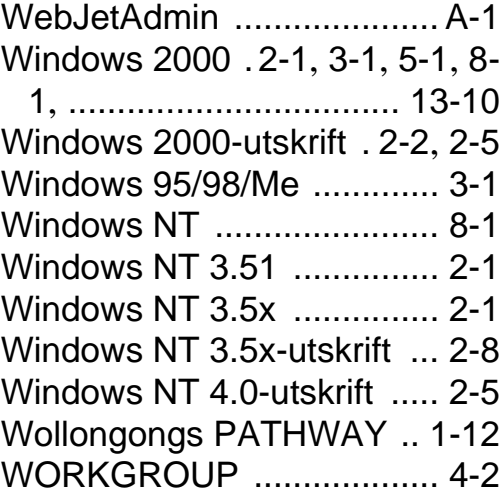